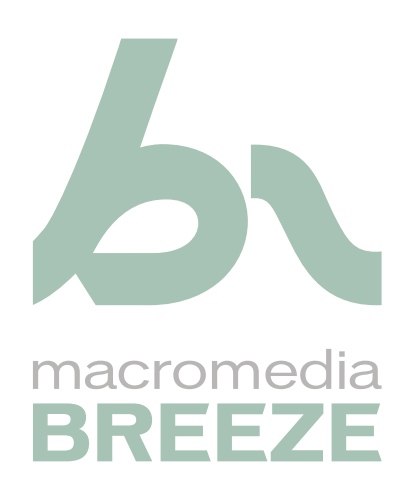

Mode d'emploi de Breeze Meeting à l'intention des présentateurs et des hôtes de réunions

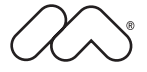

#### **Marques de commerce**

1 Step RoboPDF, ActiveEdit, ActiveTest, Authorware, Blue Sky Software, Blue Sky, Breeze, Breezo, Captivate, Central, ColdFusion, Contribute, Database Explorer, Director, Dreamweaver, Fireworks, Flash, FlashCast, FlashHelp, Flash Lite, FlashPaper, Flex, Flex Builder, Fontographer, FreeHand, Generator, HomeSite, JRun, MacRecorder, Macromedia, MXML, RoboEngine, RoboHelp, RoboInfo, RoboPDF, Roundtrip, Roundtrip HTML, Shockwave, SoundEdit, Studio MX, UltraDev et WebHelp sont soit des marques déposées, soit des marques commerciales de Macromedia, Inc. et peuvent avoir été déposées aux Etats-Unis ou dans d'autres pays. Les autres noms de produits, logos, concepts, titres, mots ou phrases mentionnés peuvent être des marques commerciales, des marques de service ou des appellations commerciales de Macromedia, Inc. ou d'autres entités dans certains pays y compris au niveau international.

#### **Autres marques mentionnées**

Ce guide contient des liens vers des sites Web tiers qui ne sont pas contrôlés par Macromedia et Macromedia ne peut en aucun cas être tenu responsable de leur contenu. Si vous accédez à l'un de ces sites, vous le faites à vos propres risques. Macromedia ne mentionne ces liens qu'à titre pratique et leur inclusion n'implique en aucun cas que Macromedia peut être tenu pour responsable du contenu de ces sites.

**Copyright © 2005 Macromedia, Inc. Tous droits réservés. Ce manuel ne peut pas être copié, photocopié, reproduit, traduit ou converti sous forme électronique ou informatique, en partie ou en totalité, sans l'autorisation écrite préalable de Macromedia, Inc. Nonobstant les dispositions précédentes, le propriétaire ou un utilisateur autorisé d'une copie valide du logiciel accompagnant le présent manuel pourra en imprimer une copie à partir d'une version électronique dans le seul but, pour le propriétaire ou l'utilisateur autorisé, d'apprendre à utiliser le logiciel, à condition qu'aucune partie de ce manuel soit imprimée, reproduite, distribuée, revendue ou transmise à toute autre fin, y compris mais sans s'y limiter, à des fins commerciales telles que la vente de copies de cette documentation ou la vente de services d'assistance.** 

#### **Remerciements**

Directeur : Erick Vera Gestion de projet : Stephanie Gowin Rédaction : Shulee Ong Responsable d'édition : Rosana Francescato Révision : Geta Carlson, Noreen Maher, Lisa Stanziano, Anne Szabla, Jessie Wood Gestion de la production et des révisions : Patrice O'Neill Conception et production des supports : Adam Barnett, Mario Reynoso, John Francis Première édition : avril 2005

Macromedia, Inc. 601 Townsend St. San Francisco, CA 94103

# **TABLE DES MATIÈRES**

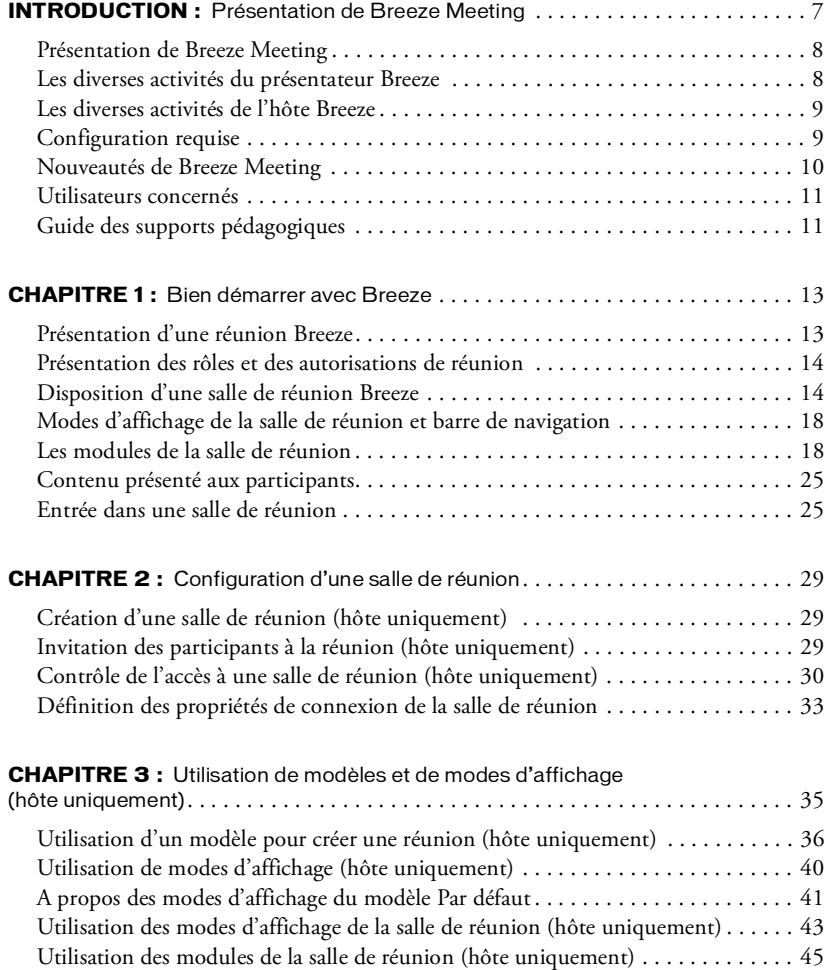

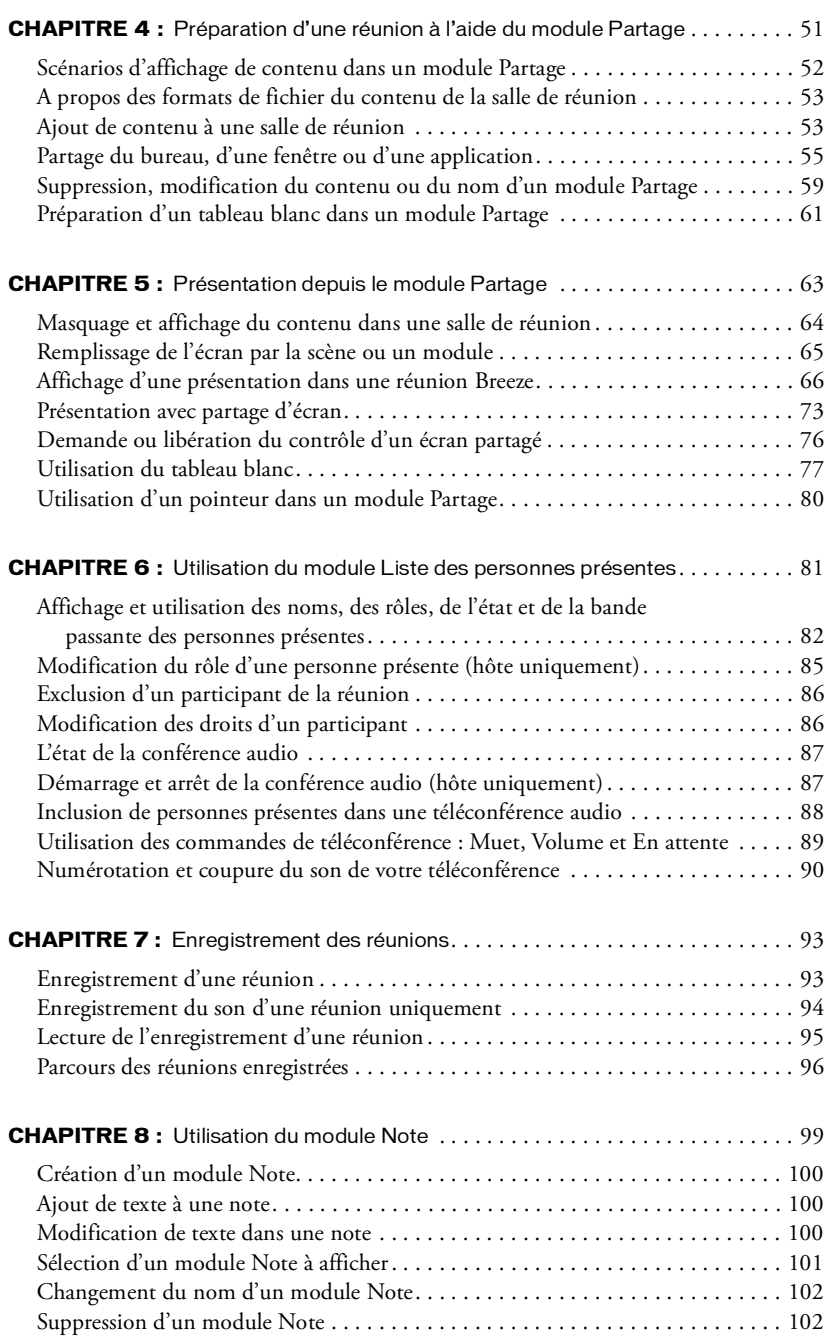

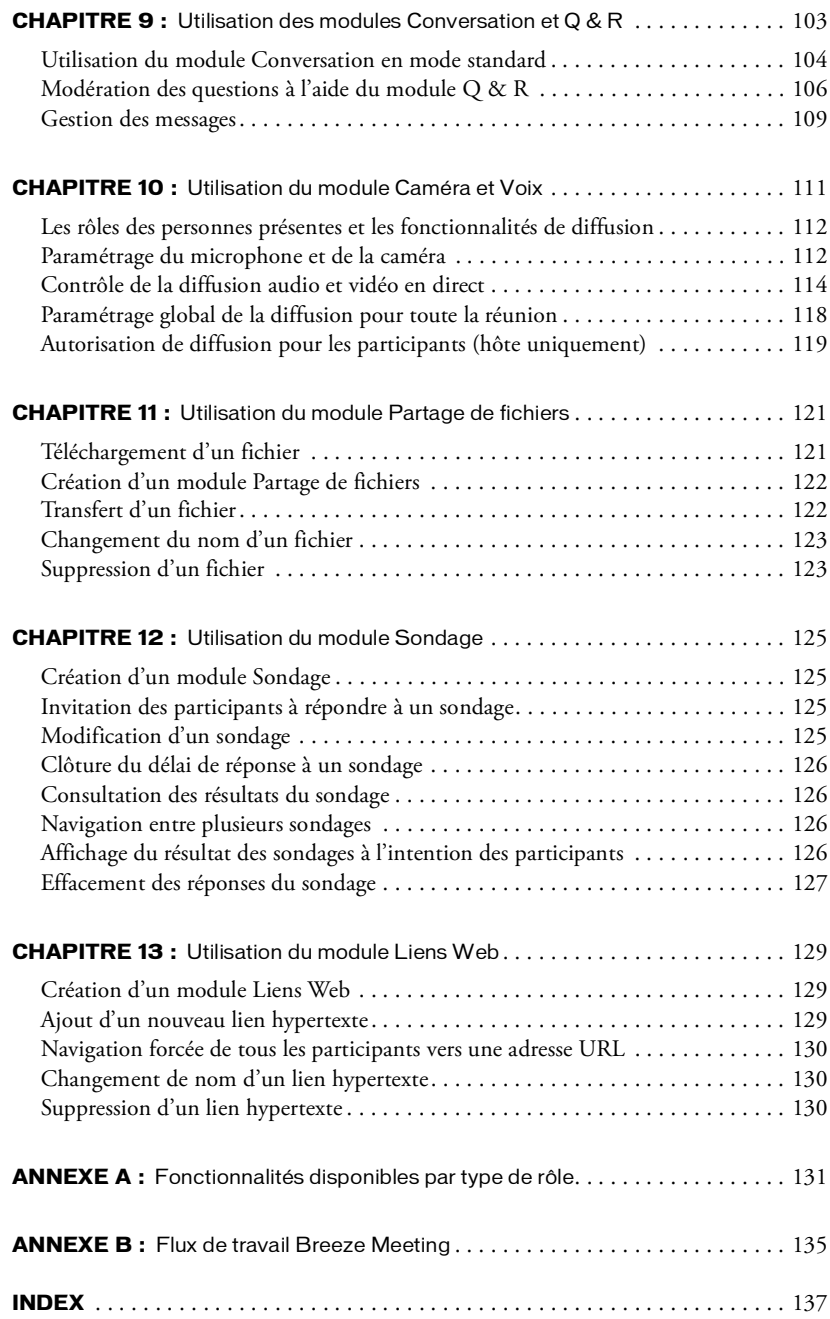

# **INTRODUCTION** Présentation de Breeze Meeting

<span id="page-6-0"></span>Macromedia Breeze est un puissant système de communication sur le Web qui permet de présenter, de collaborer et d'effectuer une formation en ligne. Vous pouvez partager des réunions, des présentations et des cours de formation sur Internet à l'aide de l'application Microsoft PowerPoint que vous connaissez déjà, des navigateurs Web et du Macromedia Flash Player. Breeze comporte tout ce dont vous avez besoin pour créer, gérer, produire et suivre des communications enrichies.

L'ensemble de composants de Breeze représente une solution intégrée. Breeze peut être déployé avec l'ensemble de ces composants ou seulement certains d'entre eux :

Breeze Meeting Présentez, rencontrez et collaborez avec des collègues et des clients sur Internet en temps réel.

Breeze Presenter Personnalisez vos présentations avec des commentaires vocaux, et diffusez-les via le Macromedia Flash dans des navigateurs Web standard.

Breeze Training Créez rapidement du contenu et mettez en place des systèmes de formation en ligne complets, avec questionnaires, suivi et analyse des résultats et gestion des cours.

Breeze Events Gérez le cycle complet d'un grand événement comprenant l'enregistrement, la notification, l'acceptation et la marque de pages dans Breeze Manager, et des rapports détaillés.

Breeze Seminars Organisez des réunions de grande ampleur avec plus de 50 participants (événements ne se produisant souvent qu'une seule fois). Un séminaire a lieu dans une salle de réunion Breeze mais avec une participation limitée des personnes présentes.

La plate-forme Breeze sous-jacente fournit entre autres une bibliothèque centralisée très flexible et des outils d'administration et de gestion. Cette flexibilité s'applique aussi au mode de déploiement de Breeze : a un Service hébergé permet de communiquer via le Web sans perdre du temps en configuration et un Serveur sous licence autorise le déploiement derrière les pare-feux de l'entreprise pour un contrôle parfait et une sécurité complète.

# <span id="page-7-0"></span>Présentation de Breeze Meeting

Breeze Meeting est une application de conférence sur le Web unique, dans la mesure où elle permet non seulement de planifier une réunion, mais aussi de créer une *salle de réunion* en ligne, pour héberger cette réunion. Lors de la création d'une salle de réunion Breeze, vous indiquez comment les éléments de la présentation doivent apparaître dans les navigateurs des personnes présentes, et vous définissez le type de contenu disponible.

Breeze Meeting vous permet de diffuser des contenus enrichis aux personnes présentes en ajoutant des diapositives PowerPoint, de la vidéo numérique, des documents FlashPaper, des simulations Flash et d'autres types de média dans vos réunions en direct. Vous pouvez interagir et collaborer à l'aide de vidéos et de sons en direct, de messages de conversation, de dessins sur le tableau blanc et des annotations et de démonstrations d'applications sur votre ordinateur.

La création des salles de réunion s'effectue dans l'application Breeze Manager. Pour plus d'informations, consultez le *Mode d'emploi de Breeze Manager*. Lorsque vous créez une salle de réunion,Breeze, une adresse URL unique lui est affectée. La salle de réunion est associée à une téléconférence audio (si cette fonction est activée). Les participants assistent à une réunion en utilisant leurs navigateurs pour accéder à l'URL de la salle de réunion. La salle de réunion n'est autre qu'un fichier Flash s'exécutant dans une fenêtre du navigateur par le biais du plug-in Flash.

# <span id="page-7-1"></span>Les diverses activités du présentateur Breeze

En tant que présentateur, vous pouvez effectuer les tâches suivantes :

Envoyer des messages textuels aux autres personnes présentes dans la salle de réunion. Consultez la référence Chapitre 9, *[Utilisation des modules Conversation et Q & R](#page-102-1)*, page 103.

Modérer des questions et des réponses en redirigeant des questions au présentateur approprié, en répondant aux questions avec des paires question-réponse, en filtrant des questions et en envoyant des réponses à l'expéditeur ou à toutes les personnes présentes. Voir [Chapitre 9,](#page-102-1)  *[Utilisation des modules Conversation et Q & R](#page-102-1)*, page 103.

Créer des notes textuelles destinées aux participants. Elles seront affichées à l'emplacement et pendant le délai que vous choisissez. Consultez la référence Chapitre 9, *[Utilisation des modules](#page-102-1)  Conversation et*  $Q \not\subset R$ *, page 103.* 

Définir un contexte et collaborer en temps réel avec les participants, à l'aide d'une surface permettant de dessiner et de tracer du texte. Consultez la référence *[Utilisation du tableau blanc](#page-76-1)*, [page 77.](#page-76-1)

Transmettre des images vidéo et des sons aux autres participants, et activer et approuver des vidéos et des sons provenant d'autres participants. Voir Chapitre 10, *[Utilisation du module](#page-110-1)  [Caméra et Voix](#page-110-1)*, page 111.

Présenter du contenu aux participants : présentations PowerPoint (PPT), présentations Breeze, images (fichiers JPG), animations Flash (fichiers SWF) et fichiers Flash Video (FLV). Voir Chapitre 5, *[Présentation depuis le module Partage](#page-62-1)*, page 63.

Partager le contenu de votre écran ou le contrôle d'applications exécutées sur votre ordinateur, par exemple pour faire la démonstration d'un produit, présenter du contenu ou contrôler des applications, en bref présenter tout ce qui ne peut pas être transmis sous forme d'un fichier PPT, SWF, FLV ou JPEG. Voir Chapitre 5, *[Présentation depuis le module Partage](#page-62-1)*, page 63.

Partager des fichiers avec les participants, gérer la bibliothèque et accéder aux fichiers qu'elle contient. Voir Chapitre 11, *[Utilisation du module Partage de fichiers](#page-120-2)*, page 121.

Effectuer des sondages parmi les participants à l'aide de questions et réponses que vous créez, puis visualiser les résultats de ces sondages. Voir Chapitre 12, *[Utilisation du module Sondage](#page-124-4)*, [page 125.](#page-124-4)

Forcer l'affichage de pages Web en ajoutant des liens et en en forçant l'ouverture en mode « Push ». Consultez la référence Chapitre 13, *[Utilisation du module Liens Web](#page-128-3)*, page 129.

# <span id="page-8-0"></span>Les diverses activités de l'hôte Breeze

En tant qu'hôte, vous pouvez effectuer toutes les tâches du présentateur, plus les suivantes :

Configurer la salle de réunion en invitant les participants, en en définissant les droits d'accès et en paramétrant la connexion à la salle. Voir Chapitre 2, *[Configuration d'une salle de réunion](#page-28-3)*, [page 29.](#page-28-3)

Personnaliser la salle de réunion en créant, réorganisant, ajoutant et supprimant de nouvelles dispositions de la salle de réunion et des zones d'affichage, appelées *modules*). Voir [Chapitre 4,](#page-50-1)  *[Préparation d'une réunion à l'aide du module Partage](#page-50-1)*, page 51.

Gérer des téléconférences en démarrant et arrêtant des téléconférences, effectuer un appel sortant vers une personne présente, la mettre en attente, lui raccrocher et contrôler le volume pour l'appelant. Voir Chapitre 6, *[Utilisation du module Liste des personnes présentes](#page-80-1)*, page 81.

Promouvoir, rétrograder ou rejeter des utilisateurs de la salle de réunion. Consultez la référence Chapitre 6, *[Utilisation du module Liste des personnes présentes](#page-80-1)*, page 81.

# <span id="page-8-1"></span>Configuration requise

Pour participer à une réunion dans Breeze, vous devez disposer des éléments suivants :

- Une connexion Internet
- L'un des systèmes d'exploitation pris en charge, dont la liste est disponible à l'adresse [www.macromedia.com/go/breeze\\_sysreqs\\_fr](http://www.macromedia.com/go/breeze_sysreqs_fr )
- L'un des navigateurs pris en charge, dont la liste est disponible à l'adresse [www.macromedia.com/go/breeze\\_sysreqs\\_fr](http://www.macromedia.com/go/breeze_sysreqs_fr )
- Le plug-in Macromedia Flash Player 6.0.65 ou version ultérieure doit être installé dans votre navigateur
- L'extension Macromedia Breeze Meeting Add-in pour partager un écran ou une application sur votre ordinateur

*Remarque :* la plupart des navigateurs sont équipés en standard du Macromedia Flash Player. Pour connaître la version de votre Flash Player, consultez la page de test de Macromedia à l'adresse [http://www.macromedia.com/fr/software/flash/about/.](http://www.macromedia.com/fr/software/flash/about/)

- (Facultatif) Une carte son et des haut-parleurs pour entendre le son provenant des autres participants de la réunion
- (Facultatif) Un microphone pour transmettre votre voix aux autres participants de la réunion
- (Facultatif) Une webcam pour transmettre des images aux autres participants de la réunion

# <span id="page-9-0"></span>Nouveautés de Breeze Meeting

Les nouvelles fonctionnalités de Breeze Meeting fournissent une plus grande facilité d'utilisation, un meilleur son, une meilleure gestion des réunions et un système de téléconférence intégré.

Interface de la réunion Une nouvelle conception des menus et de la barre d'affichage dans Breeze Meeting fournit une interface utilisateur intuitive. Grâce à un nouveau module au contenu unifié (le module Partage), vous pouvez rapidement ajouter du contenu à votre salle de réunion, partager un écran ou une application sur votre ordinateur avec des personnes présentes de la réunion ou afficher un tableau blanc, tout ceci depuis le même module.

Gestion de la réunion Les hôtes ont amélioré la flexibilité et le contrôle de la gestion des activités dans une réunion. Un hôte peut maintenant changer le rôle d'une personne présente dans une réunion ou lui octroyer des droits supplémentaires pour contrôler un module et sa fonctionnalité.

Téléconférence intégrée Un hôte peut associer une téléconférence à une réunion Web et en contrôler la participation. Un hôte peut appeler une personne présente, couper le son d'un appel, mettre un appel en attente et exclure une personne présente d'une réunion. Les personnes présentes de la réunion peuvent afficher l'état de la téléconférence (indiqué par des icônes animées) d'autres personnes présentes.

Transmission Internet (Voix sur IP) La transmission de son depuis le module Caméra et Voix dans Breeze Meeting vous permet de recevoir le meilleur son Internet (Voix sur IP). Un assistant Configuration audio fournit l'annulation du bruit et de l'écho et la détection de silence lorsque vous utilisez un microphone pour parler.

Son synchronisé pour l'enregistrement des réunions Les réunions Breeze enregistrées incluent le son synchronisé pour la Voix sur IP ou la téléconférence audio.

Mode plein écran Des présentations, des applications partagées ou des écrans partagés peuvent remplir l'écran et masquer d'autres modules. Un présentateur peut synchroniser l'affichage de toutes les personnes présentes sur le mode plein écran.

**Q & R modéré** Le module Q & R permet à un présentateur de contrôler la file d'attente des questions et la visibilité pour toutes les personnes présentes ainsi que de transmettre des questions à d'autres présentateurs.

Modèles de réunion Les hôtes peuvent enregistrer des dispositions de salle de réunion et des contenus sous la forme de modèles réutilisables à l'échelle du système ou pour un usage personnel.

# <span id="page-10-0"></span>Utilisateurs concernés

Ce document présente les activités qui sont à la disposition de l'hôte ou du présentateur lors de la planification et de la direction d'une réunion Breeze. Pour toutes informations sur la création et la direction de réunions Breeze, consultez le *Mode d'emploi de Breeze Manager*. Pour plus d'informations sur le rôle de présentateur, consultez le *Mode d'emploi de Breeze Meeting à l'intention des hôtes et des présentateurs aux réunions*.

# <span id="page-10-1"></span>Guide des supports pédagogiques

Breeze Meeting dispose de plusieurs supports qui permettent de maîtriser rapidement le programme et de préparer, diriger et présenter une réunion.

### Présentation des manuels électroniques et des leçons

Les manuels électroniques suivants sont disponibles via le menu Aide dans une réunion Breeze :

Démarrage rapide Affichez et écoutez les instructions relatives à " Comment... " dans Breeze Meeting.

Dépannage Recherchez des informations sur des problèmes courants et sur les problèmes actuellement identifiés dans Breeze Meeting.

Testez votre connexion Testez la connexion de votre ordinateur pour vérifier qu'il est configuré avec tous les outils nécessaires pour participer à une réunion.

### Présentation des modes d'emploi

Lorsque vous vous trouvez dans une salle de réunion, vous pouvez rechercher de la documentation pour Breeze via le menu Aide. Vous pouvez également afficher un PDF ou télécharger une version imprimable depuis le Centre d'assistance de Macromedia à l'adresse [www.macromedia.com/support/documentation/fr/breeze/.](http://www.macromedia.com/support/documentation/fr/breeze/) La documentation pour Breeze comprend les modes d'emploi suivants :

Mode d'emploi de Breeze Meeting Le guide que vous êtes en train de lire. Dans le cadre d'une réunion Breeze, ce manuel est accessible en choisissant Aide > Aide de Breeze Meeting.

Mode d'emploi de Breeze Manager Pour les utilisateurs de Breeze disposant des autorisations nécessaires pour gérer les utilisateurs, le contenu, les cours ou les réunions. Vous pouvez y accéder à partir d'un lien de l'aide de Breeze Manager.

Mode d'emploi des présentateurs Breeze Pour les hôtes et les présentateurs qui créent et transfèrent des présentations Microsoft PowerPoint vers la bibliothèque de contenu Breeze Manager. Le *Mode d'emploi des présentateurs Breeze* explique comment créer des présentations Breeze avec Macromedia Breeze Presenter. Il comporte également des instructions étape par étape sur la façon de transférer et de publier votre présentation Breeze après l'avoir créée dans PowerPoint. Il est accessible au sein de PowerPoint, en choisissant Breeze > Aide.

### Ressources Macromedia supplémentaires

Vous trouverez des informations supplémentaires sur les sites Web Centre du produit Breeze, Centre d'assistance de Breeze et Centre de ressources de Breeze :

Centre du produit Breeze Les pages du Centre du produit Breeze sont régulièrement mises à jour avec des informations récentes sur Breeze (FAQ, livres blancs, témoignages et conseils). Consultez régulièrement le site [www.macromedia.com/go/breeze\\_fr](http://www.macromedia.com/go/breeze_fr) pour prendre connaissance des nouveautés.

Centre d'assistance de Breeze Le Centre d'assistance de Breeze est consacré aux informations d'assistance (notes techniques, didacticiels sur Breeze Presentation et détails des programmes d'assistance technique). Consultez régulièrement le site [www.macromedia.com/fr/support/breeze](http://www.macromedia.com/fr/support/breeze) pour prendre connaissance des dernières informations d'assistance.

Centre de ressources de Breeze Le Centre de ressources de Breeze vous permet de maîtriser et d'utiliser rapidement les différentes fonctions dans Breeze. Consultez régulièrement le site [www.macromedia.com/fr/support/breeze](http://www.macromedia.com/fr/support/breeze) pour prendre connaissance des dernières informations d'assistance.

# **CHAPITRE 1** Bien démarrer avec Breeze

<span id="page-12-0"></span>Une réunion Macromedia Breeze est un événement en ligne à une date et une heure prévues, mais également une salle de réunion composée de différents volets d'affichage (modules) et de composants. Une salle de réunion peut comporter divers modes d'affichage en fonction des besoins. Par exemple, un mode d'affichage pour la présentation et un autre mode d'affichage pour la collaboration. Votre capacité à afficher et utiliser les modules, modes d'affichage et composants dépend de votre rôle dans la réunion. Une fois que vous maîtrisez la structure d'une salle de réunion et les rôles des personnes présentes, vous pouvez vous connecter.

Le présent chapitre aborde les sujets suivants :

- *[Présentation d'une réunion Breeze](#page-12-1)*, page 13
- *[Présentation des rôles et des autorisations de réunion](#page-13-0)*, page 14
- *[Disposition d'une salle de réunion Breeze](#page-13-1)*, page 14
- *[Modes d'affichage de la salle de réunion et barre de navigation](#page-17-0)*, page 18
- *[Les modules de la salle de réunion](#page-17-1)*, page 18
- *[Contenu présenté aux participants](#page-24-0)*, page 25
- *[Entrée dans une salle de réunion](#page-24-1)*, page 25

# <span id="page-12-1"></span>Présentation d'une réunion Breeze

Macromedia Breeze Meeting vous permet d'entrer et de participer à une réunion en ligne en direct. Vous-même et d'autres personnes présentes de la réunion pouvez vous joindre à une réunion depuis n'importe quel endroit dans le monde, à partir du moment où vous disposez d'un navigateur, du plug-in Macromedia Flash Player et d'une connexion Internet. Une réunion peut compter de deux à plusieurs centaines de personnes présentes.

Une salle de réunion est une application en ligne accessible à une adresse URL spécifique. Une fois que vous êtes dans une réunion, vous pouvez voir et entendre différents types de média (transmission des images vidéo en direct du présentateur, une présentation Microsoft PowerPoint ou des images vidéos). Les présentateurs peuvent, en temps réel, faire une démonstration d'un logiciel sur l'ordinateur ou utiliser un tableau blanc pour tracer ou annoter des images ou du texte. Les participants peuvent disposer de droits supplémentaires pour transmettre leurs propres images vidéo, présenter des diapositives sur leurs ordinateurs et participer à d'autres activités de réunion.

Une réunion a lieu pendant une durée spécifique puis se termine. Une salle de réunion Breeze existe avant la réunion et continue à exister lorsque la réunion est terminée. Vous pouvez utiliser une réunion autant de fois que vous le souhaitez pour la même réunion hebdomadaire. L'hôte peut quitter la salle de réunion ouverte ou fermée entre les réunions prévues. Si une salle de réunion est ouverte entre des réunions, vous pouvez y entrer à n'importe quel moment pour en afficher le contenu.

# <span id="page-13-0"></span>Présentation des rôles et des autorisations de réunion

Il existe trois rôles pour les personnes présentes d'une salle de réunion : Hôte, Présentateur et Participant. Chaque rôle dispose de droits différents dans une salle de réunion.

Hôtes Ils peuvent configurer une réunion, faire participer des invités, ajouter du contenu et ajouter ou modifier des modes d'affichage dans une salle de réunion. Ils peuvent promouvoir d'autres participants au rôle d'hôte ou de présentateur et pendant une réunion, ils peuvent passer en mode Préparation pour créer ou modifier un mode d'affichage pour une présentation différente. Ils peuvent utiliser toutes les fonctionnalités d'un présentateur.

Présentateurs Ils peuvent afficher du contenu déjà chargé dans la salle de réunion depuis la bibliothèque et ils peuvent afficher du nouveau contenu de leur ordinateur. Ils peuvent également partager un écran, faire apparaître les éléments affichés sur l'écran du présentateur sur la scène de la salle de réunion de tous les participants et présentateurs. Ils peuvent également converser, répondre à des questions et transmettre des images vidéo et des sons en direct.

Participants Ils peuvent afficher les informations communiquées ou partagées par le présentateur, écouter et regarder le contenu audio et vidéo que celui-ci diffuse, utiliser l'outil de conversation textuelle et diffuser leur propre contenu audio et vidéo s'ils en ont reçu l'autorisation.

Dans ce manuel, le terme *participant* signifie *participant qui n'est ni un hôte ni un présentateur*. *Personne présente* inclut les trois rôles : hôtes, présentateurs et participants.

Pour plus d'informations sur les rôles des personnes présentes, voir *[Affichage et utilisation des](#page-81-1)  [noms, des rôles, de l'état et de la bande passante des personnes présentes](#page-81-1)*, page 82. Pour plus d'informations sur la définition d'autorisations pour les personnes présentes d'une réunion, consultez le *Mode d'emploi de Breeze Manager*.

# <span id="page-13-1"></span>Disposition d'une salle de réunion Breeze

Une salle de réunion se compose de trois zones principales : une scène, une barre de menus et une zone réservée aux présentateurs. Le contenu est affiché sur la scène sous forme de volets d'affichage (*modules*) et peut contenir divers types de média (diapositives, vidéo, tableaux blancs, applications partagées - sur l'ordinateur du présentateur, sondages et messages pour les personnes présentes de la réunion). Tous les modules se trouvant sur la scène sont visibles sur les écrans des personnes présentes dans la salle de réunion.

La barre de menus affiche les informations concernant la réunion et contient des boutons permettant de gérer votre salle. Elle se trouve en haut de la fenêtre de la salle de réunion.

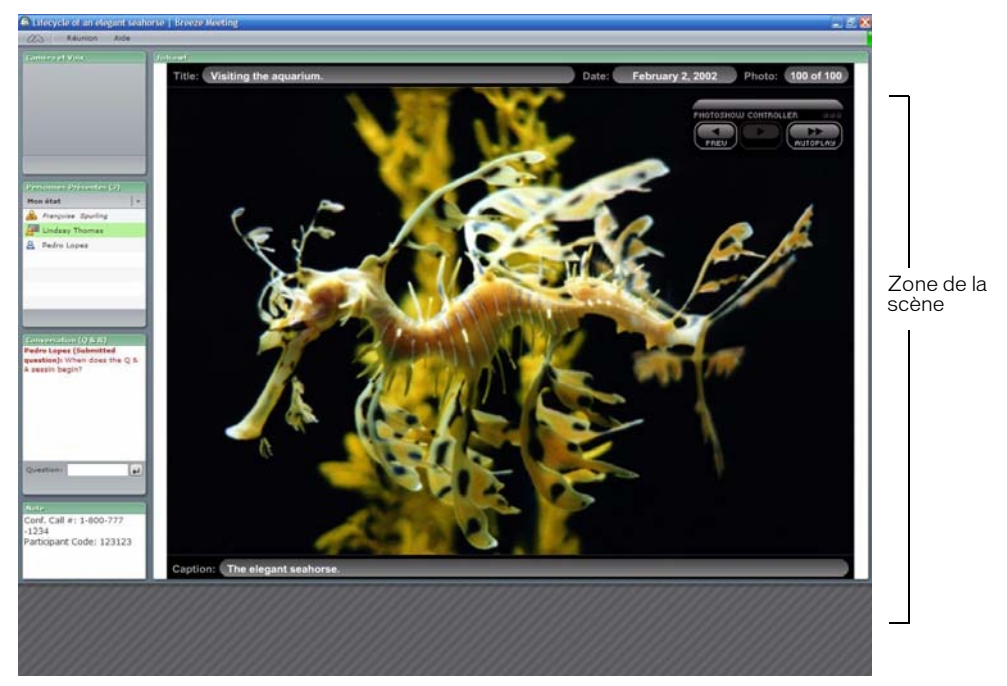

Les modules peuvent également être placés hors écran (zone réservée aux présentateurs) ; ils ne peuvent alors être vus que par l'hôte et les présentateurs. Une barre de navigation dans l'affichage et un bouton Zone réservée aux présentateurs se trouvent également dans la zone réservée aux présentateurs.

#### *Affichage d'une réunion d'un participant*

Le nom de la réunion se trouve en haut de la fenêtre de la salle de réunion. Le nom que vous avez spécifié lors de la création de la salle de réunion dans l'application Web Breeze Manager s'affiche dans la barre de titre du navigateur. Pour plus d'informations sur l'ajout du nom de la salle de réunion, consultez le *Mode d'emploi de Breeze Manager*.

### La barre de menus de la salle de réunion

La barre de menus comporte plusieurs menus : un hôte peut afficher les menus Réunion, Présentation, Affichages, Modules et Aide ; un présentateur ou un participant peut afficher uniquement les menus Réunion et Aide. Toutes les personnes présentes voient l'indicateur d'état.

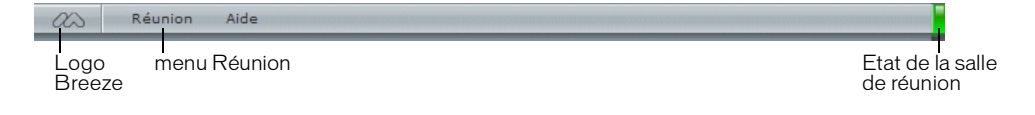

Dans le coin droit de la barre de menus, la barre de couleur indique l'état de connexion de la salle de réunion. Les messages et les avertissements apparaissent également à cet endroit. Par exemple, si l'extension Macromedia Breeze Meeting Add-in est nécessaire, un message pour le télécharger apparaît. Un cercle rouge dans la barre de menus indique que l'hôte enregistre la réunion.

Vous pouvez utiliser les menus pour accéder aux fonctionnalités suivantes :

Menu Réunion Permet de basculer entre la taille d'origine et une vue en plein écran de la salle de réunion et de vous déconnecter d'une réunion. Lorsque vous sélectionnez l'assistant Configuration audio, vous pouvez tester vos haut-parleurs et régler les niveaux de votre microphone. Un hôte peut utiliser ce menu pour inviter des participants à une réunion, enregistrer une réunion ou arrêter la réunion en cours. Les options de salle permettent à l'hôte de modifier l'arrière-plan de la salle, de définir sa bande passante et la résolution de l'écran, de revenir à Breeze Manager et d'autoriser tous les participants à entrer dans la salle en tant que présentateur. (Pour plus d'informations, voir *[Définition des propriétés de connexion de la salle de réunion](#page-32-1)*, [page 33\)](#page-32-1).

Menu Présenter Permet aux hôtes d'afficher la zone réservée aux présentateurs, de modifier le type de personne présente sur hôte, présentateur ou participant et d'entrer en mode Préparation.

Menu Affichage Permet aux hôtes de personnaliser la disposition de la salle de réunion (par exemple, pour afficher, ajouter, supprimer, déplacer ou redimensionner des modules).

Menu Modules Permet aux hôtes d'ajouter des modules et du contenu à une disposition.

Menu Aide Permet d'indiquer le type de connexion Internet que vous utilisez et d'accéder à l'aide et à des informations sur le dépannage. Les hôtes, les présentateurs et les participants ont accès à toutes les commandes du menu Aide.

État de la salle de réunion Indique l'état de connexion de la salle de réunion. Une barre verte indique que la connexion de la salle est optimale. Une barre jaune indique une congestion du réseau. Une barre rouge signifie que l'utilisateur a été déconnecté par suite de problèmes sur le réseau, et que Breeze Meeting tente de rétablir la connexion à la salle de réunion. Lorsque l'icône est verte ou jaune, cliquez sur l'indicateur de connexion pour afficher des informations sur la connexion (par exemple, la vitesse de transmission actuelle). Lorsque l'icône est rouge, cliquez sur l'indicateur de connexion pour déclencher une nouvelle tentative de connexion. Cette action est utile pour se reconnecter immédiatement après une perte de connexion.

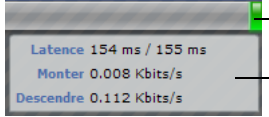

Etat de la salle de réunion

Menu contextuel des informations de connexion

### La scène de la salle de réunion

La scène de la salle de réunion est la zone de la scène de l'écran du présentateur que les participants voient dans une réunion. La scène contient les modules qui affichent différents types de contenu (diapositives, vidéo ou fenêtres ou applications partagées). Pour permettre aux participants de visualiser plus aisément le contenu dans un module Partage, un présentateur peut afficher en plein écran du module Partage sur la scène. En mode plein écran, le contenu du module Partage s'agrandit pour remplir la scène.

### Zone réservée aux présentateurs

Un hôte peut également placer des modules hors écran, dans la partie de l'écran qui n'est pas comprise entre la scène, la barre de menus et la barre de navigation dans les modes d'affichage. Un module placé hors écran, dans la zone réservée aux présentateurs, n'est pas visible sur l'écran des participants. Seuls les autres hôtes ou présentateurs peuvent le voir. Ces derniers peuvent ainsi disposer de modules privés pour s'échanger des notes, des messages textuels, etc.

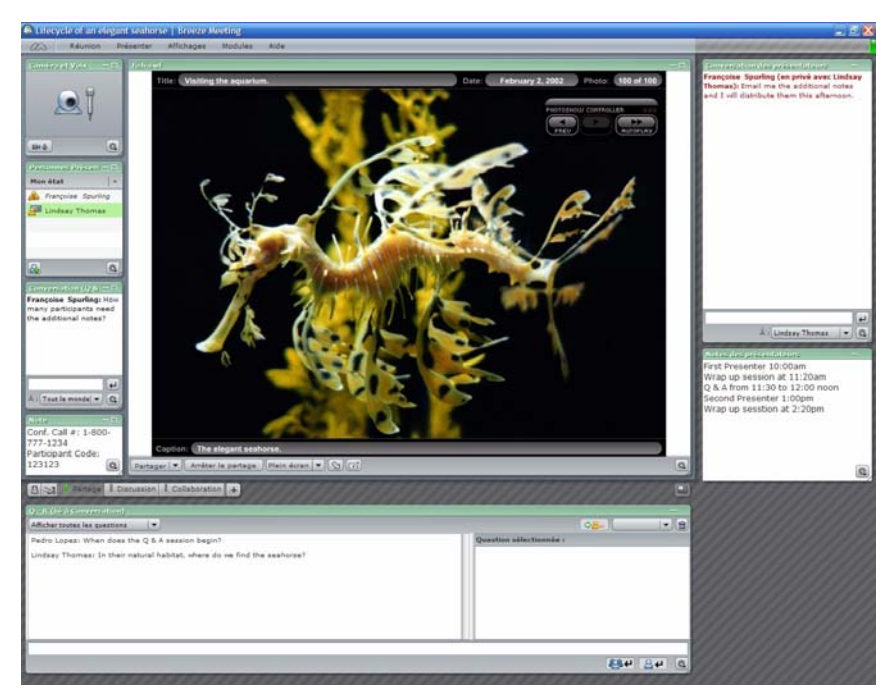

*Salle de réunion avec la zone réservée aux présentateurs*

La zone réservée aux présentateurs facilite également pour un hôte la préparation d'un nouveau contenu avant de l'afficher. Pour afficher un nouveau contenu, l'hôte doit simplement le faire glisser de la zone réservée aux présentateurs sur la scène. Pour plus d'informations sur l'organisation et la création de modes d'affichage personnalisés, voir *[Utilisation des modes](#page-42-1)  [d'affichage de la salle de réunion \(hôte uniquement\)](#page-42-1)*, page 43.

# <span id="page-17-0"></span>Modes d'affichage de la salle de réunion et barre de navigation

Une salle de réunion est constituée d'un ou plusieurs modes d'affichages que vous pouvez sélectionner pendant une réunion. Chaque mode d'affichage est une disposition spécifique des modules qui composent une salle de réunion. Une disposition peut être conçue pour certaines activités de réunion telles que la présentation ou la collaboration. Vous pouvez utiliser des modes d'affichage pré-configurés (modèles) pour votre réunion, personnaliser un modèle en fonction de vos propres besoins ou créer votre mode d'affichage de salle de réunion.

La barre de navigation des modes d'affichage se trouve en bas de la fenêtre de la salle de réunion et est visible par les hôtes uniquement. Un hôte peut utiliser la barre de navigation pour sélectionner un nouveau mode d'affichage. Il contient tous les noms des différents modes d'affichage de salle de réunion (Partage ou Collaboration, par exemple).

Par défaut, une nouvelle salle de réunion comporte trois modes d'affichage pré-configurés : Partage, Discussion et Collaboration. Les modules dans chacune de ces dispositions sont sélectionnés et disposés de façon à partager du contenu, aborder des sujets ou collaborer avec des collègues.

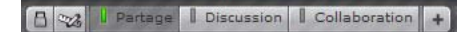

Pour modifier la disposition de la salle de réunion, cliquez sur le nom de l'un des modes d'affichage dans la barre de navigation. Pour plus d'informations sur l'organisation et la création de modes d'affichage personnalisés, voir *[Utilisation des modes d'affichage de la salle de réunion \(hôte](#page-42-1)  [uniquement\)](#page-42-1)*, page 43.

Lorsque l'un des présentateurs clique sur un autre affichage dans la barre de navigation, la nouvelle disposition s'affiche sur l'écran de toutes les personnes présentes. En revanche, un hôte en mode de présentation peut naviguer entre les divers affichages de la salle de réunion sans que l'écran des participants soit modifié. Ceci permet aux préparateurs de la présentation de modifier ou de préparer la disposition de la salle de réunion pendant qu'un présentateur parle.

# <span id="page-17-1"></span>Les modules de la salle de réunion

Une salle de réunion contient en général un certain nombre de volets d'affichage, appelés *modules*, chargés d'une fonction spécifique. Lors de la configuration d'une salle de réunion, les hôtes déterminent le nombre et le type des modules qui seront visibles sur l'écran des participants. Voici les types de modules disponibles :

- Partage
- Liste des personnes présentes
- Conversation
- $\bullet$  Q & R
- Note
- Caméra et Voix
- Partage de fichiers
- Sondage
- Liens Web

# Le module Partage

Le module Partage est un module multifonctionnel pouvant afficher les types de contenu suivants :

Affichage du contenu Le module Partage peut afficher différents types de média, y compris des présentations Breeze, des fichiers Flash au format SWF, des images (fichiers JPEG), des fichiers Flash Video (FLV), des documents Macromedia FlashPaper et des présentations Microsoft PowerPoint.

Partage d'écran Le module Partage peut afficher un écran, une fenêtre ou une application ouverte sur l'écran du présentateur, en temps réel, sur l'écran de toutes les personnes présentes de la réunion.

Partage d'application Un présentateur peut partager la fonctionnalité d'une application avec un autre présentateur. Un présentateur peut prendre le contrôle de l'écran d'un autre présentateur et ouvrir des fenêtres ou des applications.

Tableau blanc Les présentateurs d'une réunion peuvent échanger des annotations textuelles et des croquis en temps réel pour faciliter le travail en collaboration. Pour permettre aux participants de dessiner ou d'ajouter du texte à un tableau blanc, vous devez les promouvoir au rôle de présentateur.

Superposition d'un tableau blanc Vous pouvez également superposer un tableau blanc sur du contenu pour ajouter du texte et d'autres annotations de croquis.

Pour plus d'informations, voir Chapitre 4, *[Préparation d'une réunion à l'aide du module Partage](#page-50-1)*, [page 51.](#page-50-1)

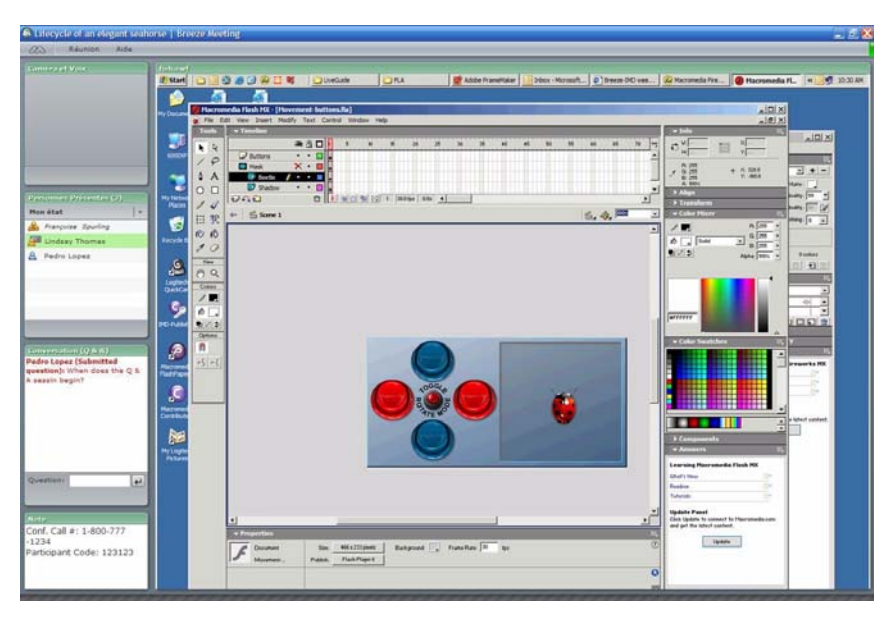

*Partage d'application depuis le module Partage*

### Le module Liste des personnes présentes

Le module Liste des personnes présentes vous permet de visualiser le nom, le rôle, l'état et l'état de la téléconférence (si l'option est activée) de chaque personne présente dans la réunion. Vous pouvez identifier le rôle de chaque personne présente (participant, présentateur ou hôte) grâce à l'icône correspondante. Pour communiquer avec le présentateur sans interrompre la réunion, vous disposez de huit icônes d'états de la réunion (par exemple, Allez plus vite ou Parlez plus fort) que vous pouvez afficher en regard de votre nom.

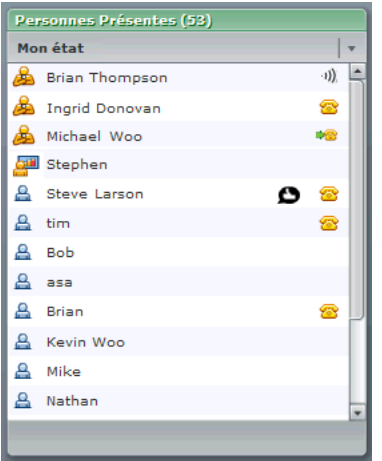

*Module Liste des personnes présentes avec état de la téléconférence et état Bravo*

Les présentateurs et les hôtes peuvent surveiller la connexion du réseau pour chaque personne présente à l'aide de l'icône de bande passante. L'icône de bande passante identifie la capacité de réseau approximative d'un participant :

- Une icône blanche indique que la connexion réseau est acceptable.
- Une icône jaune indique que la vitesse de connexion de cet utilisateur est inférieure à la bande passante actuelle de la salle de réunion, que le niveau de latence de sa connexion réseau est élevé, ou que sa connexion rejette 5 % à 20 % des paquets.
- Une icône rouge indique que le niveau de latence réseau de cet utilisateur est supérieur à quatre secondes, que la salle est sur le réseau local et que cet utilisateur est connecté par modem, ou que sa connexion réseau rejette plus de 20 % des paquets.

Les participants définissent leur état en le sélectionnant dans un menu contextuel disponible dans le module Liste des personnes présentes. Voici un exemple des options d'état disponibles :

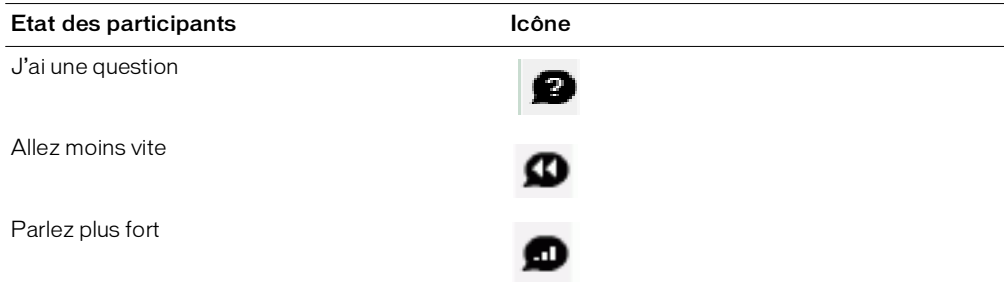

L'hôte peut utiliser le module Liste des personnes présentes pour modifier le rôle d'un participant (par exemple, pour le promouvoir au rôle de présentateur) et exclure des participants de la salle de réunion. Lorsqu'un participant est exclu, la salle de réunion n'est plus affichée dans le navigateur du participant.

Pour plus d'informations, voir Chapitre 6, *[Utilisation du module Liste des personnes présentes](#page-80-1)*, [page 81.](#page-80-1)

# Le module Conversation

Le module Conversation permet d'envoyer des messages textuels à d'autres participants de la réunion. Si le texte de ces messages comporte des adresses URL, le module Conversation crée automatiquement des liens hypertexte permettant d'accéder facilement à ces adresses. Un message peut être envoyé à toutes les personnes présentes de la réunion, ou être destiné uniquement aux présentateurs ou à des participants spécifiques.

Pour plus d'informations, voir Chapitre 9, *[Utilisation des modules Conversation et Q & R](#page-102-1)*, [page 103.](#page-102-1)

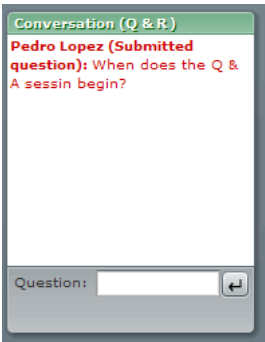

## Module Q & R

Le module Q & R contient des options permettant de mieux gérer les questions et les réponses pouvant survenir lors d'une réunion. Il est ainsi possible de transférer une question au présentateur concerné et de mettre les questions en file d'attente avant d'y répondre. Pour gérer votre liste, vous pouvez appliquer un filtre à une file d'attente de questions et modifier une question avant de l'envoyer. Une fois le message envoyé, les questions et les réponses apparaissent sous forme de paires dans le module Conversation.

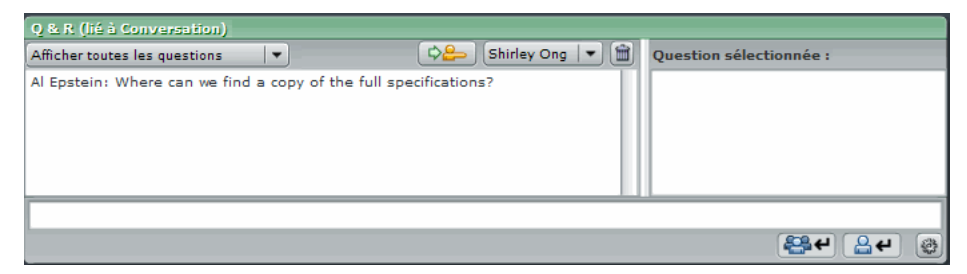

Pour plus d'informations, voir Chapitre 9, *[Utilisation des modules Conversation et Q & R](#page-102-1)*, [page 103.](#page-102-1)

#### Le module Note

Le module Note permet d'afficher un message textuel visible par tous les participants. Seuls les présentateurs et préparateurs peuvent créer ou modifier un message dans le module Note.

Pour plus d'informations, voir Chapitre 8, *[Utilisation du module Note](#page-98-1)*, page 99.

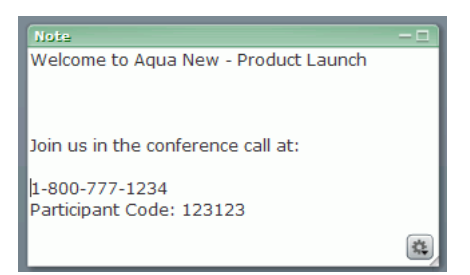

## Le module Caméra et Voix

Le module Caméra et Voix permet de transmettre en direct des signaux audio et vidéo aux participants de la réunion. Les présentateurs peuvent transmettre des images vidéo ou des sons (ou les deux) de leur réunion aux personnes présentes. Un hôte peut autoriser les participants de la réunion à transmettre des images vidéo ou des sons.

Pour plus d'informations, voir Chapitre 10, *[Utilisation du module Caméra et Voix](#page-110-1)*, page 111.

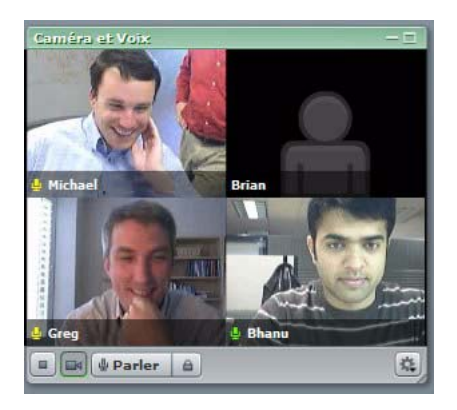

### Le module Partage de fichiers

Le module Partage de fichiers permet aux présentateurs de distribuer des fichiers aux participants. Ces derniers peuvent télécharger des fichiers à utilisation commune.

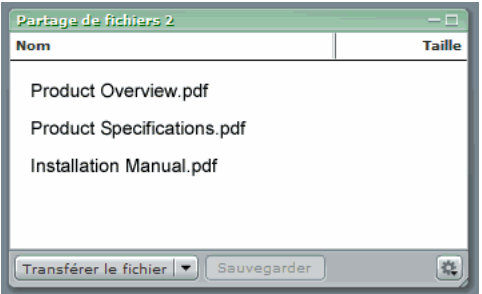

Pour plus d'informations, voir Chapitre 11, *[Utilisation du module Partage de fichiers](#page-120-2)*, page 121.

## Le module Sondage

Le module Sondage permet aux présentateurs de soumettre des sondages ou des questionnaires aux participants.

Les présentateurs disposent ensuite de diverses informations présentées sous forme de rapports : nombre de votants pour chaque réponse, pourcentage de votants pour chaque réponse, chaque question posée, et durée pendant laquelle chaque question a été posée.

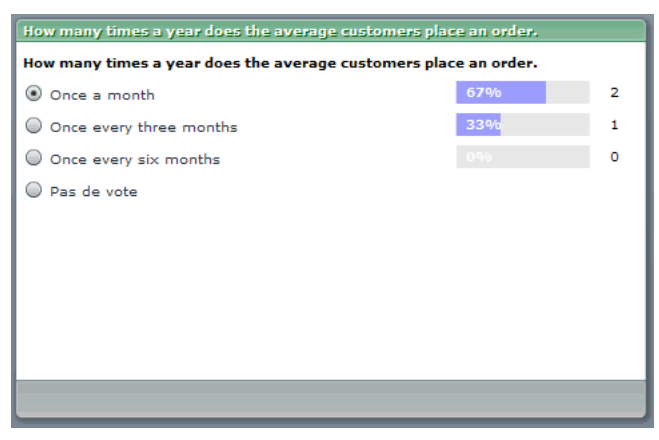

Pour plus d'informations, voir Chapitre 12, *[Utilisation du module Sondage](#page-124-4)*, page 125.

### Le module Liens Web

Le présentateur peut ajouter une liste de liens Web à partager avec les personnes présentes de la salle de réunion. Lorsque vous cliquez sur un nom dans le module Liens Web, un navigateur s'ouvre et affiche la page correspondante.

Le module Liens Web permet aux présentateurs de forcer le navigateur de tous les participants à afficher automatiquement une ou plusieurs pages Web durant la réunion.

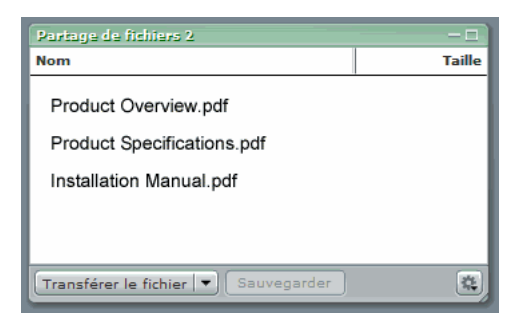

Pour plus d'informations, voir Chapitre 13, *[Utilisation du module Liens Web](#page-128-3)*, page 129.

# <span id="page-24-0"></span>Contenu présenté aux participants

Voici les divers types de contenu pouvant être présentés aux participants :

- Contenu sur le serveur Breeze, qui inclut les éléments suivants :
	- Fichiers Macromedia Flash (SWF)
	- Images (fichiers JPEG)
	- Fichiers vidéo Macromedia Flash (FLV)
	- Documents Macromedia FlashPaper (fichiers texte imprimables convertis au format Flash SWF)
	- Présentations Breeze

Les présentations Breeze sont des diapositives PowerPoint disponibles par le biais de l'application Breeze Presentation. Vous pouvez transférer des diapositives PowerPoint à partir de la Bibliothèque de contenu (après avoir auparavant publié le fichier PowerPoint dans celleci) ou directement à partir de votre ordinateur (pour plus d'informations, voir *[Chargement de](#page-54-1)  [contenu à partir de votre ordinateur](#page-54-1)*, page 55).

• Contenu affiché sur l'écran de votre ordinateur (partage d'écran)

Vous pouvez faire la démonstration d'une application exécutée sur votre ordinateur, ou présenter du contenu (par exemple une feuille de calcul Microsoft Excel) qui ne peut pas être affiché à partir du serveur Breeze.

La fonction de partage d'écran permet également d'afficher des diapositives PowerPoint directement à partir de votre ordinateur, mais les diapositives ont une apparence plus agréable pour les participants et se chargent plus rapidement si elles proviennent du serveur Breeze. Les diapositives PowerPoint sur le serveur Breeze sont converties en fichiers Flash, ce qui améliore la résolution d'image, réduit la taille du fichier et vous permet de modifier l'échelle des diapositives.

• Contenu créé en temps réel sur un tableau blanc pendant une réunion

Vous pouvez sélectionner des formes et des outils pour créer du texte et des croquis pour les participants. Les participants promus au rôle de présentateur peuvent utiliser le tableau blanc simultanément.

# <span id="page-24-1"></span>Entrée dans une salle de réunion

Vous entrez dans une réunion depuis sa page de connexion Breeze Meeting. Selon les procédures de votre organisation, un hôte peut envoyer une invitation électronique contenant l'URL de la page de connexion de la réunion, vous communiquer l'adresse en personne ou au téléphone ou vous établir un compte dans Breeze Manager (pour que vous puissiez vous connecter en tant qu'utilisateur Breeze enregistré).

Lorsque vous vous connectez, vous pouvez le faire en tant qu'utilisateur Breeze Meeting enregistré ou en tant qu'observateur. Les utilisateurs enregistrés disposent d'un compte Breeze Meeting créé par un administrateur et doivent fournir leur nom d'utilisateur et leur mot de passe Breeze pour entrer dans la salle de réunion.

Si vous ne possédez pas de nom d'utilisateur et de mot de passe Breeze, vous pouvez vous connecter comme observateur. Si le créateur de la réunion a configuré celle-ci pour être *publique*, votre nom de connexion en tant qu'observateur est automatiquement accepté. Si le créateur de la réunion l'a configurée pour être *privée*, vous devez soumettre votre demande d'entrée puis attendre une réponse du présentateur ou de l'hôte de la réunion. Le présentateur ou l'hôte reçoit votre demande d'entrée et peut soit l'accepter, soit la refuser.

#### Pour vous connecter à une réunion Breeze en tant qu'utilisateur enregistré :

1. Pour accéder à la page de connexion, effectuez l'une des actions suivantes :

- Depuis la page d'accueil de Breeze Manager, cliquez sur le bouton Entrer dans la salle de réunion pour la réunion souhaitée.
- Cliquez sur le bouton Entrer dans la salle de réunion dans la page d'informations sur la réunion de Breeze Manager.
- Cliquez sur l'URL dans l'invitation électronique vous avez reçue.
- Entrez l'URL dans votre navigateur.

Une fenêtre d'ouverture de session s'affiche, pour vous permettre de vous connecter soit en tant qu'utilisateur de Breeze (avec un nom d'utilisateur et un mot de passe), soit en tant qu'observateur.

2. Dans la zone d'ouverture de session, entrez votre nom de connexion et votre mot de passe.

Si la réunion a commencé, votre navigateur affiche immédiatement la salle de réunion. Si elle n'a pas commencé, vous recevez le message suivant : " This meeting room is presently unavailable. You will enter automatically when the host starts the meeting. (Cette salle de réunion n'est pas disponible actuellement. Vous serez automatiquement admis(e) lorsque l'hôte débutera la réunion.) "

Remarque : pour plus d'informations sur l'entrée dans une réunion depuis Breeze Manager, consultez le *Mode d'emploi de Breeze Manager*.

#### Pour vous connecter à une réunion Breeze en tant qu'observateur :

1. Pour accéder à la page de connexion, effectuez l'une des actions suivantes :

- Cliquez sur l'URL dans l'invitation électronique vous avez reçue.
- Entrez l'URL dans votre navigateur.

Une fenêtre d'ouverture de session s'affiche, pour vous permettre de vous connecter soit en tant qu'utilisateur de Breeze (avec un nom d'utilisateur et un mot de passe), soit en tant qu'observateur.

- 2. Cliquez sur le bouton Entrer comme Observateur.
- 3. Entrez votre nom dans la zone de texte et cliquez sur le bouton Demande d'entrée.

Votre demande est envoyée au présentateur ou à l'hôte de la réunion qui peut l'accepter ou la refuser. Si votre demande est acceptée, votre navigateur affiche immédiatement la salle de réunion.

*Remarque :* pour plus d'informations sur l'entrée dans une réunion depuis Breeze Manager, consultez le *Mode d'emploi de Breeze Manager*.

### Sortie d'une salle de réunion

#### Pour sortir d'une salle de réunion

• Cliquez sur le bouton Fermer (X) dans le coin supérieur droit de la fenêtre de la salle de réunion.

Si tous les présentateurs quittent une salle de réunion, celle-ci reste ouverte pour les participants restants. Pour fermer la salle de réunion et en interdire l'accès lorsque vous la quittez, vous devez arrêter la réunion. Pour plus d'informations sur l'arrêt d'une réunion, voir *[Contrôle de l'accès à une](#page-29-1)  [salle de réunion \(hôte uniquement\)](#page-29-1)*, page 30.

*Remarque :* si la salle de réunion est affichée en plein écran, le bouton Fermer n'est pas visible. Pour accéder à ce bouton, il est donc nécessaire de redimensionner la salle de réunion.

# <span id="page-28-3"></span>**CHAPITRE 2** Configuration d'une salle de réunion

<span id="page-28-0"></span>Ce chapitre décrit en détail la configuration d'une salle de réunion. Il aborde les sujets suivants :

- *[Création d'une salle de réunion \(hôte uniquement\)](#page-28-1)*, page 29
- *[Invitation des participants à la réunion \(hôte uniquement\)](#page-28-2)*, page 29
- *[Contrôle de l'accès à une salle de réunion \(hôte uniquement\)](#page-29-0)*, page 30
- *[Définition des propriétés de connexion de la salle de réunion](#page-32-0)*, page 33

# <span id="page-28-1"></span>Création d'une salle de réunion (hôte uniquement)

La création des salles de réunion s'effectue dans l'application Web Macromedia Breeze Manager. L'utilisateur indique le nom de la salle de réunion, sa description et son type d'accès (public ou privé). La salle de réunion est alors créée, avec une adresse URL spécifique. Cette adresse URL permet d'entrer à tout moment dans la salle de réunion. Pour plus d'informations sur la création d'une réunion dans Breeze Manager, consultez le *Mode d'emploi de Breeze Manager*.

# <span id="page-28-2"></span>Invitation des participants à la réunion (hôte uniquement)

Il existe deux méthodes pour inviter des participants à une réunion : Depuis l'application Web Breeze Manager, ou depuis une salle de réunion Breeze. Il est également possible d'inviter les participants à une réunion en leur envoyant l'adresse URL de la réunion par message électronique, ou en la leur indiquant par téléphone. Pour plus d'informations sur l'invitation des participants à partir de l'application Web Breeze Manager, consultez le *Mode d'emploi de Breeze Manager*.

Vous pouvez inviter les participants à partir d'une salle de réunion. Cette méthode permet d'inviter des participants supplémentaires à se joindre à une réunion, ou de leur renvoyer les informations la concernant.

#### Pour inviter des participants à partir d'une salle de réunion :

1. Utilisez l'une des méthodes suivantes :

- Cliquez sur Réunion dans la barre de menus.
- Cliquez sur le bouton Options de module dans le coin inférieur gauche.
- 2. Dans le menu contextuel, sélectionnez Inviter des participants.

Ceci ouvre une fenêtre d'invitation contenant l'URL de la réunion.

- 3. Utilisez l'une des méthodes suivantes :
	- Cliquez sur le bouton Envoyer des invitations par e-mail : votre client de messagerie par défaut s'ouvre, avec un message généré par Breeze contenant les informations sur la réunion. Il ne vous reste plus qu'à saisir les adresses de messagerie des destinataires du message.
	- Si aucune application de messagerie n'est configurée par défaut sur votre ordinateur, ou si vous ne souhaitez pas utiliser l'invitation générée automatiquement, exécutez l'application de messagerie à utiliser, et copiez dans la fenêtre d'invitation l'adresse URL de la réunion pour la coller dans un message. Cliquez sur le bouton Terminé pour fermer la fenêtre d'invitation et revenir dans la salle de réunion.

Pour plus d'informations sur l'invitation des participants à une réunion depuis Breeze Manager, consultez le *Mode d'emploi de Breeze Manager*.

# <span id="page-29-1"></span><span id="page-29-0"></span>Contrôle de l'accès à une salle de réunion (hôte uniquement)

Il existe différents moyens pour contrôler l'accès à une salle de réunion :

Définir la salle de réunion comme publique ou privée Dans Breeze Manager, une salle de réunion peut être paramétrée comme accessible à tout le monde ou réservée aux utilisateurs enregistrés et aux visiteurs acceptés (un présentateur définit les groupes et les particuliers autorisés à assister à la réunion).

Suspendre une réunion Depuis la salle de réunion, il est possible de suspendre une réunion et de la reprendre à tout moment. Lorsqu'une réunion est suspendue, les participants ne peuvent pas afficher la salle de réunion dans leurs navigateurs. Lorsque la réunion reprend, les participants peuvent à nouveau voir la salle de réunion. Si vous suspendez une réunion avant l'heure de fin prévue, vous pouvez empêcher les participants d'entrer dans la salle de réunion tant que vous ne commencez pas la réunion. Si vous suspendez une réunion à l'heure de fin prévue et ne rouvrez pas la salle avant la prochaine réunion prévue, vous pouvez empêcher les participants d'entrer dans la salle de réunion entre deux sessions.

Arrêter une réunion Lorsque vous arrêtez une réunion, elle est suspendue et interdite à toutes les personnes présentes - pas seulement aux participants mais également aux hôtes et aux présentateurs.

### Restriction de l'accès à la réunion à partir de Breeze Manager (hôte uniquement)

L'application Web Breeze Manager permet de restreindre l'accès à une salle de réunion. Le type d'accès de la salle de réunion est défini lorsque vous créez cette dernière, mais vous pouvez le modifier ultérieurement. Les deux options d'accès à la salle de réunion sont les suivantes :

Seuls les utilisateurs enregistrés et les observateurs acceptés sont admis à la réunion Seuls les utilisateurs enregistrés de Breeze sélectionnés par un présentateur et des hôtes spécialement admis à titre d'observateurs peuvent entrer dans la salle de réunion.

Toute personne disposant de l'adresse URL de la réunion peut y assister Tout le monde peut entrer dans la salle de réunion.

Pour plus d'informations sur les autorisations d'accès à une réunion, consultez le *Mode d'emploi de Breeze Manager*.

## Restriction de l'accès à la réunion à partir de Breeze Meeting

Lorsque l'accès à une réunion est réservé aux utilisateurs enregistrés, toute personne disposant de l'adresse URL de la salle de réunion peut tenter de s'y connecter comme observateur. Lorsqu'une personne demande d'entrer en tant qu'observateur, l'hôte voit s'afficher une boîte de dialogue dans le coin inférieur droit de la salle de réunion. Le présentateur ou l'hôte peut alors accorder ou refuser à cet observateur l'autorisation d'assister à la réunion privée.

#### Pour accepter ou refuser à un hôte l'autorisation d'assister à une réunion privée :

• Dans la boîte de dialogue située dans le coin inférieur droit de la salle de réunion, cliquez sur Refuser ou Accepter.

Le nom affiché est le nom d'utilisateur que cette personne a saisi dans la zone d'ouverture de session pour les observateurs. Si plusieurs personnes attendent pour entrer, vous pouvez parcourir la file d'attente à l'aide des boutons fléchés de la fenêtre de notification. Celle-ci indique également le nombre de personnes en attente.

### Suspension d'une réunion

Vous pouvez suspendre une réunion pendant qu'un présentateur ou un hôte prépare la réunion :

- Si vous suspendez une réunion avant que des participants aient pénétré dans la salle de réunion, vous la rendez provisoirement indisponible pour les participants qui ne sont pas ni présentateurs, ni préparateurs. Ceci vous permet de tenir les participants en dehors de la salle de réunion entre deux réunions ou tant que vous n'avez pas commencé votre réunion. Lorsqu'un participant se connecte à une réunion suspendue, un message (dont la teneur est déterminée par le présentateur, par exemple La salle de réunion est fermée jusqu'à l'heure de début de la réunion) est affiché à l'écran de tout utilisateur qui tente d'entrer dans la salle, comme participant ou observateur.
- Si vous suspendez une réunion pendant que des participants non présentateurs/préparateurs sont dans la salle de réunion, la fenêtre de celle-ci se ferme dans leur navigateur et un message (dont la teneur est déterminée par le présentateur, par exemple La réunion est terminée, la salle est maintenant fermée) s'affiche. Les téléconférences audio sont suspendues.

#### Pour suspendre une réunion :

- 1. Cliquez sur Réunion dans la barre de menus.
- 2. Dans le menu contextuel, sélectionnez Suspendre la réunion.

Une boîte de dialogue En attente apparaît avec une zone permettant de saisir un message aux utilisateurs. Cette zone contient à l'origine le message « Vous serez automatiquement admis(e) lorsque le présentateur débutera la réunion ».

- 3. Modifiez le texte du message si vous ne voulez pas utiliser le texte par défaut.
- 4. Cliquez sur OK.

Une icône Arrêter la réunion (bouton rouge) s'affiche dans le coin droit du menu. Si les participants se connectent en entrant un nom d'utilisateur et un mot de passe, ils reçoivent le message de fin de la réunion. Ils sont automatiquement connectés à la salle de réunion dès que vous débutez la réunion. La fenêtre de notification permet de connaître le nombre de participants qui attendent pour entrer dans la salle de réunion.

*Remarque :* si un utilisateur reste connecté à une salle pendant 12 heures, un écran vert apparaît avec le message suivant : « Vous êtes dans cette salle de réunion depuis plus de 12 heures. Fermez cette fenêtre pour y entrer à nouveau. »

### Arrêt d'une réunion (hôte uniquement)

Vous pouvez utiliser Arrêter la réunion pour que tout le monde reste en dehors d'une salle de réunion. Si vous arrêtez une réunion alors que des personnes se trouvent dans la salle, tout le monde est mis en attente, y compris les hôtes et les présentateurs. Les téléconférences sont déconnectées. Vous utilisez cette option pour fermer une réunion et arrêter les frais si votre compte est facturé à la minute.

#### Pour arrêter une réunion :

- 1. Cliquez sur Réunion dans la barre de menus.
- 2. Dans le menu contextuel, sélectionnez Arrêter la réunion.

La boîte de dialogue Arrêter la réunion apparaît avec une zone permettant de saisir un message aux utilisateurs. Cette zone contient à l'origine le message « Vous serez automatiquement admis(e) lorsque le présentateur débutera la réunion ».

- 3. Modifiez le texte du message si vous ne voulez pas utiliser le texte par défaut.
- 4. Cliquez sur OK.

Une icône Arrêter la réunion (bouton rouge) s'affiche dans le coin droit du menu. Si les participants se rendent à l'adresse URL de la salle de réunion, il leur est demandé de s'identifier, après quoi ils voient s'afficher le message que vous avez défini. Ils sont automatiquement connectés à la salle de réunion dès que vous débutez la réunion. La fenêtre de notification permet de connaître le nombre de participants qui attendent pour entrer dans la salle de réunion.

### Détermination du nombre de participants attendant à l'entrée d'une salle de réunion (hôte uniquement)

Si vous avez suspendu une réunion, vous pouvez connaître le nombre de participants qui attendent pour entrer dans la salle.

#### Pour connaître le nombre de participants qui attendent pour entrer dans une salle de réunion lorsque la réunion a été arrêtée :

• Placez votre souris au-dessus de l'icône Arrêter la réunion, dans la partie supérieure de la fenêtre de la réunion.

Un menu contextuel affiche un message indiquant le nombre de participants qui attendent pour entrer dans la salle.

## Démarrage d'une réunion suspendue (hôte uniquement)

#### Pour redémarrer une réunion qui a été arrêtée, utilisez l'une des méthodes suivantes :

• Cliquez sur Réunion dans la barre de menus et désélectionnez Suspendre la réunion dans le menu contextuel.

La coche indiquant que la réunion a été suspendue disparaît, tout comme l'icône Arrêter la réunion dans la partie supérieure de la fenêtre, et la salle de réunion est ouverte aux participants.

• Placez le pointeur de la souris sur l'icône Arrêter la réunion, dans la partie supérieure de la fenêtre de la réunion, puis cliquez sur le bouton Démarrer la réunion dans le menu contextuel qui apparaît.

L'icône Arrêter la réunion disparaît de la partie supérieure de la fenêtre, et la salle de réunion est ouverte aux personnes présentes.

# <span id="page-32-1"></span><span id="page-32-0"></span>Définition des propriétés de connexion de la salle de réunion

Deux paramètres de bande passante permettent d'optimiser l'utilisation de la salle de réunion pour les présentateurs et participants :

Ma vitesse de connexion Débit disponible pour votre ordinateur lorsqu'il est connecté à l'Internet.

Bande passante de la salle Bande passante utilisée pour la salle de réunion elle-même, qui doit correspondre à la bande passante moyenne des participants.

Les options de bande passante possibles pour les deux paramètres sont Modem, DSL et Réseau local.

### Optimisation de la bande passante de la salle (hôte uniquement)

Un hôte peut définir une vitesse de connexion optimale pour toutes les personnes présentes de la réunion.

#### Pour paramétrer la bande passante de la salle :

- 1. Cliquez sur Réunion dans la barre de menus.
- 2. Dans le menu contextuel, sélectionnez l'option Optimiser la bande passante réservée pour la salle de réunion.
- 3. Définissez la connexion de la salle sur la bande passante moyenne des participants de la réunion ; sélectionnez Modem, DSL ou Réseau local.

## Paramétrage de la vitesse de connexion

Paramétrez votre vitesse de connexion en fonction du type de connexion Internet dont vous disposez. Le paramétrage de la vitesse de connexion peut améliorer votre utilisation de la salle de réunion, en indiquant au serveur la quantité de données que votre connexion peut raisonnablement traiter. Le serveur adapte alors la vitesse de transfert à votre type de connexion.

#### Pour paramétrer votre vitesse de connexion :

- 1. Cliquez sur Réunion dans la barre de menus.
- 2. Dans le menu contextuel qui apparaît, sélectionnez Ma vitesse de connexion.
- 3. Sélectionnez le type de connexion utilisé par votre ordinateur : Modem, DSL ou Réseau local.

# <span id="page-34-0"></span>**CHAPITRE 3** Utilisation de modèles et de modes d'affichage (hôte uniquement)

Utilisez un modèle dans Macromedia Breeze Meeting pour créer et utiliser instantanément une salle de réunion. Une fois la salle créée, vous pouvez rapidement créer plusieurs modes d'affichage aux configurations très diverses.

Seul un hôte est autorisé à créer une réunion (et donc à utiliser un modèle) et à ajouter ou modifier un mode d'affichage. Un présentateur doit être promu hôte pour être autorisé à modifier les modes d'affichage d'une présentation.

A propos des modèles, ce chapitre aborde les sujets suivants :

- *[Utilisation d'un modèle pour créer une réunion \(hôte uniquement\)](#page-35-0)*, page 36
	- *[A propos des modèles prédéfinis](#page-36-0)*, page 37
	- *[A propos de la conversion d'une salle de réunion en modèle](#page-37-0)*, page 38
	- *[Conversion d'une salle de réunion en modèle \(hôte uniquement\)](#page-37-1)*, page 38
	- *[A propos du contrôle de la version du contenu à l'aide de modèles](#page-38-0)*, page 39

A propos des modes d'affichage, ce chapitre aborde les sujets suivants :

- *[Utilisation de modes d'affichage \(hôte uniquement\)](#page-39-0)*, page 40
- *[A propos des modes d'affichage du modèle Par défaut](#page-40-0)*, page 41

A propos de la création et de la gestion du mode d'affichage de la salle de réunion, ce chapitre aborde les sujets suivants :

- *[Utilisation des modes d'affichage de la salle de réunion \(hôte uniquement\)](#page-42-0)*, page 43
	- *[Création d'un mode d'affichage de salle de réunion](#page-42-2)*, page 43
	- *[Ordre des boutons dans la barre de navigation des modes d'affichage \(hôte uniquement\)](#page-43-0)*, page 44
	- *[Changement de nom d'un mode d'affichage de salle de réunion](#page-44-1)*, page 45
	- *[Suppression d'un mode d'affichage de salle de réunion](#page-44-2)*, page 45

Cette rubrique décrit comment manipuler chacun des modules de salle de réunion installés dans un mode d'affichage de salle de réunion.

- *[Ajout d'un nouveau module de salle de réunion](#page-45-0)*, page 46
- *[Déplacement et redimensionnement d'un module](#page-46-0)*, page 47
- *[Création d'un module de salle de réunion visible uniquement par les hôtes et les présentateurs](#page-46-1)*, [page 47](#page-46-1)
- *[Changement de nom d'un module de salle de réunion](#page-47-0)*, page 48
- *[Fermeture d'un module de salle de réunion](#page-47-1)*, page 48
- *[Réaffichage d'un module fermé](#page-48-0)*, page 49

# <span id="page-35-0"></span>Utilisation d'un modèle pour créer une réunion (hôte uniquement)

Un modèle est une salle de réunion prédéfinie. Il peut contenir plusieurs modes d'affichage dotés de différents volets, ou modules, contenus et de différentes configurations. Il est possible d'optimiser chaque mode d'affichage pour une tâche spécifique, telle que la présentation d'un diaporama ou la possibilité de collaborer avec les autres intervenants. Vous pouvez ainsi récupérer des modes d'affichage et du contenu, vous évitant ainsi certaines tâches répétitives chaque fois que vous créez une réunion. Vous pouvez soit créer des modèles, soit utiliser le modèle par défaut disponible dans Breeze Meeting.

Avec Breeze Meeting, créez très facilement et en toute souplesse vos nouvelles salles de réunion. Si vous avez besoin d'une salle de réunion pour toute votre société dont le contenu et les modes d'affichage auront été validés au préalable, créez un modèle de réunion standard. Vous pouvez également faire en sorte que les informations et le contenu présentés à vos clients soient toujours à jour en insérant automatiquement la toute dernière version du contenu dans les salles. Voici, par exemple, comment des utilisateurs différents peuvent utiliser les modèles :

- Un directeur de la formation peut se servir d'un modèle pour garantir la cohérence du contenu de son cours et de la présentation de la salle virtuelle.
- Un directeur marketing peut se servir d'un modèle pour préconfigurer le contenu marketing de sa réunion. Un représentant souhaitant élaborer une stratégie commerciale cohérente peut se servir d'un modèle pour être sûr de présenter à ses clients une documentation complète et à jour.
- Un directeur d'apprentissage électronique peut se servir d'un modèle pour développer une série de modules de formation dont les composants d'apprentissage respectent le même schéma.
- Un directeur des ventes peut se servir d'un modèle pour identifier les étapes qu'un commercial doit suivre pour conclure la vente. Le directeur crée une salle de réunion pour chaque étape, qu'il identifie en leur donnant le nom de la tâche correspondante (par exemple, Premier contact, Démo produit et Collaboration), puis personnalise les modes d'affichage et ajoute enfin le contenu. Le commercial crée à partir de ces modèles une salle de réunion personnalisée pour chaque nouveau client.
- Un utilisateur spécifique peut créer un modèle qu'il peut ensuite utiliser lors de la création d'une réunion.
## A propos des modèles prédéfinis

Si vous souhaitez utiliser une salle de réunion sans plus attendre, sans avoir à créé le mode d'affichage, vous pouvez sélectionner un des trois modèles prédéfinis de Breeze Meeting : Par défaut, Formation et Evénements. Lorsque vous créez une réunion en vous aidant de l'Assistant Nouvelle réunion de Macromedia Breeze Manager, il suffit de sélectionner un de ces trois modèles de réunion, puis d'ajouter le contenu et de commencer la réunion.

Par défaut Modèle de réunion général. Il contient trois modes d'affichage : Partage, Discussion et Collaboration. L'affichage Partage est optimisé pour le partage de contenu (présentations Microsoft PowerPoint, vidéo, documents Macromedia FlashPaper, etc.). L'affichage Discussion est optimisé pour discuter de sujets de manière interactive et pour la prise de notes. L'affichage Collaboration est optimisé pour travailler en collaboration avec les personnes présentes par le biais d'annotations et de dessins que vous pouvez ajouter au contenu.

Pour plus d'informations, voir *[A propos des modes d'affichage du modèle Par défaut](#page-40-0)*, page 41.

Modèle Formation Modèle destiné à la formation en ligne. Il contient trois modes d'affichage : Salle d'attente, Salle de cours et Approfondissement. L'affichage Salle d'attente est l'endroit où vous pouvez ajouter du contenu digne d'intérêt, notamment un morceau de musique une présentation Flash de Breeze dont la lecture se lance automatiquement. Vous pouvez laisser cet affichage ouvert pour que les personnes présentes puissent consulter le contenu avant que la réunion commence. L'affichage Salle de cours est l'endroit où vous pouvez lancer une présentation PowerPoint, partager votre écran ou un tableau blanc. Dans l'affichage Approfondissement, vous pouvez collaborer avec les étudiants, ajouter des fichiers à télécharger et des liens à visiter, et utiliser un tableau pour donner des instructions.

Modèle Evénements Modèle destiné aux réunions ou aux séminaires susceptibles de rassembler un large public. Il contient trois modes d'affichage : Salle d'attente, Présentation et « Questions et réponses ». L'affichage Salle d'attente est l'endroit où vous pouvez ajouter du contenu digne d'intérêt, notamment un morceau de musique une présentation Flash de Breeze dont la lecture se lance automatiquement. Vous pouvez laisser cet affichage ouvert pour que les personnes présentes puissent consulter le contenu avant que la réunion commence. Dans l'affichage Présentation vous pouvez lancer une présentation PowerPoint, partager votre écran ou afficher un tableau blanc. L'affichage « Questions et réponses » est un forum ouvert aux participants, contenant des fichiers à télécharger et des liens à visiter.

## A propos de la conversion d'une salle de réunion en modèle

Lorsqu'une salle de réunion est convertie en modèle, la salle créée à partir du modèle est un double de l'original. Tous les modes d'affichage, les modules, les contenus et toutes les informations sur la salle sont conservés dans le modèle, notamment :

- des affichages avec le nom, l'ordre et l'état de départ (sélectionné) ;
- des modules avec le nom, la taille, la position et les paramètres de sélection de l'affichage plein écran ;
- le contenu du module ;
- le numéro de page dans le document FlashPaper et la position de la barre de recherche dans le fichier Flash Video (FLV) ;
- les contenus superposés dans le tableau blanc ;
- l'état du sondage (Préparer, Ouvrir et Fermer), les questions, les réponses et la diffusion des résultats ;
- les questions et les réponses, le lien du module Conversation et l'état : Ouvertes, Résolues et Toutes ;
- les paramètres Caméra et Voix ;
- la mise en attente de la salle (Oui ou Non) ;
- la valeur de l'entrée observateur ;
- les messages des options Réunion en attente et Fin de la réunion ;
- l'arrière-plan de la salle, la résolution de l'écran et la bande passante ;
- l'état de la zone réservée aux présentateurs.

Certaines informations ne sont pas enregistrées dans le modèle. Le contenu d'un module Conversation, les informations sur la conférence audio et les paramètres de l'Assistant Audio Setup (Configuration audio) ne sont pas non plus enregistrés dans le modèle.

## Conversion d'une salle de réunion en modèle (hôte uniquement)

Créez d'abord un modèle dans Breeze Manager. Puis, dans l'onglet Réunions, déplacez simplement la salle de réunion dans un des deux dossiers de modèles, Modèles partagé (dans le dossier Réunions partagées) ou Mes modèles (dans votre dossier de réunions utilisateur).

#### Pour convertir une salle de réunion en modèle :

1. Dans l'onglet Réunions de Breeze Manager, sélectionnez la salle de réunion à convertir.

Les salles de réunion apparaissent sous la barre de navigation.

2. Activez la case à cocher en regard de la salle que vous souhaitez convertir en réunion.

Une coche est ajoutée dans la case en face du nom de la salle.

3. Cliquez sur Déplacer dans la barre de navigation.

Deux colonnes apparaissent dans Breeze Manager. Celle de gauche indique le nom de la salle de réunion. Dans la colonne de droite, sous l'en-tête Déplacer dans ce dossier, le dossier Réunions partagées > Modèles partagés est sélectionné par défaut. Si vous souhaitez utiliser ce dossier, allez à l'étape 5.

- 4. Localisez puis sélectionnez un dossier de modèles.
- 5. Cliquez sur Déplacer en bas de la colonne.

La salle de réunion se trouve désormais dans le dossier de modèles sélectionné. Le modèle est ajouté à la liste dans le dossier approprié : Modèles partagés ou Mes modèles.

Lorsque vous créez une réunion à l'aide de l'Assistant Nouvelle réunion, vous pouvez sélectionner le nouveau modèle dans le menu contextuel Sélectionner un modèle. Comme pour toute nouvelle réunion, vous pouvez personnaliser la salle. Une fois la réunion ouverte, il est impossible d'y appliquer un nouveau modèle. Pour cela, créez d'abord une réunion puis appliquez le nouveau modèle. Pour obtenir des informations détaillées sur la création d'une réunion à l'aide de l'Assistant Nouvelle réunion, consultez le *Mode d'emploi de Breeze Manager*.

Pour ajouter une salle de réunion au dossier Modèles partagés, vous devez disposer des autorisations de gestionnaire sur ce dossier. Par défaut, vous disposez des autorisations complètes sur les réunions et les modèles situés dans votre dossier de réunions utilisateur. Pour obtenir des informations détaillées sur les autorisations dans Breeze, consultez le *Mode d'emploi de Breeze Manager*.

## A propos du contrôle de la version du contenu à l'aide de modèles

Lorsque vous créez une salle de réunion à partir d'un modèle, la toute dernière version du contenu est ajoutée à la salle. La modification du fichier source du contenu incorporé n'altère pas le contenu de la salle de réunion. Pour mettre à jour le contenu, transférez le fichier modifié sur le serveur puis remplacez le contenu actuel par celui sur le serveur.

Supposons qu'une réunion intitulée Démonstration 1, contenant une présentation Breeze, est créée le lundi à partir d'un modèle. Mardi, le fichier source de la présentation Breeze est modifié puis transféré sur le serveur. Mercredi, un hôte crée une réunion à partir d'un modèle intitulé Démonstration 2, qui contient la version à jour de la présentation Breeze. La réunion Démonstration 1 contient la version originale et non modifiée de la présentation Breeze. Pour mettre à jour la présentation dans la réunion Démonstration 1, le présentateur doit remplacer le contenu obsolète par la dernière version située sur le serveur.

# Utilisation de modes d'affichage (hôte uniquement)

Dans Breeze Meeting, un mode d'affichage correspond à la disposition des volets, appelés modules. Il est possible d'ajouter jusqu'à huit types de module par mode d'affichage, chacun ayant sa propre fonction. Pour modifier un mode d'affichage, vous pouvez ajouter, supprimer, déplacer et redimensionner les modules.

Vous pouvez utiliser des modes d'affichage pré-configurés (modèles) pour votre réunion, personnaliser un modèle en fonction de vos propres besoins ou créer votre mode d'affichage de salle de réunion. Il est possible d'ajouter, de supprimer, de renommer et de modifier la disposition des modes d'affichage. Une salle de réunions peut contenir un ou plusieurs modes d'affichage.

Personnalisez les modes d'affichage pour optimiser l'affichage du contenu par les participants et la gestion de la salle. Par exemple, si vous n'utilisez qu'un seul module pour réaliser la démonstration d'une application, supprimez les modules inutiles et redimensionnez le module Partage pour qu'il occupe entièrement la scène. Pour gérer une réunion à laquelle plusieurs présentateurs participent, créez un mode d'affichage adapté à chaque présentateur et donnez-lui le nom du présentateur. Modifiez la disposition des modes d'affichage de façon à refléter l'ordre dans lequel les présentateurs doivent intervenir.

*Remarque :* pour plus d'informations sur les types de module, voir *[Les modules de la salle de réunion](#page-17-0)*, [page 18.](#page-17-0)

Voici quelques exemples de personnalisation de la salle de réunion :

- Vous n'avez pas l'intention de diffuser des images et sons. Pour utiliser au mieux l'espace disponible à l'écran pendant la réunion, vous configurez le mode d'affichage de salle de réunion Diapositives avant le début de la réunion, en supprimant le module Caméra et Voix et en augmentant la taille du module Conversation.
- Dans le cadre d'une démonstration faisant appel au partage d'écran, vous voulez fournir aux participants des informations sur vous-même et sur le produit dont vous faites la démonstration. Avant le début de la réunion, vous modifiez le mode d'affichage Partage d'écran en fermant le module Caméra et Voix et le module Conversation. Vous créez ensuite un module Note appelé « Infos présentateur », contenant les informations sur vous-même, puis un autre module Note appelé « Infos produit », indiquant le nom et le prix du produit, ainsi que l'adresse URL de votre société.
- Plusieurs présentateurs doivent intervenir dans une réunion. Avant la réunion, chaque présentateur doit être promu hôte par un hôte pour pouvoir créer son mode d'affichage de salle de réunion. Pour l'identifier, le présentateur donne son nom au mode d'affichage qu'il crée. Vous pouvez ainsi facilement reconnaître le mode d'affichage de chaque présentateur dans la barre de navigation. Modifiez la disposition des modes d'affichage de façon à refléter l'ordre des présentations.

Chaque présentateur change le module Note pour afficher les informations sur l'intervenant, choisir un module Contenu ou Partage selon les besoins, charger le contenu de la salle si le module Contenu est utilisé, supprimer le module Caméra et Voix s'il n''st pas utilisé, etc. Au cours de la réunion, l'hôte clique simplement sur le nom du présentateur suivant dans la barre de navigation afin d'organiser le programme de l'intervenant.

• Vous devez faire une démonstration à des clients dans le cadre d'une présentation Breeze. Certaines diapositives contiennent des détails techniques que vous ne maîtrisez pas totalement. Vous configurez à l'avance le mode d'affichage de la salle de réunion, en créant un module Conversation à l'extérieur de la scène, afin que seuls les autres présentateurs puissent le voir. Il vous permettra de communiquer avec eux pendant la réunion. Bénéficiez ainsi des conseils de ces experts techniques pendant la discussion avec votre public, sans avoir à sortir de la salle de réunion.

# <span id="page-40-0"></span>A propos des modes d'affichage du modèle Par défaut

Lorsque vous créez une salle de réunion à l'aide de l'Assistant Nouveau modèle dans Breeze Meeting, le modèle Par défaut est présélectionné. Il contient trois modes d'affichage prédéfinis de salle de réunion : Partage, Discussion et Collaboration.

Partage Le module Partage contient tous les modules nécessaires pour partager rapidement et facilement une présentation, une vidéo, un écran, une application installée sur votre ordinateur et tout autre contenu avec les personnes présentes à la réunion. L'affichage Partage contient les modules ci-après, qui apparaissent sur la scène et que toutes les personnes présentes peuvent utiliser : Partage, Caméra et Voix, Liste des personnes présentes, Conversation et Note. Les modules suivants apparaissent uniquement sur la zone réservée aux présentateurs et seuls les présentateurs et les hôtes peuvent les utiliser : Q & R, Conversation des présentateurs et Notes des présentateurs. Les modules du présentateur ne sont visibles que si l'option Afficher la zone réservée aux présentateurs est activée.

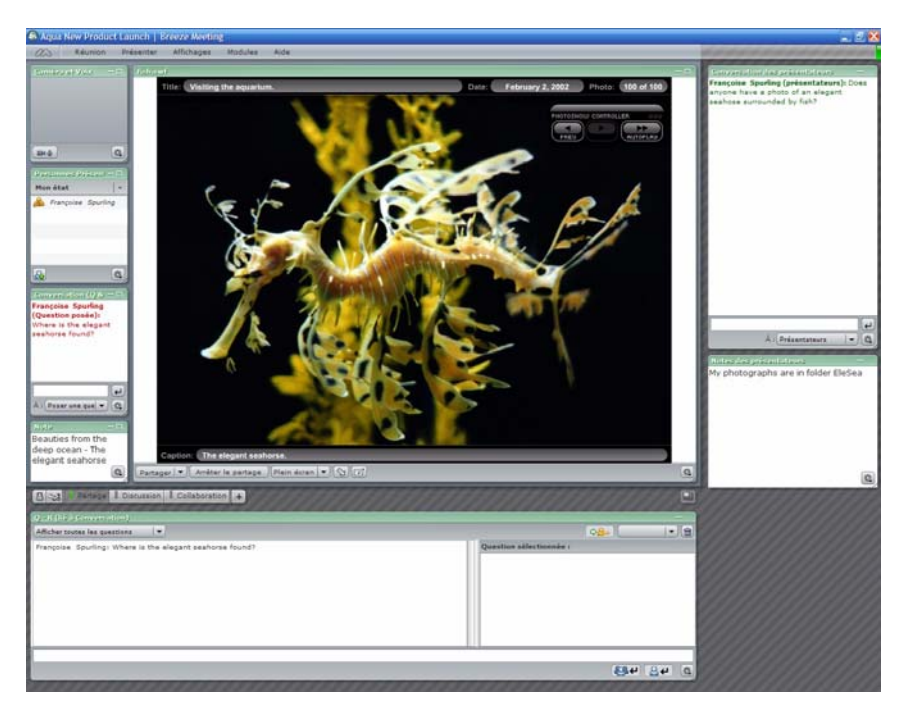

Discussion Dans l'affichage Discussion, les modules Conversation, Notes de discussion et Sondage sont placés au centre de la scène pour faciliter la discussion pendant la réunion. Le module Discussion contient les modules de salle de réunion suivants : Liste des personnes présentes, Caméra et Voix, Conversation, Notes de discussion, Note, Sondage et Partage. La zone réservée aux présentateurs contient des modules Conversation et Note et un module Q & R visible uniquement par les présentateurs et les hôtes. Les modules du présentateur ne sont visibles que si l'option Afficher la zone réservée aux présentateurs est activée.

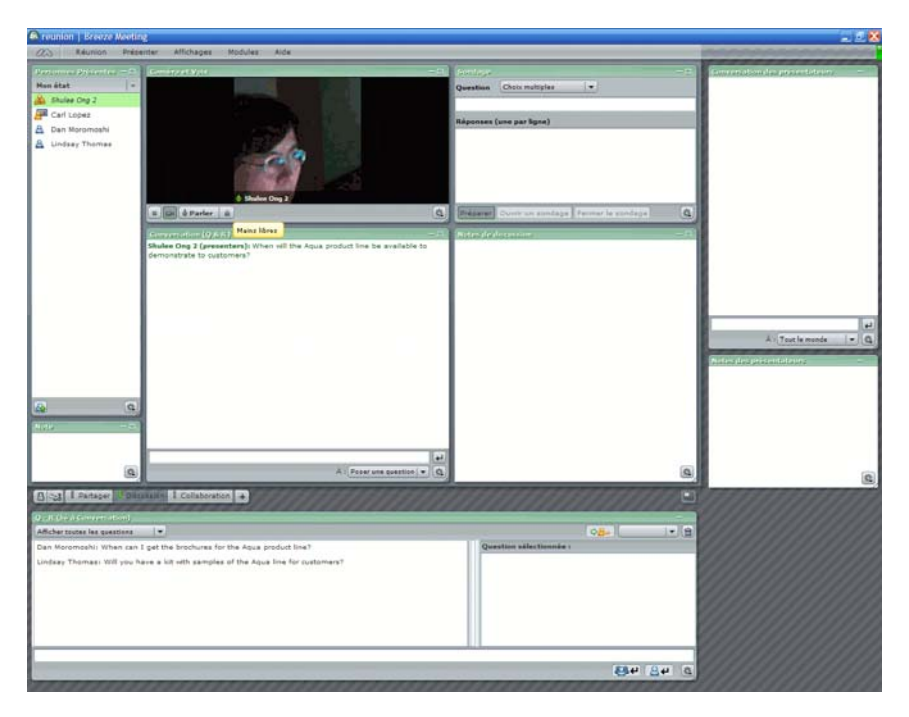

Collaboration L'affichage Collaboration contient les modules nécessaires pour travailler de manière interactive avec les autres personnes présentes à la réunion : Tableau blanc, Conversation et Partage de fichiers. Il contient également les modules de salle de réunion suivants : Caméra et Voix, Liste des personnes présentes, Conversation, Note et Partage d'écran. Les modules du présentateur ne sont visibles que si l'option Afficher la zone réservée aux présentateurs est activée.

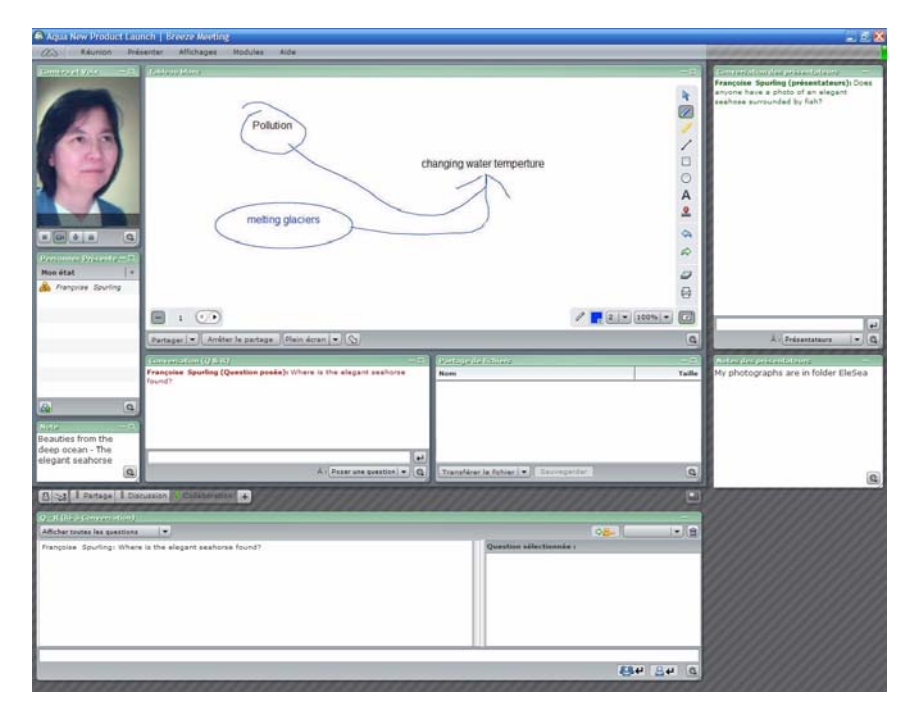

## Utilisation des modes d'affichage de la salle de réunion (hôte uniquement)

Après avoir créé une réunion à partir d'un modèle, il est possible de personnaliser les modes d'affichage de la salle. Vous pouvez ajouter un nouveau mode d'affichage, modifier la disposition des affichages sur la barre de navigation, renommer ou supprimer un affichage de la salle.

## Création d'un mode d'affichage de salle de réunion

Outre les modes d'affichage de salle de réunion prédéfinis (Diapositives, Partage d'écran et Discussion), vous pouvez aussi créer vos modes d'affichage via l'une des options suivantes :

Créer un affichage vide pour lequel vous créez vos propres modules de salle de réunion.

Dupliquer l'affichage sélectionné pour disposer d'un mode d'affichage contenant plusieurs modules de salle de réunion de taille et emplacement divers, que vous pouvez modifier. Tout mode d'affichage de salle de réunion figurant dans la barre de navigation peut être copié.

#### Pour créer un mode d'affichage de salle de réunion :

- 1. Utilisez l'une des méthodes suivantes :
	- Dans la barre de menus en haut de la fenêtre de la salle de réunion, sélectionnez Affichages > Nouvel affichage.

**B** & I Pet Poll | Serrano | asdf

- Dans la barre de navigation des modes d'affichage, cliquez sur le bouton Nouvel affichage (signe plus).
- 2. Dans la fenêtre Nouvel affichage, choisissez l'une des actions suivantes :
	- Cliquez sur Créer un affichage vide.
	- Cliquez sur Dupliquer l'affichage sélectionné et sélectionnez un affichage.
- 3. Dans le champ Nouvel affichage, entrez un nom d'affichage.
- 4. Cliquez sur OK.

Le mode d'affichage est créé et son nom apparaît dans la barre de navigation des modes d'affichage.

## Ordre des boutons dans la barre de navigation des modes d'affichage (hôte uniquement)

La barre de navigation des modes d'affichage, en bas de la fenêtre de la salle de réunion, est visible par tous les hôtes. Elle contient la liste de tous les modes d'affichage de salle de réunion et permet aux hôtes de naviguer entre les affichages. Les présentateurs et les participants ne voient pas la barre de navigation des modes d'affichage.

Il est possible de changer l'ordre dans lequel ces modes d'affichage sont présentés dans la barre de navigation.

*Remarque :* vous devez placer les modes d'affichage de la barre de navigation dans l'ordre chronologique dans lequel ils seront utilisés pendant la réunion.

#### Pour modifier l'ordre des boutons dans la barre de navigation des modes d'affichage :

1. Dans la barre de menus en haut de la fenêtre de la salle de réunion, sélectionnez Affichages > Organiser les affichages.

La boîte de dialogue Organiser les affichages s'ouvre.

- 2. Sélectionnez le nom d'un mode d'affichage de salle de réunion.
- 3. Utilisez l'une des méthodes suivantes :
	- Cliquez sur le bouton Vers le haut.
	- Cliquez sur le bouton Vers le bas.
- 4. Lorsque le nom du mode d'affichage est placé au bon endroit, cliquez sur OK.

Le contenu de la barre de navigation est réordonné.

## Changement de nom d'un mode d'affichage de salle de réunion

Vous pouvez renommer n'importe quel mode d'affichage de salle de réunion (prédéfini ou créé vous-même).

#### Pour renommer un mode d'affichage :

- 1. Dans la barre de menus en haut de la fenêtre de la salle de réunion, sélectionnez Affichages > Organiser les affichages.
	- La boîte de dialogue Organiser les affichages s'ouvre.
- 2. Sélectionnez le nom du mode d'affichage de salle de réunion que vous souhaitez modifier et cliquez sur Renommer.

La boîte de dialogue Renommer le mode d'affichage s'ouvre.

- 3. Dans le champ Nom, tapez le nouveau nom du mode d'affichage de salle de réunion.
- 4. Cliquez sur OK.

Le nouveau nom apparaît dans la liste des modes d'affichage de la boîte de dialogue Organiser les affichages.

5. Cliquez sur Terminé.

Le nouveau nom apparaît dans la barre de navigation des modes d'affichage.

## Suppression d'un mode d'affichage de salle de réunion

Vous pouvez supprimer un mode d'affichage de salle de réunion, sans pour autant supprimer les modules qui leur sont associés. En effet, ceux-ci restent disponibles et peuvent être ajoutés à d'autres modes d'affichage.

#### Pour supprimer un mode d'affichage de salle de réunion :

1. Dans la barre de menus en haut de la fenêtre de la salle de réunion, sélectionnez Affichages > Organiser les affichages.

La boîte de dialogue Organiser les affichages s'ouvre.

2. Sélectionnez le nom d'un mode d'affichage de salle de réunion et cliquez sur Supprimer.

Le nom du mode d'affichage de salle de réunion est supprimé de la liste de la boîte de dialogue Organiser les affichages et de la barre de navigation des modes d'affichage.

3. Cliquez sur Terminé.

# Utilisation des modules de la salle de réunion (hôte uniquement)

Dans un affichage de salle de réunion, il est possible de manipuler chaque module de la salle. Vous pouvez ajouter, déplacer, redimensionner, renommer et fermer un module dans un mode d'affichage. Vous pouvez également ajouter un module visible uniquement par les hôtes et les présentateurs et ouvrir à nouveau un module.

## <span id="page-45-0"></span>Ajout d'un nouveau module de salle de réunion

Vous pouvez ajouter neuf types de modules de salle de réunion à tout mode d'affichage de salle de réunion.

Liste des personnes présentes Module affichant le nom de toutes les personnes participant à la réunion ainsi qui leur rôle et leur état. Servez-vous de cette liste pour gérer la bande passante, la participation à la réunion et les fonctions de conférence audio. Pour plus d'informations, reportez-vous à la rubrique Chapitre 6, *[Utilisation du module Liste des personnes présentes](#page-80-0)*, page 81.

Partage Module affichant le contenu de la salle (diapositives Microsoft PowerPoint, présentations Macromedia Breeze, fichiers SWF, JPEG ou FLV), les pages ou la superposition d'un tableau blanc, ainsi que les fenêtres, le bureau ou les applications partagés. Voir le Chapitre 4, *[Préparation d'une réunion à l'aide du module Partage](#page-50-0)*, page 51 et le [Chapitre 5,](#page-62-0)  *[Présentation depuis le module Partage](#page-62-0)*, page 63.

Note Affiche un message statique créé par un présentateur. Voir le Chapitre 8, *[Utilisation du](#page-98-0)  [module Note](#page-98-0)*, page 99.

Sondage Module permettant aux présentateurs d'interroger les participants de la réunion et de visualiser les résultats du sondage. Voir le Chapitre 12, *[Utilisation du module Sondage](#page-124-0)*, page 125.

Caméra et Voix Module permettant aux hôtes, présentateurs et participant de transmettre en direct de l'audio et de la vidéo aux personnes présentes à la réunion. Voir le [Chapitre 10,](#page-110-0)  *[Utilisation du module Caméra et Voix](#page-110-0)*, page 111.

Conversation Module permettant aux participants de s'échanger des messages texte. Voir le Chapitre 9, *[Utilisation des modules Conversation et Q & R](#page-102-0)*, page 103.

Partage de fichiers Module permettant aux présentateurs de distribuer des fichiers aux participants de la réunion. Voir le Chapitre 11, *[Utilisation du module Partage de fichiers](#page-120-0)*, page 121.

Liens Web Module permettant aux présentateurs de forcer le navigateur des participants de la réunion à ouvrir une page spécifique. Voir le Chapitre 13, *[Utilisation du module Liens Web](#page-128-0)*, [page 129.](#page-128-0)

Q & R Module permettant à un hôte ou un présentateur de modérer les questions envoyées depuis le module Conversation des participants. Les modules  $Q \& R$  et Conversations doivent être reliés. Voir le Chapitre 13, *[Utilisation du module Liens Web](#page-128-0)*, page 129.

## Pour créer un module de salle de réunion :

1. Cliquez sur Modules dans la barre de menus située en haut de la fenêtre de la salle de réunion.

Le menu Modules s'affiche :

2. Utilisez l'une des méthodes suivantes :

- Sélectionnez le nom du type de module que vous souhaitez créer et sélectionnez Nouveau *nom de module* dans le menu contextuel.
- Concernant les modules « Liste des personnes présentes » et « Caméra et Voix », sélectionnez le nom de module dans la liste.

Le module de salle de réunion est créé. Son nom par défaut apparaît dans sa barre de titre du module.

## <span id="page-46-0"></span>Déplacement et redimensionnement d'un module

Il est possible de déplacer des modules de salle de réunion pour les adapter à vos besoins. Lorsque le bouton Déplacer et Redimensionner (le verrou sur la barre de navigation des modes d'affichage) est désélectionné, un présentateur ou un hôte ne peut ni déplacer ni redimensionner les modules dans la salle de réunion.

### **B** 28 | Pet Poll | Serrano | asdf | +

### Pour déplacer et redimensionner un module :

- 1. Cliquez sur Modules dans la barre de menus située en haut de la fenêtre de la salle de réunion.
- 2. Sélectionnez Déplacer et redimensionner les modules dans le menu contextuel.

La couleur d'arrière-plan de la barre de titre est en surbrillance et l'icône Masquer le module apparaît dans l'angle droit de tous les modules affichés.

- 3. Pour déplacer un module de salle de réunion, cliquez sur sa barre de titre verte et amenez le module au nouvel emplacement.
- 4. Pour redimensionner un module de salle de réunion, cliquez sur n'importe quel côté ou angle du module, puis déplacez-le pour modifier sa taille.
- 5. Pour verrouiller la position de tous les modules, choisissez l'une des actions suivantes :
	- Cliquez sur Modules dans la barre de menus en haut de la fenêtre de la salle de réunion et sélectionnez Déplacer et redimensionner les modules.

La coche en face de l'option Déplacer et redimensionner les modules disparaît.

■ Cliquez sur le verrou à droite de la barre de navigation pour le désélectionner.

Le mode Déplacement et redimensionnement de modules est désactivé ; la nouvelle position et les dimensions des modules sont verrouillées. La barre de titre du module devient vert foncé et l'icône Masquer le module disparaît.

## Création d'un module de salle de réunion visible uniquement par les hôtes et les présentateurs

Tous les modules sur la scène sont visibles par toutes les personnes présentes à la réunion. Certains modules peuvent être réservés aux hôtes et aux présentateurs, en tirant ces modules hors de la scène. Même si un hôte ou un présentateur peut voir tous les modules ne se trouvant pas sur la scène, seul un hôte peut contrôler l'option Afficher la zone réservée aux présentateurs.

Remarque : pour utiliser cette fonction, un présentateur doit être promu hôte.

## Pour afficher le contenu de la zone réservée aux présentateurs :

• Dans la barre de menus en haut de la fenêtre de la salle de réunion, sélectionnez Présentation > Espace extérieur.

L'écran est redimensionné (pour les hôtes et les présentateurs uniquement) et affiche l'espace extérieur à la scène.

Vous pouvez créer un module ou en déplacer un vers la zone réservée aux présentateurs. Pour plus d'informations, consultez les références *[Ajout d'un nouveau module de salle de réunion](#page-45-0)*, page 46 ou *[Déplacement et redimensionnement d'un module](#page-46-0)*, page 47.

## Changement de nom d'un module de salle de réunion

Vous pouvez renommer n'importe quel module de salle de réunion (prédéfini ou créé vous-même).

#### Pour renommer un module de salle de réunion :

- 1. Dans la barre de menus en haut de la fenêtre de la salle de réunion, sélectionnez Modules > Organiser les modules.
- 2. Dans la boîte de dialogue Organiser les modules, sélectionnez le nom du module de salle de réunion à modifier.
- 3. Cliquez sur Renommer.

La fenêtre Renommer le module s'ouvre.

- 4. Tapez le nouveau nom du module de salle de réunion.
- 5. Cliquez sur Terminé.

Le nouveau nom remplace le nom original dans la liste Organiser les modules et dans la barre de titre du module.

6. Dans la fenêtre Organiser les modules, cliquez sur le bouton Terminé.

## Fermeture d'un module de salle de réunion

Vous pouvez fermer un module de salle de réunion à partir du module lui-même ou du menu Module. Si vous fermez un module de salle de réunion, il disparaît de la scène mais il n'est pas supprimé. Vous pouvez donc l'ajouter ultérieurement à un autre mode d'affichage de salle de réunion.

#### Pour fermer un module de salle de réunion :

1. Utilisez l'une des méthodes suivantes :

- Dans la barre de menus en haut de la fenêtre de la salle de réunion, sélectionnez Affichages > Déplacer et redimensionner les modules.
- Cliquez sur le verrou dans la barre de navigation.

La salle de réunion passe en mode Déplacement et redimensionnement de modules pour l'hôte. La couleur d'arrière-plan de la barre de titre devient vert clair et l'icône Masquer le module apparaît dans l'angle droit de tous les modules affichés.

2. Cliquez sur le bouton de fermeture X à droite de la barre de titre du module.

Le module se ferme mais il reste disponible dans le menu Modules.

- 3. Pour verrouiller la position de tous les modules, choisissez l'une des actions suivantes :
	- Cliquez sur Modules dans la barre de menus en haut de la fenêtre de la salle de réunion et sélectionnez Déplacer et redimensionner les modules.

La coche en face de l'option Déplacer et redimensionner les modules disparaît.

■ Cliquez sur le verrou à droite de la barre de navigation pour le désélectionner.

Le mode Déplacement et redimensionnement de modules est désactivé ; la nouvelle position et les dimensions des modules sont verrouillées. La barre de titre du module devient vert foncé et l'icône Masquer le module disparaît.

## Réaffichage d'un module fermé

Vous pouvez non seulement ajouter de nouveaux modules de salle de réunion sur la scène, mais aussi afficher un module existant mais qui n'est pas visible dans ce mode d'affichage.

## Pour réafficher un module fermé :

1. Cliquez sur Modules dans la barre de menus en haut de la fenêtre de la salle de réunion.

Le menu Module s'affiche.

2. Utilisez l'une des méthodes suivantes :

- Sélectionnez le type de module, puis son nom dans le menu contextuel.
- Concernant les modules « Liste des personnes présentes » et « Caméra et Voix », sélectionnez le type de module.
- 3. Dans le menu contextuel, sélectionnez le nom du type de module de salle de réunion à afficher.

Le module apparaît dans le mode d'affichage de la salle de réunion. Il apparaît sur la scène, sauf si vous avez activé le bouton Zone réservée aux présentateurs, auquel cas il apparaît initialement hors scène. Vous pouvez déplacer et redimensionner le module de salle de réunion.

## Suppression d'un module de salle de réunion

En cas de suppression d'un module de salle de réunion, tout son contenu est supprimé de la salle.

*Remarque :* lors de la suppression d'un module Conversation, Note, Sondage, Partage de fichiers ou Tableau blanc, son contenu est effacé définitivement.

## Pour supprimer un module de salle de réunion :

- 1. Cliquez sur le bouton Configurer en haut de la fenêtre de la salle de réunion.
- 2. Sélectionnez Organiser les modules.

La fenêtre Organiser les modules s'ouvre.

- 3. Sélectionnez le nom du module de salle de réunion à supprimer.
- 4. Cliquez sur Supprimer.

Le nom du module disparaît de la liste dans la fenêtre Organiser les modules.

5. Dans la fenêtre Organiser les modules, cliquez sur le bouton Terminé.

# <span id="page-50-0"></span>**CHAPITRE 4** Préparation d'une réunion à l'aide du module Partage

Chaque module d'une réunion Macromedia Breeze joue un rôle spécifique dans une salle de réunion. Le module Partage est surtout utilisé pendant une présentation. Il peut afficher différents types de supports, notamment des présentations Microsoft PowerPoint, des fichiers vidéo, des documents Macromedia FlashPaper, des présentations sur tableau blanc et des démonstrations de logiciels depuis votre ordinateur.

Pour ajouter votre contenu à une réunion, utilisez une des méthodes suivantes :

- Ajoutez un contenu pré-existant à une salle de réunion depuis la bibliothèque de contenu Macromedia Breeze.
- Transférez un contenu de votre ordinateur vers le serveur Breeze, puis affichez-le dans un module Partage.
- Diffusez le contenu de votre bureau, écran ou d'une application ouverte sur votre ordinateur.
- Superposer un tableau blanc sur le contenu pour ajouter du texte et des annotations en temps réel.
- Affichez un tableau blanc autonome.

Remarque : les informations sur la bibliothèque de contenu Breeze ne concernent pas la version autonome du produit Breeze Meeting. La bibliothèque de contenu n'est disponible qu'avec Macromedia Breeze Presenter.

Ce chapitre présente les tâches associées à la préparation du module Partage au cours d'une réunion. Pour plus d'informations sur la présentation depuis le module Partage, voir [Chapitre 5,](#page-62-0)  *[Présentation depuis le module Partage](#page-62-0)*, page 63.

Ce chapitre aborde les sujets suivants :

- *[Scénarios d'affichage de contenu dans un module Partage](#page-51-0)*, page 52
- *[A propos des formats de fichier du contenu de la salle de réunion](#page-52-0)*, page 53
- *[Ajout de contenu à une salle de réunion](#page-52-1)*, page 53
	- *[Ajout de contenu depuis la bibliothèque de contenu Breeze](#page-53-0)*, page 54
	- *[Chargement de contenu à partir de votre ordinateur](#page-54-0)*, page 55
- *[Partage du bureau, d'une fenêtre ou d'une application](#page-54-1)*, page 55
	- *[A propos de la configuration requise nécessaire au partage](#page-55-0)*, page 56
	- *[A propos de l'extension Breeze Meeting](#page-55-1)*, page 56
	- *[Partage d'un écran pendant une réunion](#page-55-2)*, page 56
	- *[Aperçu de votre écran partagé tel qu'il apparaît dans la salle de réunion](#page-58-0)*, page 59
- *[Suppression, modification du contenu ou du nom d'un module Partage](#page-58-1)*, page 59
	- *[Changement du nom d'un module Partage](#page-58-2)*, page 59
	- *[Suppression d'un module ou d'un contenu d'une salle de réunion](#page-59-0)*, page 60
	- *[Modification du contenu d'un module Partage](#page-59-1)*, page 60
- *[Préparation d'un tableau blanc dans un module Partage](#page-60-0)*, page 61

# <span id="page-51-0"></span>Scénarios d'affichage de contenu dans un module Partage

Voici quelques exemples de scénarios d'affichage de contenu dans un module Partage :

- Un module Partage contient une seule présentation Breeze (un fichier PowerPoint converti en fichier SWF) qui doit être utilisée pendant toute la réunion. Vous transférez le contenu de la réunion à partir de la bibliothèque de contenu.
- Un module Partage contient une présentation qui doit être utilisée pendant toute la réunion. Vous transférez le contenu de la réunion depuis votre ordinateur sous forme d'une présentation PowerPoint *avant* le début de la réunion.
- Le contenu d'un module Partage change durant la réunion, à chaque fois qu'un présentateur active un des éléments pré-existants du contenu de la réunion. Par exemple, un présentateur peut d'abord lire un fichier vidéo FVL (Flash Video), puis passer à une démonstration en temps réel dans une application à la fin de la vidéo.
- Une salle de réunion personnalisée est créée avec plusieurs modules Partage, chacun présentant des informations uniques. Par exemple, un module Partage affiche le logo (un fichier JPEG) de la société et un autre contient une présentation Breeze (un fichier SWF) à présenter durant la réunion.
- Vous présentez un nouveau logiciel au cours d'une réunion. Après avoir terminé la démonstration, un autre présentateur prend le relais et présente les avantages de l'application sur le marché.
- Au cours d'une réunion, un tableau est superposé à un diagramme afin de finaliser l'ordre des étapes d'une procédure et leurs noms. Les hôtes et les présentateurs ajoutent du texte et des dessins au diagramme. Pour autoriser un participant à utiliser le tableau blanc, vous devez le promouvoir pour qu'il devienne présentateur en utilisant le module Liste des personnes présentes.

# <span id="page-52-0"></span>A propos des formats de fichier du contenu de la salle de réunion

Divers formats de fichier peuvent servir de source de contenu d'une salle de réunion dans un module Partage :

Présentations Breeze (fichiers SWF) Présentations depuis une bibliothèque de contenu. Vous devez créer ces fichiers en publiant une présentation PowerPoint à l'aide de l'Assistant de publication de Breeze.

*Remarque :* ces informations ne concernent pas la version autonome du produit Breeze Meeting. La bibliothèque de contenu n'est disponible qu'avec Breeze Presenter.

Diapositives PowerPoint (fichiers PPT) Présentations transférées depuis votre ordinateur. Vos diapositives sont transférées sur le serveur Breeze, converties en présentation Breeze (fichier SWF), puis affichées dans la salle de réunion.

Contenu Flash (fichiers SWF) Fichier provenant de votre bibliothèque de contenu Breeze ou de votre ordinateur.

Images (fichiers JPEG) Fichier provenant de votre bibliothèque de contenu Breeze ou de votre ordinateur (Breeze ne prend pas en charge les images JPEG Progressive Scan).

Vidéo Flash (fichiers FLV) Fichier provenant de votre bibliothèque de contenu Breeze ou de votre ordinateur.

*Remarque :* Vous pouvez utiliser FlashPaper 2 pour convertir des fichiers texte imprimables en fichiers SWF. Pour plus d'informations, visitez le site [www.macromedia.com/fr/software/flashpaper/.](http://www.macromedia.com/fr/software/flashpaper/)

## <span id="page-52-2"></span><span id="page-52-1"></span>Ajout de contenu à une salle de réunion

Vous pouvez ajouter un contenu à une salle de réunion sous forme de fichiers. Une fois le contenu chargé, vous pouvez passer d'un fichier à l'autre pendant la réunion ou les afficher dans d'autres modules Partage, d'autres modes d'affichage de la salle de réunion ou d'autres réunions. Lorsque vous ajoutez du nouveau contenu à un module, le nom de celui-ci change pour indiquer celui du fichier source, par exemple logo.jpg, marketing\_pres.swf ou détails.flv. Il est également possible de renommer un module Partage. Le contenu d'un tel module peut être transféré à partir de deux emplacements :

Bibliothèque de contenu de Breeze Les présentations Breeze, les fichiers SWF, JPG et FLV peuvent être transférés depuis le serveur Breeze.

**Remarque :** si vous utilisez une version autonome de Breeze Meeting, vous ne pouvez transférer du contenu que dans le dossier de la salle de réunion. Si celle-ci est supprimée, le contenu de ce dossier est également supprimé. La bibliothèque de contenu est une fonctionnalité de l'application Breeze Presentation, qui sert de référentiel central pour tout le contenu de l'entreprise.

Votre ordinateur Les fichiers PPT, SWF, JPG ou FLV enregistrés sur votre ordinateur peuvent être transférés sur le serveur Breeze. Vous pouvez ensuite afficher les fichiers dans la salle de réunion.

Lorsque vous ajoutez un fichier depuis votre ordinateur, il est enregistré sur le serveur Breeze et vous pouvez l'afficher dans une salle de réunion Breeze. Pour être en mesure de transférer des fichiers de votre ordinateur sur le serveur Breeze, vous devez disposer de l'extension Macromedia Breeze Meeting. Cette version spéciale du Flash Player comporte des fonctionnalités de transfert de fichiers et de partage d'écran. L'extension Breeze Meeting est automatiquement téléchargée puis lancée la première fois que vous tentez de partager votre écran ou de transférer des fichiers. Pour plus d'informations sur l'extension Breeze Meeting, voir [le Centre d'assistance de Breeze à](http://www.macromedia.com/go/breeze_support_fr)  [l'adresse www.macromedia.com/go/breeze\\_support\\_fr.](http://www.macromedia.com/go/breeze_support_fr)

## <span id="page-53-0"></span>Ajout de contenu depuis la bibliothèque de contenu Breeze

*Remarque :* cette section ne s'applique pas si vous ne disposez que de la partie Breeze Meeting de l'application Breeze Presenter. La bibliothèque de contenu n'est disponible qu'avec l'application Breeze Presenter

Vous pouvez transférer des présentations Breeze, des fichiers SWF, JPEG ou FLV depuis le serveur Breeze dans un module Partage. Dans la bibliothèque de contenu Breeze, vous pouvez sélectionner un contenu depuis un dossier partagé ou un dossier utilisateur (l'utilisateur doit vous autoriser à afficher les dossiers).

#### Pour transférer du contenu à partir de la bibliothèque de contenu de Breeze dans un module Partage :

1. Utilisez l'une des méthodes suivantes :

- Cliquez sur le bouton Documents situé au centre du module Partage vide.
- Sélectionnez Modules > Partager dans la barre de menus.
- Sélectionnez Partage > Documentation dans la barre de commandes située en bas du module.
- 2. Sélectionnez Choisir dans une bibliothèque de contenu dans le menu déroulant.

Une fenêtre Rechercher du contenu s'ouvre pour afficher le contenu de votre dossier utilisateur.

3. Cliquez sur l'un de ces boutons :

Contenu partagé Le contenu de ce dossier dans la bibliothèque de contenu apparaît dans la fenêtre Rechercher du contenu.

Contenu utilisateurs Le contenu de ce dossier dans la bibliothèque de contenu apparaît dans la fenêtre Rechercher du contenu.

Contenu transféré Le contenu de ce dossier de la réunion apparaît dans la fenêtre Rechercher du contenu.

4. Sélectionnez le fichier à afficher et cliquez sur Ouvrir.

Le contenu sélectionné apparaît dans le module Partage. Celui-ci porte le même nom que le fichier de contenu.

## <span id="page-54-0"></span>Chargement de contenu à partir de votre ordinateur

Vous pouvez transférer des fichiers PPT, SWF, JPG ou FLV depuis votre ordinateur dans un module Contenu. Les fichiers sont transférés sur le serveur. Les fichiers PPT sont convertis en présentations Breeze (fichiers SWF).

## Pour transférer du contenu à partir de votre ordinateur :

1. Utilisez l'une des méthodes suivantes :

- Cliquez sur le bouton Documents situé au centre du module Partage vide.
- Sélectionnez Modules > Partage dans la barre de menus.
- Sélectionnez Partage dans la barre de commandes située en bas du module.
- 2. Sélectionnez Choisir sur mon ordinateur dans le menu déroulant.

La fenêtre Rechercher du contenu s'ouvre.

- 3. Recherchez puis sélectionnez le fichier à afficher.
- 4. Cliquez sur le bouton Ouvrir.

Le fichier est transféré sur le serveur puis il est converti en présentation Breeze. Le contenu ajouté apparaît dans le module Partage, dont le nom indique alors le nom de fichier de ce contenu. Ce nom est ajouté au dossier Contenu transféré associé à la salle de réunion dans Breeze Manager et peut être déplacé dans la bibliothèque de contenu Breeze par un administrateur.

# <span id="page-54-1"></span>Partage du bureau, d'une fenêtre ou d'une application

Depuis un module Partage, vous pouvez diffuser le contenu d'une application, d'une fenêtre ou du bureau à toutes les personnes présentes à une salle de réunion (*partage d'écran*). Les participants peuvent voir en temps réel sur leur écran toutes les opérations que vous réalisez dans l'application. Les fenêtres qui peuvent s'ouvrir au cours de ces opérations s'affichent également sur l'écran des personnes présentes à la réunion. Toute fenêtre superposée associée à une application pour laquelle vous n'avez pas activé le partage apparaît sous forme d'une trame bleue.

Le partage d'écran permet également à un présentateur de laisser le contrôle d'une application ou d'un bureau partagé à un autre présentateur (*partage d'application*). L'autre présentateur doit d'abord demander à prendre le contrôle d'une fenêtre, d'un bureau ou d'une application partagé(e) au présentateur partageant l'écran. Lorsque celui-ci accepte de laisser le contrôle, le présentateur qui fait la demande peut utiliser les applications ou les fenêtres sur l'écran partagé comme si elles étaient sur son propre écran.

Le partage d'écran et d'application permet au présentateur de collaborer avec d'autres présentateurs et d'étendre les possibilités qui lui sont offertes. Grâce au partage d'écran, vous pouvez faire une démonstration d'un logiciel ou montrer comment résoudre des problèmes informatiques. Lorsqu'un écran est partagé, vous pouvez laisser le contrôle de votre bureau à un technicien réalisant une série de tests et pouvant réinstaller et configurer une application sur votre ordinateur pour résoudre le problème.

## <span id="page-55-0"></span>A propos de la configuration requise nécessaire au partage

Des restrictions supplémentaires sont à prendre en compte lorsque les hôtes et les présentateurs activent le partage d'écran. Les participants peuvent voir les écrans partagés, mais seuls les hôtes et les présentateurs peuvent activer le partage d'écran ou d'application. Pour connaître la configuration requise qui convient au rôle de chaque personne présente à la réunion, visitez le site [www.macromedia.com/fr/software/breeze/productinfo/systemreqs/.](http://www.macromedia.com/fr/software/breeze/productinfo/systemreqs/)

Pour le partage d'écran ou d'application par un hôte ou un présentateur, la configuration requise est la suivante :

- L'un des systèmes d'exploitation pris en charge, dont la liste est disponible à l'adresse [www.macromedia.com/go/breeze\\_sysreqs\\_fr](http://www.macromedia.com/go/breeze_sysreqs_fr) ;
- L'extension Breeze Meeting, une version spéciale du Flash Player qui vous permet de transférer des fichiers et de partager des écrans et des applications.

Pour visionner le contenu d'un autre écran, le participant doit disposer de la configuration requise suivante :

- L'un des systèmes d'exploitation pris en charge, dont la liste est disponible à l'adresse [www.macromedia.com/go/breeze\\_sysreqs\\_fr](http://www.macromedia.com/go/breeze_sysreqs_fr) ;
- le Flash Player version 6.0.79.0 ou ultérieure ou un navigateur compatible Flash.

Lorsqu'un participant tape l'adresse URL d'une salle de réunion, Breeze détecte automatiquement la version du Flash Player et invite le participant à télécharger la dernière version si nécessaire.

## <span id="page-55-1"></span>A propos de l'extension Breeze Meeting

L'extension Breeze Meeting est un Flash Player doté de fonctionnalités supplémentaires destinées aux hôtes et aux présentateurs. Grâce à cette extension, vous pouvez transférer des fichiers sur le serveur Breeze et partager des écrans au cours d'une réunion. Elle améliore également la prise en charge de l'audio.

Un présentateur ou un hôte est invité à installer l'extension Breeze Meeting la première fois lorsqu'il transfère du contenu ou qu'il utilise le partage d'écran. Pour installer l'extension Breeze Meeting, cliquez sur l'icône Installer l'extension dans l'angle droit de la barre de menus.

## <span id="page-55-2"></span>Partage d'un écran pendant une réunion

Vous pouvez activer le partage d'écran à l'aide de la barre de commandes du module Partage, du menu Modules (hôtes uniquement) et à partir du centre d'un module Partage vide. Une fois le partage d'écran activé, le bureau, la fenêtre à l'écran ou l'application apparaît au premier plan. Pour que les personnes présentes à la réunion puissent voir le bureau, la fenêtre à l'écran et l'application, celui-ci ou celle-ci doit être en plein écran sur votre ordinateur. Si une application non partagée apparaît sur votre écran partagé, les parties que cette application recouvre apparaissent sous forme d'une trame bleue sur les écrans des participants.

#### Pour partager un écran :

1. Utilisez l'une des méthodes suivantes :

- Cliquez sur le bouton Mon écran situé au centre du module Partage vide.
- Cliquez sur le bouton Partager de la barre de commandes et sélectionnez Mon écran dans le menu contextuel.
- Sélectionnez Partage > Ecran d'ordinateur (hôte uniquement) dans le menu Pod Module.

La fenêtre Démarrer le partage d'écran s'ouvre. Elle contient toutes les applications et toutes les fenêtres ouvertes sur votre ordinateur.

*Remarque :* si vous n'avez pas installé une version prise en charge de l'extension Macromedia Breeze Meeting, une boîte de dialogue vous invite à le faire. Cette extension prend en charge le partage d'écran. Cliquez sur Autoriser pour télécharger l'extension.

- 2. Sélectionnez un mode de partage : Bureau, Fenêtres ou Applications.
	- Sélectionnez Bureau pour partager votre bureau.

Une fenêtre s'ouvre contenant la liste des bureaux (un par écran) connectés à votre ordinateur.

■ Sélectionnez Fenêtres pour partager une ou plusieurs fenêtres ouvertes sur l'écran de votre ordinateur.

Une fenêtre s'ouvre contenant la liste de toutes les fenêtres de niveau supérieur. Plusieurs fenêtres appartenant à la même application sont affichées individuellement.

■ Sélectionnez Applications pour partager une application et toutes les fenêtres associées ouvertes sur l'écran de votre ordinateur.

Une fenêtre s'ouvre contenant la liste de toutes les applications ouvertes sur votre ordinateur. Lorsqu'une application est sélectionnée, toutes les fenêtres associées apparaissent dans le module Partage.

- 3. Sélectionnez le bureau, les fenêtres ou les applications à partager.
- 4. Cliquez sur Partager.

Le partage d'écran démarre et les événements suivants se produisent :

- Si vous partagez une application ou une fenêtre, celle-ci est affichée au premier plan de votre écran. Si vous partagez votre bureau, l'application Breeze Meeting est replacée tout en bas de la pile d'applications de votre bureau et n'est plus visible.
- Dans la salle de réunion, l'écran partagé apparaît dans le module Partage de tous les participants.
- L'icône Macromedia Breeze apparaît dans la barre des tâches Windows et dans la barre d'icônes Macintosh.
- La fenêtre ou l'application partagée affiche dans l'angle supérieur droit le bouton Arrêter le partage.
- Toute partie de la fenêtre partagée qui est masquée par plusieurs fenêtres non sélectionnées apparaît sous forme d'une trame bleue sur l'écran des participants.

Lorsque vous partagez des écrans, la fenêtre de l'application partagée doit être visible sur cet écran.

## Partage d'une application avec un présentateur

En mode partage d'écran, vous pouvez laisser le contrôle d'un bureau, d'une fenêtre ou d'une application partagé(e) à un autre présentateur. Celui-ci peut alors les utiliser comme s'ils étaient réellement sur son ordinateur.

#### Pour laisser le contrôle d'un écran partagé à un autre présentateur :

1. Activez le partage sur votre ordinateur (pour plus d'informations, voir *[Partage d'un écran](#page-55-2)  [pendant une réunion](#page-55-2)*, page 56).

Pour prendre le contrôle de votre écran partagé, un présentateur doit vous le demander. Lorsque c'est le cas, un message apparaît dans l'angle inférieur droit de la fenêtre de la salle de réunion.

2. Cliquez sur Accepter ou Refuser.

Le présentateur souhaitant prendre le contrôle est informé de la réponse.

#### Pour demander à prendre le contrôle d'un écran partagé à un autre présentateur :

• Dans la barre de commandes du module Partage, cliquez sur le bouton Demande de contrôle.

Si la demande est acceptée, un message de confirmation s'affiche sur votre écran et un bouton Arrêter le partage apparaît en haut de la fenêtre, de l'application ou du bureau partagé(e). Le bouton Demande de contrôle devient Libérer le contrôle. Vous pouvez désormais prendre le contrôle de l'écran partagé.

#### Pour libérer le contrôle d'un écran partagé :

• Dans la barre de commandes du module Partage, cliquez sur le bouton Libérer le contrôle pour laisser de nouveau le contrôle de l'écran partagé au présentateur ayant accepté qu'on prenne contrôle de son écran.

#### Pour reprendre le contrôle d'un écran dont le partage a été libéré, utilisez l'une des méthodes suivantes :

- Cliquez sur l'icône Partage d'écran dans la barre des tâches Windows ou dans la barre d'icônes Macintosh.
- Cliquez sur le bouton Arrêter le partage situé en haut de la fenêtre, de l'application ou du bureau partagé(e).
- 1. Sélectionnez Arrêt du contrôle dans le menu contextuel.

Un message de notification indique que vous avez le contrôle de l'écran partagé.

## <span id="page-58-0"></span>Aperçu de votre écran partagé tel qu'il apparaît dans la salle de réunion

Lors du partage d'une application, d'une fenêtre ou d'un bureau sur votre ordinateur, sélectionnez l'option Aperçu pour visualiser votre écran tel qu'il apparaît dans le module Partage des participants. A l'aide de cette option, il est possible de partager et de prévisualiser simultanément une application. Si possible, redimensionnez les fenêtres de façon à ce que l'application partagée et le module d'aperçu apparaissent l'un à côté de l'autre à l'écran. Sinon, les zones masquées de l'élément partagé apparaissent sous forme d'une trame bleue.

#### Pour voir l'aspect de votre écran partagé tel qu'il apparaît dans la salle de réunion, utilisez l'une des méthodes suivantes :

- Dans la barre de commandes du module Partage, cliquez sur le bouton Aperçu.
- Sélectionnez Aperçu de mon écran en mode partagé depuis le module Partage dans l'angle inférieur droit.

# <span id="page-58-1"></span>Suppression, modification du contenu ou du nom d'un module Partage

Pour renommer ou supprimer un module, utilisez la commande Modules > Organiser. Pour modifier le contenu d'un module Partage, vous devez modifier le fichier source puis recharger le contenu dans la salle de réunion.

*Remarque :* n'oubliez pas que le contenu qui apparaît sur la scène reste disponible dans la salle de réunion. Si vous arrêtez le partage d'une présentation ou que vous masquez un module (hôte uniquement), le contenu reste présent dans la salle et peut être lu ultérieurement.

## <span id="page-58-2"></span>Changement du nom d'un module Partage

Lorsque vous ajoutez du contenu au module Partage depuis la bibliothèque de contenu de Breeze ou depuis votre ordinateur, le module Partage affiche le nom complet du fichier, par exemple logo.jpg, marketing\_preso.swf ou détails.flv. Ce nom permet de sélectionner et manipuler le module Partage.

Vous pouvez renommer le module Partage pour savoir plus facilement à quoi il correspond. Par exemple, le nom Démo Produit décrit le contenu du module. Un présentateur participant à une réunion ou toute personne rejoignant une salle après une réunion peut facilement identifier le module. Si plusieurs présentateurs participent à une même réunion, vous pouvez attribuer le nom du présentateur au module.

## Pour renommer un module Partage :

1. Sélectionnez Modules > Organiser dans la barre de menus.

La boîte de dialogue Organiser les modules s'ouvre.

- 2. Utilisez l'une des méthodes suivantes :
	- Sélectionnez le nom d'un module Partage et cliquez sur Renommer.
	- Double-cliquez sur le nom du module.

La boîte de dialogue Renommer le module s'ouvre.

- 3. Tapez le nouveau nom du module Partage.
- 4. Cliquez sur OK.
- 5. Cliquez sur Terminé.

## <span id="page-59-0"></span>Suppression d'un module ou d'un contenu d'une salle de réunion

Pour supprimer un module d'une salle de réunion, vous pouvez le faire depuis la boîte de dialogue Organiser les modules. Masquez le module si vous souhaitez supprimer le module de la scène mais pas de la salle de réunion (pour l'afficher ultérieurement). Pour plus d'informations sur comment masquer un module, voir *[Masquage et affichage du contenu dans une salle de réunion](#page-63-0)*, page 64.

## Pour supprimer un module Partage :

1. Sélectionnez Modules > Organiser > Organiser les modules dans la barre de menus.

La boîte de dialogue Organiser les modules s'ouvre.

- 2. Sélectionnez le nom du module Partage à supprimer.
- 3. Cliquez sur Supprimer.

Le module Partage est supprimé de la salle de réunion.

## <span id="page-59-1"></span>Modification du contenu d'un module Partage

Pour modifier le contenu d'un module Partage, vous devez modifier le fichier source du contenu ailleurs que dans Breeze Meeting. Après avoir modifié le contenu original, ajoutez-le à un module Partage dans la salle de réunion.

#### Pour modifier un contenu et l'afficher dans un module Partage :

1. Supprimez le contenu à modifier.

Pour plus d'informations, voir *[Suppression d'un module ou d'un contenu d'une salle de réunion](#page-59-0)*, [page 60](#page-59-0).

- 2. Utilisez l'une des méthodes suivantes :
	- Si le fichier d'origine est un fichier PPT, JPEG, FLV ou SWF, modifiez-le, recompilez-le si nécessaire, puis enregistrez le fichier final sur votre ordinateur.
	- Si le fichier source est une présentation Breeze, modifiez le fichier PowerPoint original et publiez-le à nouveau sous forme d'une présentation Breeze sur le serveur Breeze.
- 3. Rechargez le contenu dans un module Partage de la salle de réunion.

Pour plus d'informations, voir *[Ajout de contenu à une salle de réunion](#page-52-1)*, page 53.

# <span id="page-60-0"></span>Préparation d'un tableau blanc dans un module Partage

Dans un module Partage, vous pouvez utiliser un tableau blanc de deux manières. Vous pouvez soit ajouter un tableau blanc (arrière-plan opaque) pour créer du contenu, soit utiliser une superposition pour ajouter des annotations et des dessins au contenu. Dans un tableau blanc, vous pouvez taper du texte et tracer notamment des lignes, des cercles, des carrés et tout cela en temps réel pendant une réunion. Selon l'outil utilisé, il est possible de définir la taille, la couleur, la transparence (alpha) et le type.

Un tableau blanc autonome d'un module Partage bénéficie des mêmes fonctionnalités que n'importe quel autre module : il peut être renommé, supprimé, déplacé et redimensionné. D'autres fonctionnalités permettent de préserver entre deux sessions d'une réunion le contenu d'un tableau blanc, d'adapter son échelle d'affichage lorsqu'il est redimensionné, de sauvegarder son contenu et d'utiliser plusieurs tableaux blancs dans une même réunion.

Pour plus d'informations sur l'utilisation du tableau blanc pendant une présentation, voir *[Utilisation du tableau blanc](#page-76-0)*, page 77 ou *[Navigation entre les pages d'un tableau blanc](#page-78-0)*, page 79.

#### Pour créer un tableau blanc dans un module Partage :

- 1. Cliquez sur le bouton Tableaux blancs situé au centre du module Partage vide.
- 2. Sélectionnez Nouveau Tableau blanc dans le menu contextuel.

Un tableau blanc apparaît dans le module.

- 3. Choisissez un outil de texte ou de dessin.
- 4. Cliquez dans le tableau blanc pour commencer à écrire ou à dessiner.

### Pour créer un tableau blanc depuis la barre de commandes du module :

- 1. Dans la barre de commandes du module Partage, cliquez sur le bouton Partager.
- 2. Sélectionnez Tableaux blancs > Nouveau Tableau blanc dans le menu contextuel. Un tableau blanc apparaît dans le module.
- 3. Choisissez un outil de texte ou de dessin.
- 4. Cliquez dans le tableau blanc pour commencer à écrire ou à dessiner.

#### Pour superposer un tableau blanc sur un contenu dans un module Partage :

Vous pouvez superposer un tableau blanc sur le contenu d'une présentation Breeze ou d'un fichier JPG, SWF, FLV et FlashPaper.

- 1. Utilisez l'une des méthodes suivantes :
	- Dans la barre de commandes du module Partage, cliquez sur le bouton Tableau blanc.
	- Cliquez sur le bouton d'options dans l'angle inférieur droit du module et sélectionnez Superposition du Tableau blanc.

La barre d'outils du tableau blanc apparaît dans l'angle inférieur droit.

- 2. Choisissez un outil de texte ou de dessin.
- 3. Cliquez dans la surface du tableau blanc pour commencer à écrire ou à dessiner.

*Remarque :* Lorsqu'un fichier FlashPaper ou SWF est affiché, l'option de superposition du tableau blanc est désactivée.

#### Pour attribuer un nom au tableau blanc (hôte uniquement) :

- 1. Sélectionnez Modules > Organiser les modules dans la barre de menus.
	- La boîte de dialogue Organiser les modules s'ouvre.
- 2. Utilisez l'une des méthodes suivantes :
	- Sélectionnez le nom du tableau blanc et cliquez sur Renommer.
	- Double-cliquez sur le nom du tableau blanc.
	- La boîte de dialogue Renommer le tableau blanc s'ouvre.
- 3. Tapez le nouveau nom du tableau blanc.
- 4. Cliquez sur OK.
- 5. Cliquez sur Terminé.

#### Pour afficher un tableau blanc :

- 1. Utilisez l'une des méthodes suivantes :
	- Sélectionnez Modules > Partager dans la barre de menus située en haut de la scène.
	- Dans la barre de commandes, sélectionnez Partage > Tableaux blancs.
- 2. Sélectionnez le nom du tableau blanc que vous souhaitez afficher sur la scène.

#### Pour effacer le tableau blanc :

■ Appuyez sur Ctrl+D.

# <span id="page-62-0"></span>**CHAPITRE 5** Présentation depuis le module Partage

Le chapitre précédent décrivait les tâches utilisées pour préparer un module Partage. Le présent chapitre décrit les tâches utilisées pendant une réunion pour présenter ou collaborer avec le module Partage.

Vous disposez d'une grande variété d'options pour gérer l'affichage des participants et partager le contenu dans une réunion en direct. Vous pouvez masquer le contenu et le réafficher lorsque nécessaire. Pour optimiser votre affichage, vous pouvez afficher la scène en plein écran et pour attirer l'attention sur le contenu dans un module Partage, vous pouvez afficher un module en plein écran. Vous disposez de plusieurs options pour afficher une présentation Macromedia Breeze et partager un écran, une fenêtre ou une application sur votre ordinateur. Pour ajouter une annotation ou effectuer un tracé libre, vous pouvez utiliser la fonction de tableau blanc du module Partage.

Ce chapitre aborde les sujets suivants :

- *[Masquage et affichage du contenu dans une salle de réunion](#page-63-1)*, page 64
- *[Remplissage de l'écran par la scène ou un module](#page-64-0)*, page 65
- *[Affichage d'une présentation dans une réunion Breeze](#page-65-0)*, page 66
- *[Présentation avec partage d'écran](#page-72-0)*, page 73
- *[Demande ou libération du contrôle d'un écran partagé](#page-75-0)*, page 76
- *[Utilisation du tableau blanc](#page-76-1)*, page 77
- *[Utilisation d'un pointeur dans un module Partage](#page-79-0)*, page 80

Pour plus d'informations sur l'ajout de contenu à une réunion Breeze, voir *[Ajout de contenu à une](#page-52-2)  [salle de réunion](#page-52-2)*, page 53.

# <span id="page-63-1"></span><span id="page-63-0"></span>Masquage et affichage du contenu dans une salle de réunion

Lorsque vous masquez un module, vous pouvez toujours afficher le contenu. Vous pouvez réafficher le contenu dans une salle de réunion lorsque vous le souhaitez.

#### Pour masquer le contenu :

• Cliquez sur le bouton Masquer le module (icône en forme de trait) dans le coin supérieur droit du module Partage.

#### Pour réafficher le contenu masqué :

- 1. Cliquez sur le bouton Partager dans la barre de commandes.
- 2. Sélectionnez Documents dans le menu contextuel.
- 3. Choisissez le contenu souhaité.

Le contenu s'affiche et prend les dimensions du module Partage.

#### Pour afficher le contenu depuis le menu Modules (hôte uniquement) :

- 1. Cliquez sur Modules dans la barre de menus.
- 2. Sélectionnez Partager dans le menu contextuel.
- 3. Choisissez le contenu souhaité.

Le module Partage dans lequel se trouve le contenu apparaît et conserve sa taille et ses dimensions d'origine. Si le bouton Zone réservée aux présentateurs est désélectionné, le module apparaît sur la scène et s'affiche immédiatement sur les écrans de tous les participants de la réunion. Si le bouton Zone réservée aux présentateurs est sélectionné, le module apparaît dans la zone hors écran. Le nom du module dans le menu Modules est maintenant désactivé.

#### Pour déplacer un module Partage à l'avant :

- Utilisez l'une des méthodes suivantes :
	- Cliquez sur la barre de titre du module.
	- Cliquez sur la barre de commandes du module.
	- Cliquez sur les bordures du module.

Le module Partage sélectionné est immédiatement déplacé à l'avant et s'affiche sur les écrans de tous les participants de la réunion.

# <span id="page-64-0"></span>Remplissage de l'écran par la scène ou un module

Breeze Meeting vous permet de remplir l'écran avec votre contenu. Vous pouvez appliquer l'option Plein écran aux affichages de la scène et du module. Vous pouvez également la désélectionner pour que votre écran ou module reprenne sa taille et sa position d'origine (affichage restauré).

## Affichage de la scène en plein écran

Lorsqu'une salle de réunion est affichée en plein écran, la zone de la scène est redimensionnée pour fournir aux utilisateurs un affichage agrandi de la disposition. Utilisez cette fonction en désélectionnant le bouton Zone réservée aux présentateurs de façon à ce que seule la zone de la scène remplisse votre écran. En tant que présentateur, vous pouvez cliquer sur le bouton Zone réservée aux présentateurs pour afficher des modules hors écran.

## Pour afficher la scène en plein écran :

- 1. Cliquez sur Réunion dans la barre de menus.
- 2. Sélectionnez Plein écran.

La scène s'agrandit pour remplir l'écran.

#### Pour afficher la scène dans l'affichage restauré :

- 1. Cliquez sur Réunion dans la barre de menus.
- 2. Sélectionnez Plein écran.

La zone de la scène reprend sa taille d'origine.

## Affichage d'un module en plein écran

Pour une visualisation optimale, vous pouvez afficher un module en plein écran de façon à ce qu'il soit le seul module à apparaître sur la scène. Vous pouvez également restaurer le module à sa taille d'origine.

#### Pour afficher un module en plein écran :

• Dans la barre de commandes, cliquez sur le bouton Plein écran.

Vous ne pouvez pas déplacer ni redimensionner un module en plein écran. Il est superposé sur tous les autres modules et sa taille est celle de l'écran entier.

#### Pour restaurer un module à sa taille d'origine :

• Dans la barre de commandes, cliquez sur le bouton Plein écran.

Le module reprend sa taille d'origine. Dans son état restauré, un module peut être déplacé et redimensionné mais il reste superposé sur les autres modules.

#### Pour permettre aux participants d'afficher leurs modules en plein écran :

- 1. Cliquez sur la flèche située à droite du bouton Plein écran.
	- Le menu contextuel Plein écran apparaît.
- 2. Sélectionnez Plein écran pour les participants.

Les participants peuvent contrôler l'option Plein écran.

# <span id="page-65-0"></span>Affichage d'une présentation dans une réunion Breeze

Une fois que vous avez publié une présentation Breeze Presenter dans Breeze, vous pouvez l'ajouter à une réunion Breeze en transférant le fichier de présentation dans la réunion depuis la bibliothèque de contenu ou directement depuis votre ordinateur. Lorsque vous affichez la présentation dans Breeze, vous contrôlez entièrement la diapositive à l'écran, la navigation au sein des diapositives et l'audio.

Une fois que vous avez publié une présentation dans un serveur Breeze et l'avez ajoutée dans une réunion Breeze, vous pouvez l'afficher. Toutes les fonctionnalités dans la présentation (audio, animation synchronisée, questionnaires et informations sur le présentateur) apparaissent.

*Remarque :* Macromedia recommande d'ajouter des présentations dans Breeze Meeting depuis la bibliothèque de contenu. Les présentations transférées directement de votre ordinateur dans Breeze Meeting ne prennent pas en charge certaines fonctionnalités de Breeze Presenter. Par exemple, si vous partagez le fichier de présentation Microsoft PowerPoint (PPT), les photos du présentateur, les logos du présentateur et le volet Miniature ne sont pas affichés.

Vous pouvez utiliser la présentation en tant que présentation statique sur laquelle vous pouvez cliquer (comme dans Breeze 4.1) ou en tant que présentation multimédia enrichie, à l'exécution automatique. Si elle contient des questionnaires ou des questions d'enquête, les interactions de l'utilisateur avec les questions sont totalement suivies par le serveur Breeze dans le cadre des rapports sur les réunions. Cette section aborde les sujets suivants :

- *[Composition d'une présentation Breeze](#page-65-1)*, page 66
- *[Utilisation du volet Plan de la présentation](#page-66-0)*, page 67
- *[Utilisation du volet Miniature de la présentation](#page-67-0)*, page 68
- *[Affichage des Notes des diapositives](#page-68-0)*, page 69
- *[Utilisation de la fonction de Chercher de présentation](#page-68-1)*, page 69
- *[Utilisation de la barre d'outils de la présentation](#page-69-0)*, page 70
- *[Activation du mode plein écran](#page-70-0)*, page 71
- *[Navigation au sein des diapositives](#page-71-0)*, page 72
- *[Navigation dans la diapositive en cours](#page-71-1)*, page 72
- *[Réglage du son de la présentation](#page-72-1)*, page 73

## <span id="page-65-1"></span>Composition d'une présentation Breeze

Les présentations Breeze sont composées des parties suivantes :

Présentation Partie principale de la fenêtre dans laquelle s'affichent les diapositives.

Zone latérale de la présentation Zone située dans la partie droite (emplacement par défaut) de la fenêtre du navigateur dans laquelle s'affichent le nom de la présentation, les informations sur le présentateur et les volets Plan, Miniature, Notes et Chercher (si vous les avez ajoutés à votre thème).

Barre d'outils de la présentation Barre située en bas de la présentation qui permet de contrôler la lecture, le contenu audio, les pièces jointes et la taille d'écran de la présentation.

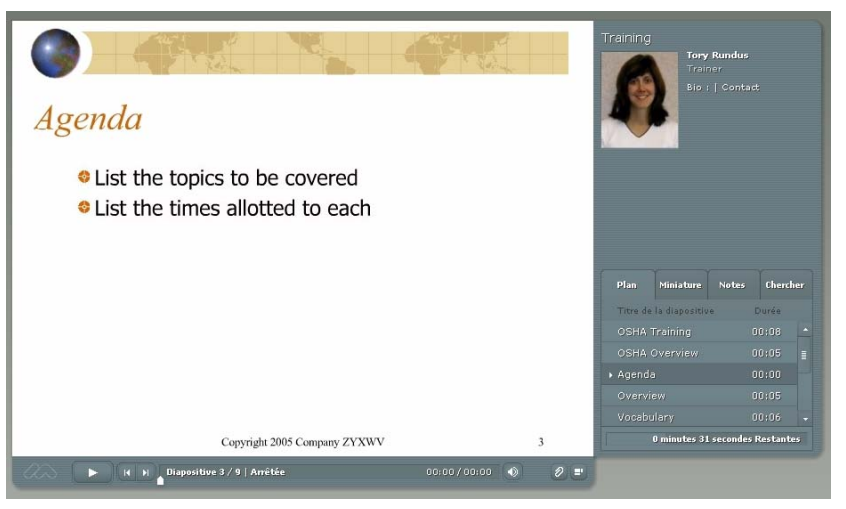

*Cette présentation publiée comprend la zone latérale constituée de volets, à droite et la barre d'outils, en bas.*

## <span id="page-66-0"></span>Utilisation du volet Plan de la présentation

La plupart des présentations comportent un volet Plan dans la zone latérale. Ce volet indique le titre et la durée de chaque diapositive. Vous pouvez l'utiliser pour afficher des informations et pour déplacer une diapositive donnée dans la présentation.

## Pour afficher le volet Plan :

• Cliquez sur le volet Plan dans la zone latérale située à droite.

Le volet Plan contient les fonctionnalités suivantes :

- La diapositive actuelle apparaît en surbrillance avec une couleur vive. (Cette couleur peut être modifiée dans le thème.)
- Le titre entier de la diapositive apparaît lorsque le pointeur est placé dessus.
- La durée de la diapositive est indiquée en regard de chaque diapositive.
- Pour afficher la diapositive de votre choix dans la présentation, cliquez sur son titre dans le volet Plan.

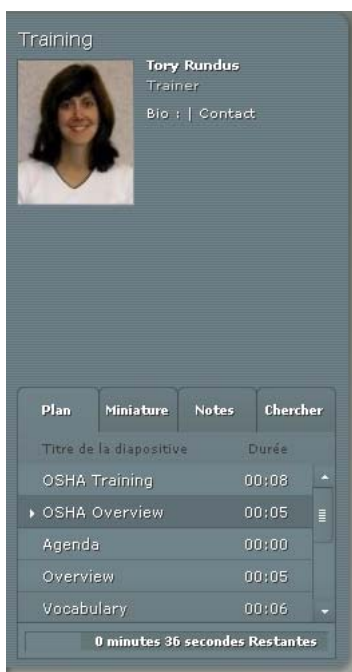

*Le volet Plan indique le titre et la durée de chaque diapositive. Les utilisateurs peuvent cliquer sur un titre pour afficher la diapositive.*

## <span id="page-67-0"></span>Utilisation du volet Miniature de la présentation

Les présentations peuvent comporter un volet Miniature dans la zone latérale. Le volet Miniature affiche une petite image de chaque diapositive, son titre et sa durée. Vous pouvez utiliser le volet Miniature pour afficher rapidement le contenu de chaque diapositive et pour sélectionner une diapositive donnée dans la présentation.

*Remarque :* si vous transférez vos présentations directement de votre ordinateur dans une réunion Breeze, le volet Miniature ne s'affiche pas. Macromedia recommande d'ajouter des présentations dans Breeze Meeting depuis la bibliothèque de contenu.

## Pour afficher le volet Miniature :

• Cliquez sur le volet Miniature dans la zone latérale située à droite.

Le volet Miniature contient les fonctionnalités suivantes :

- La diapositive actuelle apparaît en surbrillance avec une couleur vive. (Cette couleur peut être modifiée dans le thème.)
- Le titre entier de la diapositive apparaît lorsque le pointeur est placé dessus.
- Pour afficher la diapositive de votre choix dans la présentation, cliquez sur son titre dans le volet Miniature.

## <span id="page-68-0"></span>Affichage des Notes des diapositives

Lorsque vous créez une présentation dans PowerPoint, vous pouvez entrer des Notes pour chaque diapositive. Si de tels Notes existent, vous pouvez les afficher dans la présentation Breeze.

*Remarque :* l'utilisation de Notes de diapositive est facultative.

Lorsque des Notes de diapositive apparaissent, ils se trouvent à droite de la fenêtre de la présentation. La taille du volet Notes de la diapositive ne peut pas être modifiée.

## Pour afficher les Notes des diapositives :

• Cliquez sur le volet Notes dans la zone latérale située à droite.

Le volet Notes contient les fonctionnalités suivantes :

■ Le texte des Notes complet est affiché. (Le texte n'est pas formaté et ne peut pas être modifié directement dans le volet.)

## <span id="page-68-1"></span>Utilisation de la fonction de Chercher de présentation

Les utilisateurs peuvent se servir du volet Chercher (s'il est inclus dans leur thème) pour Chercherr du texte spécifique dans une présentation. Par exemple, dans une présentation servant de manuel des ressources humaines d'une société, un utilisateur peut effectuer une Chercher sur le mot *vacances* pour trouver des informations à ce sujet.

## Pour afficher et utiliser le volet Chercher :

- 1. Cliquez sur le volet Chercher dans la zone latérale située à droite.
- 2. Tapez le texte à Chercherr directement dans la zone prévue à cet effet.
- 3. Cliquez sur le bouton Chercherr.

Les résultats de la Chercher sont affichés sous la zone de texte. Cliquez sur le titre d'une diapositive dans la liste des résultats pour afficher cette diapositive.

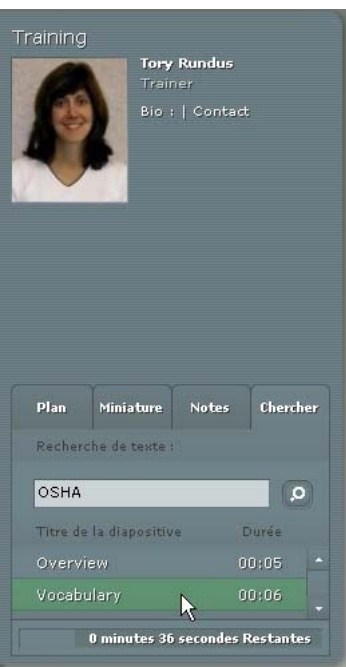

*Dans cet exemple, l'utilisateur a effectué une Chercher sur le terme " OSHA " et a reçu quatre résultats.*

## <span id="page-69-0"></span>Utilisation de la barre d'outils de la présentation

La barre d'outils située en bas de la présentation permet de contrôler l'aspect et la lecture.

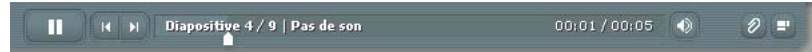

*La barre d'outils qui apparaît dans la présentation publiée contient des boutons, des commandes et des messages.*

La barre d'outils de la présentation comprend les éléments suivants :

Bouton Lecture/Pause Vous permet d'interrompre, puis de reprendre la lecture de la diapositive en cours.

Bouton Reculer Vous permet de sélectionner la diapositive précédente dans la présentation.

Bouton Avancer Vous permet de sélectionner la diapositive suivante dans la présentation.

Barre de progression des diapositives Indique et contrôle la position de la lecture de la diapositive en cours. Le repère de position se déplace au fur et à mesure que la diapositive est lue. Pour modifier le point de lecture, vous pouvez faire glisser la flèche vers l'avant ou l'arrière. Vous pouvez également cliquer sur un emplacement spécifique de la barre de progression pour déplacer le repère et reprendre la lecture à cet endroit.

Numéro de diapositive Indique le numéro de la diapositive affichée et le nombre total de diapositives (par exemple, Diapositive 2 sur 10).

Etat Indique l'état de la diapositive affichée (Lecture en cours, Arrêté, Pas d'audio ou Présentation complète, par exemple).

Durée Indique la durée de la diapositive affichée et la durée totale au fur et à mesure qu'elle est lue (par exemple, 00.02/00.05).

Volume audio Indique le niveau de volume réglé pour la diapositive.

Pièces jointes Affiche une petite fenêtre avec les pièces jointes éventuelles (par exemple, documents, feuilles de calcul, images, adresses URL, etc.) ajoutées.

Barre d'outils et zone latérale Masquer/Afficher Bascule entre l'affichage et le masquage de la zone latérale et de la barre d'outils.

## <span id="page-70-0"></span>Activation du mode plein écran

Les présentations Breeze proposent deux modes d'affichage :

Normal Mode d'affichage par défaut. Il comprend la barre d'outils de la présentation en bas de la fenêtre du navigateur et la zone latérale de la présentation.

Plein écran Mode d'affichage facultatif qui supprimer la barre d'outils de la présentation et ajuste la taille des diapositives à la fenêtre du navigateur.

## Pour passer d'un mode à l'autre :

1. Cliquez sur le bouton Plein écran en bas du visualiseur du présentateur Breeze.

Si le plan était visible au départ, la présentation Breeze passe en mode plein écran sans zone latérale. Si le plan n'était pas visible, la présentation Breeze passe en mode plein écran sans barre d'outils.

2. Pour changer d'affichage, cliquez de nouveau sur le bouton Plein écran.

Si les commandes étaient visibles au départ, la présentation Breeze passe en mode plein écran sans plan ni barre d'outils. Si la barre d'outils n'était pas visible, la présentation Breeze passe en mode normal, avec ou sans plan.

## <span id="page-71-0"></span>Navigation au sein des diapositives

Vous pouvez naviguer entre les diapositives pendant la lecture à l'aide de la barre d'outils, du volet Plan ou Miniature de la présentation.

*Remarque :* les volets Plan et Miniature sont facultatifs. Définissez les volets pour les présentations à l'aide de l'éditeur de thème dans Breeze Presenter.

#### Pour afficher la diapositive précédente à l'aide de la barre d'outils :

• Dans la barre d'outils, cliquez sur le bouton de diapositive précédente.

#### Pour afficher la diapositive suivante à l'aide de la barre d'outils :

• Dans la barre d'outils, cliquez sur le bouton de diapositive suivante.

#### Pour afficher la diapositive suivante à l'aide du volet Plan ou Miniature :

• Cliquez sur le titre d'une diapositive dans le volet Plan ou Miniature.

## <span id="page-71-1"></span>Navigation dans la diapositive en cours

Vous pouvez contrôler les options suivantes depuis une diapositive :

- interruption ou reprise de la lecture ;
- avancée vers un emplacement spécifique ;
- recul dans la lecture.

#### Pour interrompre la lecture d'une diapositive :

• Cliquez sur le bouton Pause de la barre d'outils de la présentation. Le bouton passe de Pause à Lecture.

#### Pour reprendre la lecture d'une diapositive après une pause :

• Cliquez sur le bouton Lecture de la barre d'outils de la présentation. Le bouton passe de Lecture à Pause.

#### Pour revenir à un moment spécifique de la lecture :

- Dans la barre d'outils de la présentation, utilisez l'une des méthodes suivantes :
	- Cliquez sur un emplacement spécifique de la barre de progression pour reprendre la lecture à cet endroit.
	- Faites glisser le repère en forme de flèche vers l'avant ou l'arrière dans la barre de progression pour passer d'un emplacement de la lecture à un autre.

#### Pour revenir à un moment spécifique de la lecture :

- 1. Pour reculer par intervalles de durée définis, cliquez sur le bouton de retour arrière dans la barre de progression.
- 2. Pour continuer à revenir en arrière, cliquez à plusieurs reprises sur ce bouton.
# Réglage du son de la présentation

Le bouton du son de la barre d'outils permet d'activer et de désactiver le son de la présentation.

*Remarque :* toutes les diapositives ou présentations ne comportent pas obligatoirement une bande son.

Lorsqu'elles en sont dépourvues, leur état devient *Pas d'audio* dans la barre de progression. La durée de l'enregistrement audio demeure affichée et la diapositive reste à l'écran pendant le délai indiqué avant que la prochaine ne la remplace. Ce délai est défini par le conférencier.

# Pour désactiver la bande son de la présentation :

• Cliquez sur le bouton Audio dans la barre d'outils de la présentation et déplacez la barre de volume vers le bas.

# Pour activer la bande son :

• Cliquez sur le bouton Audio dans la barre d'outils de la présentation et déplacez la barre de volume vers le haut.

# Présentation avec partage d'écran

Lorsque vous partagez une application, un écran ou une fenêtre depuis votre ordinateur dans une salle de réunion, vous pouvez contrôler et gérer le partage d'écran en navigant au sein des fenêtres, en vérifiant l'état du partage d'écran, en modifiant la source, en utilisant la barre de commandes et en arrêtant le partage d'écran.

# Présentation de la navigation au sein des fenêtres de partage d'écran

Lorsque vous effectuez un partage d'écran (y compris un partage d'application), la seule partie visible sur votre écran est la diffusion aux participants de la réunion.

Voici quelques conseils pour naviguer entre les différentes fenêtres lorsque vous utilisez un écran partagé :

- Si vous utilisez le partage d'écran pour partager tout l'écran, ne réactivez pas la salle de réunion de Breeze, faute de quoi un effet visuel similaire à un effet Larsen se produirait, puisque l'application transmettrait sa propre image en boucle. Pour arrêter le partage d'écran avant de réactiver la fenêtre de la salle de réunion, cliquez sur l'icône de l'extension Breeze Add-in dans votre barre d'état système (Windows) ou votre barre d'icônes (Macintosh), et choisissez l'option Arrêter le partage d'écran.
- Si vous utilisez le partage d'écran pour partager la fenêtre d'une application, vérifiez que celle-ci est visible sur votre écran, en n'oubliant pas que toute partie de cette fenêtre qui serait masquée par une autre fenêtre n'apparaîtrait pour les participants que sous forme d'une trame bleue.
- Vous pouvez utiliser le bouton Aperçu dans la barre de commandes Partager pour visualiser l'affichage des participants. La fonction d'aperçu fonctionne mieux si vous utilisez deux moniteurs : l'un pour l'application et l'autre pour Breeze Meeting. Si vous n'utilisez pas deux moniteurs, réduisez les deux fenêtres (de Breeze Meeting et de l'application) suffisamment pour pouvoir les afficher côte à côte sur votre écran.

# Présentation de la barre de commandes du module Partage d'écran

Vous pouvez utiliser les boutons de la barre de commandes du module Partage d'écran pour contrôler la fonctionnalité et l'aspect du module Partage sur la scène. Les trois premiers boutons (Partager, Arrêter le partage et Plein écran) sont affichés avec tous les types de contenu.

# Les boutons Partager, Arrêter le partage et Plein écran

Les boutons Partager, Arrêter le partage et Plein écran apparaissent sur le module Partage indépendamment du type de contenu. La barre de commandes du module Partage d'écran contient les boutons suivants, de gauche à droite :

Partager Vous permet de modifier le contenu dans le module Partage. Vous pouvez sélectionner le contenu chargé précédemment ou ajouter un nouveau contenu depuis la bibliothèque de contenu ou votre ordinateur. Vous pouvez également utiliser le bouton Partager pour ajouter un tableau blanc au module ou partager votre écran, une fenêtre ou une application ouverte sur votre ordinateur.

Arrêter le partage Vous permet de démarrer ou d'arrêter le partage d'écran. Il active ou désactive également le partage d'application, en permettant de laisser le contrôle de votre écran ou de votre application à un autre présentateur ou de reprendre ce contrôle. Il permet aux autres présentateurs de demander à prendre le contrôle de l'application ou de l'écran partagé.

Plein écran Fournit des options permettant d'afficher le module en plein écran ou à sa taille d'origine et de redimensionner et de faire défiler le contenu. Choisissez l'option Presenters Changes Affect Everybody (Les changements des présentateurs affectent tout le monde) pour que les participants puissent afficher les changements des présentateurs ) à la taille d'un module. Choisissez l'option Activer le contrôle des participants pour permettre aux participants de basculer entre le plein écran et l'écran restauré (taille d'origine).

# Boutons de la barre de commandes Partage d'écran

Lors du partage d'écran dans un module Partage, le bouton Aperçu apparaît dans la barre de commandes. Lorsque vous cliquez sur le bouton Aperçu, trois options s'affichent : Désactiver l'aperçu, Mise à l'échelle et Défilement.

Aperçu Affiche le même écran que celui que les participants visualisent dans le module Partage à partir duquel vous avez lancé le partage d'écran. Une fois sélectionné, le bouton Aperçu est remplacé par trois boutons : Désactiver l'aperçu, Mise à l'échelle et Défilement. Pour plus d'informations sur l'utilisation du bouton Aperçu, voir *[Aperçu de votre écran partagé tel qu'il](#page-58-0)  [apparaît dans la salle de réunion](#page-58-0)*, page 59.

Désactiver l'aperçu Désactive l'aperçu.

Mise à l'échelle Vous permet d'afficher l'écran partagé dans sa totalité, mis à l'échelle pour remplir le module Partage. L'affichage du module Partage est automatiquement adapté aux dimensions de la fenêtre de Breeze Meeting sur votre écran, afin d'afficher la totalité de l'écran partagé. Lorsque vous désélectionnez cette option, l'affichage passe en mode de défilement.

Défilement Vous permet de voir l'écran partagé dans sa résolution native et de le faire défiler. En mode de défilement, vous pouvez déplacer les poignées des barres de défilement vers le haut, le bas, la gauche ou la droite pour voir les parties non affichées du contenu. Ce bouton est disponible lorsque l'option Mise à l'échelle est désactivée.

# Changement de la source de partage d'écran

Pour changer de source de diffusion pendant un partage d'écran, utilisez l'icône de Breeze dans la barre des tâches de l'application.

# Pour changer la source de partage d'écran :

- 1. Cliquez sur l'icône de Macromedia Breeze dans la barre des tâches de l'application.
- 2. Sélectionnez Choisissez la fenêtre à partager dans le menu contextuel.

La fenêtre de paramétrage de Macromedia Flash Player s'affiche, avec un menu contextuel présentant la liste de toutes les applications actuellement actives sur votre ordinateur.

- 3. Utilisez l'une des méthodes suivantes :
	- Sélectionnez Ecran dans le menu contextuel pour partager votre écran.
	- Pour partager une application, sélectionnez le nom de cette application.
- 4. Cliquez sur le bouton Autoriser.

Le partage d'écran est activé.

# Arrêt du partage d'écran

Vous pouvez arrêter le partage d'écran à partir des emplacements suivants :

- Le bouton Arrêter le partage dans le coin supérieur droit de l'application partagée
- Le menu Options du module dans le coin inférieur droit du module Partage
- L'icône de Macromedia Breeze dans la barre des tâches de l'application
- L'icône Partage d'écran dans la barre de titre
- Le bouton Partager sur la barre de commandes du module Partage

Si une session de partage d'application est également en cours, l'arrêt du partage d'écran met également fin à cette dernière. Lorsque le partage d'écran est interrompu, les participants voient une fenêtre vide, même si l'application partagée reste ouverte.

# Pour arrêter le partage d'écran à partir de l'application partagée :

- Utilisez l'une des méthodes suivantes :
	- Cliquez sur le bouton Arrêter le partage dans le coin supérieur droit de l'application.
	- Fermez la fenêtre de l'application partagée.

### Pour arrêter le partage d'écran à partir du module Partage et de l'icône de Macromedia Breeze :

- 1. Utilisez l'une des méthodes suivantes :
	- Cliquez sur la flèche dans le coin inférieur droit du module Partage.
	- Cliquez sur l'icône de Macromedia Breeze dans la barre d'état système.
- 2. Dans le menu contextuel, choisissez Arrêter le partage d'écran.

Le partage d'écran s'arrête dans la salle de réunion Breeze.

# Demande ou libération du contrôle d'un écran partagé

Si vous partagez votre écran, une fenêtre ou une application (écran partagé) depuis votre ordinateur, vous pouvez laisser le contrôle d'un écran partagé à un autre présentateur ou hôte (partage d'application). L'autre présentateur doit demander le contrôle de votre écran partagé avant de pouvoir contrôler votre écran, fenêtre ou application. Si vous affichez l'écran partagé, la fenêtre ou l'application d'un autre présentateur, vous pouvez demander le contrôle de son écran partagé depuis le module Partage. Vous pouvez, à n'importe quel moment, vérifier l'état ou reprendre le contrôle d'un écran, d'une fenêtre ou d'une application sur votre ordinateur.

### Pour demander à prendre le contrôle d'un écran partagé depuis le bouton Options du module du module Partage :

- 1. Cliquez sur le bouton Options du module dans le coin inférieur droit du module Partage.
- 2. Sélectionnez Demande de contrôle dans le menu contextuel.

Une demande pour libérer le contrôle de l'écran ou de l'application partagé(e) est envoyée au présentateur auquel appartient l'écran partagé. Le présentateur peut accepter ou rejeter la demande. S'il accepte, le contrôle de l'écran partagé est transmis immédiatement au présentateur effectuant la demande.

*Remarque :* un seul présentateur à la fois peut contrôler un écran partagé.

### Pour demander à prendre le contrôle d'un écran partagé à partir de la barre de commandes du module Partage :

• Dans la barre de commandes qui apparaît dans le coin inférieur gauche du module Partage, cliquez sur le bouton Demande de contrôle.

Une demande pour libérer le contrôle de l'écran partagé ou de l'application partagée est envoyée au présentateur auquel appartient l'écran partagé. Le présentateur peut accepter ou rejeter la demande. S'il accepte, le contrôle de l'écran partagé est transmis immédiatement au présentateur effectuant la demande.

Lorsque vous prenez le contrôle d'un écran partagé ou d'une application partagée, un autre présentateur ne peut en faire autant que si vous libérez ce contrôle. Vous pouvez arrêter le partage d'application à l'aide du bouton Options du module ou de la barre de commandes du module Partage.

*Remarque :* le présentateur qui a activé le partage de son écran peut interrompre celui-ci à tout moment, interrompant ainsi la prise de contrôle par un autre présentateur.

### Pour libérer le contrôle d'un écran partagé :

- Utilisez l'une des méthodes suivantes :
	- Sélectionnez Accepter.

Vous donnez au présentateur en effectuant la demande le contrôle de l'écran partagé ou de l'application partagée.

■ Sélectionnez Refuser.

Le présentateur faisant la demande reçoit un message l'informant que sa demande a été refusée.

# Reprise du contrôle d'un écran partagé

Si vous avez libéré le contrôle d'un écran, d'une fenêtre ou d'une application sur votre ordinateur, vous pouvez en reprendre le contrôle à n'importe quel moment.

### Pour reprendre le contrôle d'un écran partagé ou d'une application partagée sur votre ordinateur :

- 1. Cliquez sur le bouton Options du module dans le coin inférieur droit du module Partage.
- 2. Choisissez Arrêt du contrôle.

Un message de notification est envoyé à l'ordinateur qui a le contrôle de votre application. Dès que le présentateur libère le contrôle de l'application, le contrôle est restitué à celui qui a activé le partage d'écran.

# Utilisation du tableau blanc

Les présentateurs de réunions peuvent utiliser le module Partage pour ajouter du texte et des croquis, en temps réel, pendant une réunion. Ils peuvent également placer un tableau blanc sur un contenu dans un module Partage pour ajouter du texte et d'autres annotations de croquis. Pour permettre à un participant de dessiner ou d'ajouter du texte sur un tableau blanc, vous devez le promouvoir au rôle de présentateur ou lui octroyer des droits supplémentaires pour le module Partage.

# Pour ajouter un tableau blanc au module Partage :

- 1. Cliquez sur le bouton Partager dans la barre de commandes.
- 2. Sélectionnez Tableaux blancs dans le menu contextuel.
- 3. Sélectionnez Nouveau Tableau blanc dans le menu contextuel.

Un tableau blanc remplit le module Partage. Les boutons Outils du Tableau blanc et Barre d'outils du tableau blanc apparaissent en bas du tableau blanc.

# Pour ajouter une superposition du tableau blanc à un contenu :

• Cliquez sur le bouton Superposition du Tableau blanc.

Le bouton Outils du Tableau blanc apparaît dans le coin inférieur droit de la zone d'affichage.

### Pour utiliser un tableau blanc :

- 1. Cliquez sur le bouton Outils du Tableau blanc dans le coin inférieur droit du module Tableau blanc.
- 2. Choisissez un outil de texte ou de dessin.
- 3. Cliquez dans le tableau blanc pour commencer à écrire ou à dessiner.

Les outils suivants sont à votre disposition pour créer du texte et des dessins sur le tableau blanc :

Outil Sélection Permet de sélectionner une forme ou une zone du tableau blanc. Cliquez sur une forme pour la sélectionner. Pour créer un rectangle de sélection afin de sélectionner toutes les formes incluses dans ce rectangle, cliquez dans le tableau blanc ou le contenu et déplacez le curseur en maintenant la touche de la souris enfoncée. Le rectangle de sélection comporte huit points de contrôle qui permettent de redimensionner les formes sélectionnées. Maintenez la touche Maj enfoncée tout en faisant glisser un point de contrôle d'angle pour conserver le rapport de taille lors du redimensionnement. Tirez les formes sélectionnées pour les déplacer. Pour ajouter une forme à la sélection en cours, cliquez sur cette forme en maintenant la touche Maj appuyée.

Outil Crayon Permet de créer une série de formes interconnectées par des lignes. Pour modifier la couleur et l'épaisseur du trait, utilisez le sélecteur de couleurs et le menu contextuel d'épaisseur de tracé, dans la partie inférieure du module Tableau blanc.

**Outil Marqueur** Permet de créer une série de formes interconnectées par des lignes avec une trame diagonale. Pour modifier la couleur et l'épaisseur du trait, utilisez le sélecteur de couleurs et le menu contextuel d'épaisseur de tracé, dans la partie inférieure du module Tableau blanc.

Outil Ligne Permet de tracer une ligne entre deux points. Pour modifier la couleur et l'épaisseur du trait, utilisez le sélecteur de couleurs et le menu contextuel de largeur de ligne, dans la partie inférieure du module Tableau blanc. Pour créer des flèches, utilisez les boutons fléchés dans la partie inférieure du module Tableau blanc. Pour que la ligne soit « aimantée » tous les 45 °, maintenez la touche Maj enfoncée pendant que vous tracez la ligne.

Outil Rectangle Permet de créer des formes carrées et rectangulaires. Pour modifier la couleur de fond ainsi que la couleur et l'épaisseur du trait, utilisez le sélecteur de couleurs et le menu contextuel d'épaisseur de tracé. Il est possible de n'utiliser aucune couleur soit pour la couleur de remplissage, soit pour la couleur de trait, mais pas pour les deux à la fois. Faites glisser le curseur de la souris pour modifier la taille d'une forme. Maintenez la touche Maj enfoncée pendant que vous tracez la forme pour transformer le rectangle en carré.

Outil Ellipse Permet de créer des cercles et des ellipses. Pour modifier la couleur de fond ainsi que la couleur et l'épaisseur du trait, utilisez le sélecteur de couleurs et le menu contextuel d'épaisseur de tracé. Faites glisser le curseur de la souris pour modifier la taille d'une forme. Maintenez la touche Maj enfoncée pendant que vous tracez la forme pour transformer l'ellipse en cercle.

Outil Texte Permet de créer un bloc de texte flottant sur plusieurs lignes. Pour modifier la couleur de fond, la police et sa taille, utilisez le sélecteur de couleurs, le menu contextuel de polices et le menu contextuel de tailles de police. Pour créer la zone de texte, faites glisser le curseur de la souris sans relâcher le bouton.

Outil Tampon encreur Permet de placer divers symboles (une coche, une flèche, une étoile ou une croix) sur le tableau blanc. La coche est le tampon par défaut. Pour changer le contenu du tampon, cliquez sur l'un des boutons représentant une flèche, une étoile ou un losange. La couleur et la taille du tampon peuvent être modifiées à l'aide du sélecteur de couleurs et du menu contextuel.

Annuler Permet d'annuler l'action précédente. Vous pouvez annuler les actions suivantes : traçage d'une forme, déplacement d'une forme, redimensionnement d'une forme, effacement du tableau blanc et modification de la propriété d'une forme. Le nombre d'annulations possibles est illimité.

# Affichage ou effacement d'un tableau blanc

Vous pouvez enregistrer des tableaux blancs, les supprimer de la scène (à l'aide du bouton Masquer) puis les réafficher. Vous pouvez également effacer un module sur la scène et recommencez à ajouter du texte ou des croquis.

# Pour afficher un tableau blanc :

1. Utilisez l'une des méthodes suivantes :

- Sélectionnez Modules > Partager dans la barre de menus.
- Sélectionnez Partager > Tableaux blancs dans la barre de commandes située dans la partie inférieure du module.
- 2. Sélectionnez le nom du tableau blanc à afficher.

Le module Tableau blanc apparaît sur la scène.

# Pour effacer le tableau blanc :

• Appuyez sur Ctrl+D.

# Navigation entre les pages d'un tableau blanc

Un tableau blanc comporte plusieurs pages. Si vous souhaitez présenter plusieurs pages d'un tableau blanc pendant une réunion, vous pouvez utiliser les touches fléchées avant/arrière pour passer d'une page à l'autre.

# Pour passer d'une page à l'autre d'un tableau blanc :

1. Cliquez sur le bouton Barre d'outils du tableau blanc.

Le numéro de page ainsi que les boutons Suivant et Précédent apparaissent dans la barre d'outils.

2. Utilisez l'une des méthodes suivantes :

- Cliquez sur le bouton droit pour afficher la page suivante.
- Cliquez sur le bouton gauche pour afficher la page précédente.

# Utilisation d'un pointeur dans un module Partage

Utilisez le pointeur pour diriger les utilisateurs vers une zone de votre contenu.

## Pour afficher le pointeur :

- 1. Dans la barre de commandes du module Partage, cliquez sur le bouton Pointeur.
- 2. Cliquez dans le module Partage pour activer le pointeur.

Une flèche vert vif apparaît dans le module dans lequel vous avez cliqué. Si vous cliquez à un autre endroit, la flèche apparaît à cet endroit.

# **CHAPITRE 6** Utilisation du module Liste des personnes présentes

Le module Liste des personnes présentes vous permet de visualiser rapidement la personne connectée à une réunion et de surveiller le nom, le rôle et l'état de tout le monde. Vous pouvez également communiquer avec le présentateur en affichant votre état de participant en regard de votre nom.

Si la téléconférence est activée, vous pouvez afficher son état, effectuer un appel sortant vers vousmême pour accéder à la téléconférence et désactiver votre connexion téléphonique. Un hôte peut gérer la participation à une réunion et les droits des participants.

Ce chapitre aborde les sujets suivants :

- *[Affichage et utilisation des noms, des rôles, de l'état et de la bande passante des personnes présentes](#page-81-0)*, [page 82](#page-81-0)
	- *[Les noms des personnes présentes](#page-81-1)*, page 82
	- *[Les rôles de Breeze Meeting](#page-81-2)*, page 82
	- *[Modification de l'état d'une personne présente](#page-82-0)*, page 83
	- *[La bande passante des personnes présentes](#page-83-0)*, page 84
- *[Modification du rôle d'une personne présente \(hôte uniquement\)](#page-84-0)*, page 85
- *[Exclusion d'un participant de la réunion](#page-85-0)*, page 86
- *[Modification des droits d'un participant](#page-85-1)*, page 86
- *[L'état de la conférence audio](#page-86-0)*, page 87
- *[Démarrage et arrêt de la conférence audio \(hôte uniquement\)](#page-86-1)*, page 87
- *[Inclusion de personnes présentes dans une téléconférence audio](#page-87-0)*, page 88
- *[Utilisation des commandes de téléconférence : Muet, Volume et En attente](#page-88-0)*, page 89
- *[Numérotation et coupure du son de votre téléconférence](#page-89-0)*, page 90

# <span id="page-81-0"></span>Affichage et utilisation des noms, des rôles, de l'état et de la bande passante des personnes présentes

Pour afficher les noms de toutes les personnes présentes de la réunion, vous faites défiler la liste dans le module Liste des personnes présentes. Les noms des hôtes et des présentateurs apparaissent en premier, suivis des noms des participants. Pour communiquer avec le présentateur, vous sélectionnez un état (Parlez plus fort, par exemple) à afficher en regard de votre nom dans le module Liste des personnes présentes.

# <span id="page-81-1"></span>Les noms des personnes présentes

Les utilisateurs de Macromedia Breeze connectés avec un mot de passe sont répertoriés avec leur nom entier, comme dans Macromedia Breeze Manager. Si une personne présente est connectée à une réunion comme observateur, le nom qui apparaît dans le module Liste des personnes présentes est celui qu'elle a entré lors de la connexion.

Le nom d'une personne présente est déplacé automatiquement en haut de la liste, au sein d'un groupe de rôles, lorsque l'une des situations suivantes se présente :

- Un nouvel utilisateur entre dans la salle de réunion
- L'indicateur de bande passante change pour indiquer un autre état que Vierge
- L'indicateur d'état change pour indiquer un autre état que Vierge

# <span id="page-81-2"></span>Les rôles de Breeze Meeting

Les noms du module Liste des personnes présentes sont regroupés par rôle. Ils apparaissent dans l'ordre suivant : hôte, présentateur, participant et utilisateurs hors ligne. Un hôte peut gérer la participation à une réunion et contrôler les fonctions de téléconférence depuis le module Liste des personnes présentes. Les présentateurs et les participants peuvent afficher le nom, l'état d'un participant ainsi que l'état de la téléconférence mais ils ne peuvent pas contrôler les options.

Les utilisateurs hors ligne sont mis en file d'attente pour la numérotation sortante ou sont des utilisateurs de téléphone uniquement. Un hôte peut sélectionner et effectuer un appel sortant vers tous les noms du groupe simultanément. Les utilisateurs de téléphone uniquement ne sont pas connectés à la présentation Breeze Meeting mais ils peuvent entendre et parler dans une réunion.

Au sein d'un groupe, les noms sont triés d'abord par activité récente puis par ordre alphabétique.

Le tableau suivant indique les icônes de rôle de personne présente qui apparaissent à droite du nom de la personne.

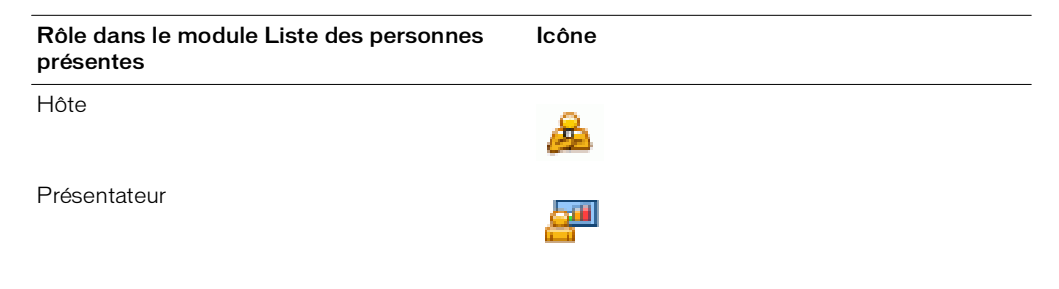

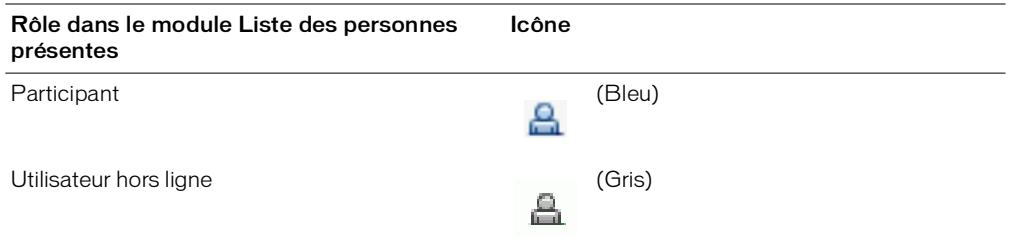

Pour obtenir une liste exhaustive des rôles de personne présente et des fonctions disponibles dans une réunion Breeze, voir Annexe A, *[Fonctionnalités disponibles par type de rôle](#page-130-0)*, page 131.

# <span id="page-82-0"></span>Modification de l'état d'une personne présente

Par défaut, l'état du participant est vierge. Toutefois, les participants peuvent modifier leur propre état. Lorsqu'un participant sélectionne un état, une icône apparaît à droite de son nom. Les participants peuvent effacer leur état à n'importe quel moment pendant une réunion. Lorsque vous avez répondu à un message et que vous souhaitez effacer l'état du participant, sélectionnez Effacer état utilisateur dans le menu contextuel Options du module Liste des personnes présentes.

Le tableau suivant présente les paramètres d'états et les icônes qui les symbolisent.

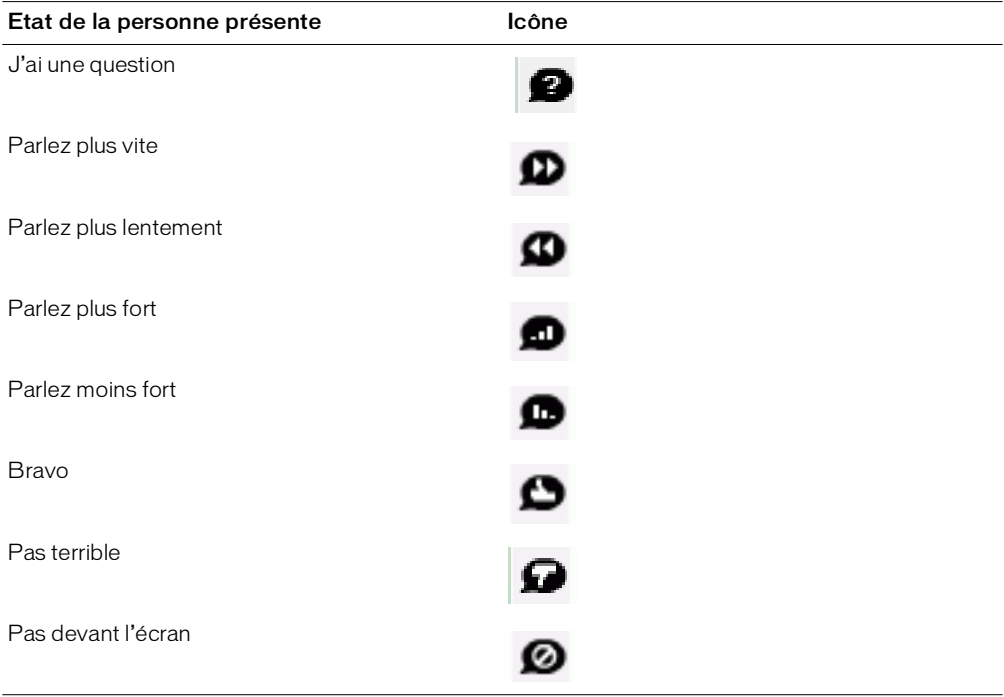

### Pour modifier votre état :

- 1. Cliquez sur la barre Mon état dans le module Liste des personnes présentes.
	- Un menu contextuel apparaît avec une liste des paramètres d'états disponibles.
- 2. Sélectionnez l'état que vous souhaitez afficher aux présentateurs.

### Pour effacer l'état d'un participant (hôte et présentateur) :

- 1. Sélectionnez le nom d'un participant.
- 2. Cliquez sur la flèche à deux pointes dans le coin inférieur droit du module Liste des personnes présentes.
- 3. Sélectionnez l'option Effacer état utilisateur.

### <span id="page-83-0"></span>La bande passante des personnes présentes

Lorsque la connexion d'une personne présente est plus lente que la bande passante actuellement disponible pour la salle de réunion, l'un des indicateurs suivants apparaît à droite du nom de l'utilisateur :

Triangle orange La connexion du participant est plus lente que la bande passante actuellement disponible pour la salle, le niveau de latence de sa connexion réseau est élevé (entre 0,2 et 4 secondes), ou sa connexion rejette 5 % à 20 % des paquets.

Carré rouge La connexion de cet utilisateur est à peine proche de la qualité modem, le niveau de latence réseau de cet utilisateur est supérieur à 4 secondes, ou sa connexion réseau rejette plus de 20 % des paquets.

Lorsque la bande passante disponible est conforme aux besoins de ce participant, aucun symbole n'apparaît. Pendant une réunion, il est possible à tout moment de configurer les indicateurs d'état de connexion réseau pour qu'ils soient visibles ou masqués.

#### Pour afficher ou masquer les indicateurs d'état de connexion d'une personne présente :

- 1. Cliquez sur la flèche dans le coin supérieur gauche du module Liste des personnes présentes.
- 2. Sélectionnez Afficher l'état de la connexion dans le menu contextuel.

Si la case à cocher Afficher l'état de la connexion est sélectionnée, l'état de la connexion réseau est activée et affiche l'état de la connexion réseau pour toutes les personnes présentes dans votre réunion. Si l'option est désélectionnée, les indicateurs d'état de connexion sont masqués pour les utilisateurs dans votre réunion.

# <span id="page-84-0"></span>Modification du rôle d'une personne présente (hôte uniquement)

Vous pouvez modifier le rôle d'un participant dans le module Liste des personnes présentes de façon à pouvoir le promouvoir et le rétrograder en fonction des besoins.

Vous pouvez également modifier votre propre rôle. Vous pouvez vous rétrograder à un rôle de présentateur ou de participant de façon à pouvoir visualiser ce que les personnes présentes ayant d'autres rôles visualisent dans la salle de réunion. Vous pouvez vous rétrograder dans le module Liste des personnes présentes mais pas vous promouvoir. Vous devez pour cela utiliser le menu Présenter.

### Pour afficher le nom complet, le rôle, l'état du téléphone et les droits d'une personne présente :

• Déplacez la souris sur chaque nom pour voir s'afficher le nom complet, le rôle de réunion, l'état de la conférence audio et les droits supplémentaires de la personne présente.

Le nom complet de la personne présente, le rôle dans la réunion, l'état de l'appel téléphonique et les noms des modules pour lesquels l'utilisateur dispose de droits supplémentaires sont affichés au-dessus du nom de la personne présente.

### Pour changer le rôle d'un participant :

- 1. Dans le module Liste des personnes présentes, sélectionnez le nom du participant dont vous souhaitez changer le rôle.
- 2. Cliquez sur Définir le rôle de l'utilisateur dans le coin inférieur gauche du module Liste des personnes présentes.
- 3. Dans le menu contextuel, sélectionnez le rôle à donner à la personne présente sélectionnée : Participant, Présentateur ou Hôte.

L'icône de la personne présente change sur les écrans de toutes les personnes présentes et est triée dans la liste en fonction du rôle.

### Pour changer votre propre rôle (hôte uniquement) :

- 1. Cliquez sur Présenter dans la barre de menus en haut de la fenêtre de la salle de réunion.
- 2. Dans le menu contextuel, sélectionnez un rôle : Participant, Présentateur ou Hôte.

Votre icône de rôle change sur les écrans de toutes les personnes présentes.

# <span id="page-85-0"></span>Exclusion d'un participant de la réunion

Il est possible d'exclure un participant de la réunion. Un participant observateur peut revenir dans une salle de réunion uniquement avec l'autorisation d'un présentateur. Un participant accepté à titre d'utilisateur enregistré peut revenir dans la salle de réunion sans autorisation. Pour refuser à un utilisateur enregistré le droit de revenir dans la salle de réunion, vous devez l'exclure de la liste des personnes présentes dans Breeze Manager. (Pour plus d'informations, consultez le *Mode d'emploi de Breeze Manager.*)

## Pour exclure un participant de la réunion :

- 1. Dans le module Liste des personnes présentes, sélectionnez le nom du participant à exclure.
- 2. Cliquez sur Options du module dans le coin inférieur droit du module Liste des personnes présentes.
	- Un menu contextuel apparaît avec une liste des options de module disponibles.
- 3. Sélectionnez Exclure l'utilisateur sélectionné dans le menu contextuel.

*Remarque :* vous ne pouvez pas vous exclure du module Liste des personnes présentes.

# <span id="page-85-1"></span>Modification des droits d'un participant

Un hôte peut donner à un présentateur ou à un participant le contrôle total d'un module en modifiant les droits de l'utilisateur sur ceux d'un hôte. Par exemple, un participant dont les droits ont été modifiés pour bénéficier d'un contrôle total sur le module Caméra et Voix peut diffuser des images vidéo et du son à d'autres personnes présentes de la réunion. Un présentateur bénéficiant d'un contrôle total sur le module Partage peut ajouter un contenu à la salle de réunion depuis la bibliothèque de contenu dans Macromedia Breeze Manager.

# Pour modifier les droits d'une personne présente :

- 1. Sélectionnez le nom d'un présentateur ou d'un participant dans le module Liste des personnes présentes.
- 2. Cliquez sur Options du module dans le module Liste des personnes présentes.
- 3. Pour modifier les droits d'un utilisateur pour un module, sélectionnez ce dernier.
- 4. Cliquez sur OK.

L'utilisateur dispose d'un contrôle total sur toutes les instances des types de module sélectionnés.

# <span id="page-86-0"></span>L'état de la conférence audio

Lorsqu'une personne présente effectue un appel entrant ou qu'un hôte effectue un appel sortant, une icône d'état de téléconférence apparaît à droite du nom de la personne présente. Le tableau suivant indique ces icônes :

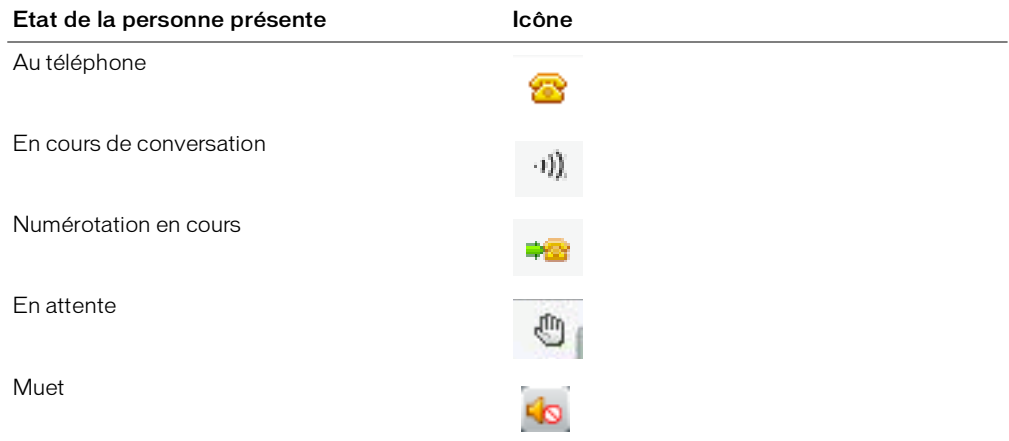

*Remarque :* pour que les fonctionnalités de conférence audio fonctionnent dans votre réunion, l'adaptateur de conférence doit être activé.

# <span id="page-86-1"></span>Démarrage et arrêt de la conférence audio (hôte uniquement)

Choisissez Commencer la conférence audio pour initialiser la connexion de téléconférence sur le pont audio. Une fois que la téléconférence est initialisée, vous pouvez effectuer un appel sortant vers vous-même depuis le module Liste des personnes présentes ou effectuer un appel entrant. L'option Arrêter la conférence audio vous permet de déconnecter tout le monde dans la réunion et de mettre fin à l'appel.

# Pour démarrer la conférence audio :

- 1. Cliquez sur le bouton Options de conférence téléphonique en bas du module Liste des personnes présentes.
- 2. Sélectionnez Commencer la conférence audio dans le menu contextuel.

### Pour arrêter la conférence audio :

- 1. Cliquez sur le bouton Options de conférence téléphonique en bas du module Liste des personnes présentes.
- 2. Sélectionnez Arrêter la conférence audio dans le menu contextuel.

# <span id="page-87-0"></span>Inclusion de personnes présentes dans une téléconférence audio

Breeze Meeting fournit plusieurs options de numérotation sortante pour inclure des participants dans une téléconférence audio. Vous pouvez effectuer un appel sortant vers un participant enregistré en utilisant le numéro de téléphone mémorisé dans son profil ou en entrant un nouveau numéro de téléphone. Pour inclure un participant non enregistré dans la téléconférence audio uniquement, vous pouvez entrer un nouveau nom et un nouveau numéro. Vous pouvez créer une entrée hors ligne pour numéroter ultérieurement ainsi que des entrées hors ligne pour numéroter simultanément plusieurs numéros. Vous pouvez également raccrocher à des personnes sélectionnées.

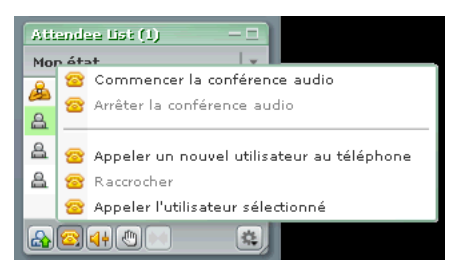

*Remarque :* pour que les fonctionnalités de conférence audio fonctionnent dans votre réunion, l'adaptateur de conférence audio doit être activé.

### Pour effectuer un appel sortant vers un nouvel utilisateur de téléphone :

- 1. Cliquez sur le bouton Options de conférence téléphonique en bas du module Liste des personnes présentes.
- 2. Sélectionnez Appeler un nouvel utilisateur de téléphone dans le menu contextuel.

La boîte de dialogue Appeler un nouvel utilisateur de téléphone apparaît.

- 3. Entrez le nom et le numéro de téléphone du participant.
- 4. Sélectionnez Appeler maintenant pour appeler le participant immédiatement.

La personne présente est appelée au téléphone et l'icône Numérotation en cours s'affiche à droite de son nom.

#### Pour créer une liste d'attente des participants à appeler ultérieurement :

- 1. Cliquez sur le bouton Options de conférence téléphonique en bas du module Liste des personnes présentes.
- 2. Sélectionnez Créer un participant de téléphone dans le menu contextuel.

La boîte de dialogue Créer un participant de téléphone) apparaît.

- 3. Entrez le nom et le numéro de téléphone du participant.
- 4. Sélectionnez Appeler plus tard.

Le participant est ajouté au module Liste des personnes présentes comme personne présente hors ligne (icône de participant grise sans icône de téléphone).

### Pour effectuer un appel sortant et inclure dans la conférence audio un participant connecté à Breeze Meeting :

- 1. Dans le module Liste des personnes présentes, sélectionnez le nom du participant à ajouter à la conférence audio.
- 2. Sélectionnez Appeler l'utilisateur sélectionné dans le menu contextuel.

La boîte de dialogue Effectuer un appel sortant s'affiche. Vous pouvez soit entrer un nouveau numéro de téléphone, soit sélectionner un numéro dans la liste des numéros associés au participant.

3. Cliquez sur Appeler maintenant.

Le participant est appelé au téléphone.

### Pour effectuer un appel sortant simultanément vers plusieurs numéros :

- 1. Dans le module Liste des personnes présentes, sélectionnez les noms des personnes présentes à ajouter à la conférence audio.
- 2. Sélectionnez Effectuer un appel sortant dans le menu contextuel.

Tous les participants sélectionnés sont appelés.

*Remarque :* si un ou plusieurs utilisateurs sont sélectionnés et qu'ils sont au téléphone, seules les options Ajouter hors ligne et Raccrocher sont disponibles dans la boîte de dialogue Effectuer un appel sortant. Si plusieurs personnes présentes sont sélectionnées et que parmi elles, certaines sont au téléphone et d'autres non, seule l'option Ajouter un participant de téléphone est disponible. Si aucune personne présente n'est sélectionnée, seule l'option Ajouter un participant de téléphone est disponible.

# <span id="page-88-0"></span>Utilisation des commandes de téléconférence : Muet, Volume et En attente

Vous pouvez utiliser le module Liste des personnes présentes pour contrôler le volume d'une personne présente, couper le son de la connexion et mettre l'utilisateur en attente.

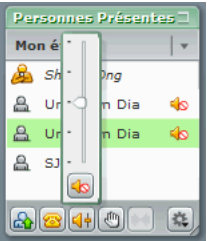

### Pour contrôler le volume :

- 1. Dans le module Liste des personnes présentes, sélectionnez le nom du participant.
- 2. Cliquez sur le bouton Volume (icône du conférencier).
- 3. Faites glisser l'indicateur vers le haut ou vers le bas pour augmenter ou diminuer le volume.

### Pour couper le son d'un participant :

- 1. Dans le module Liste des personnes présentes, sélectionnez le nom du participant.
- 2. Cliquez sur le bouton Volume (icône du conférencier).
- 3. Cliquez sur le bouton Muet (icône sans conférencier).

Les autres personnes présentes ne peuvent pas entendre le participant.

### Pour mettre un participant en attente :

- 1. Dans le module Liste des personnes présentes, sélectionnez le nom du participant.
- 2. Cliquez sur le bouton En attente (icône de main).

Le participant ne peut pas être entendu et ne peut pas entendre le segment audio de la réunion.

# Fusion d'une téléconférence et d'un participant Breeze Meeting

Si un participant se connecte à une réunion Breeze puis appelle dans la salle au moyen d'une conférence audio, les deux entrées sont automatiquement fusionnées et un seul nom apparaît pour l'utilisateur. Mais si le numéro de téléphone du participant n'est pas reconnu, ce dernier risque d'apparaître deux fois dans la liste : une fois sous Breeze Meeting avec un nom et une seconde fois sous Identifiant inconnu sans nom. Si vous savez qu'un participant est répertorié deux fois, vous pouvez utiliser la fonction Fusionner ID appelant pour combiner les listes en une seule.

### Pour fusionner l'ID appelant pour un participant Breeze Meeting :

- 1. Dans le module Liste des personnes présentes, sélectionnez le nom d'une personne présente Breeze Meeting.
- 2. Appuyez sur la touche Ctrl et cliquez sur le nom d'une personne présente Identifiant inconnu.
- 3. Cliquez sur le bouton Fusionner ID appelant dans la partie inférieure du module.

Les deux listes fusionnent en une seule sous le groupe des utilisateurs Breeze Meeting.

# <span id="page-89-0"></span>Numérotation et coupure du son de votre téléconférence

Le module Liste des personnes présentes fournit deux options permettant de contrôler vos propres téléconférences : vous appeler et couper le son de votre connexion. Une fois que vous vous êtes connecté à une salle Breeze Meeting, vous pouvez effectuer un appel sortant vers votre propre numéro de téléphone pour participer à la conférence audio. Vous pouvez également couper le son de votre connexion de façon à pouvoir entendre mais ne pas être entendu.

#### Pour participer à la conférence audio en effectuant un appel sortant depuis le module Liste des personnes présentes :

- 1. Cliquez sur le bouton Commandes personnelles dans le coin supérieur droit du module.
- 2. Sélectionnez Appeler mon téléphone dans le menu contextuel.

La boîte de dialogue Effectuer un appel sortant s'affiche.

- 3. Entrez votre nom et votre numéro de téléphone.
- 4. Sélectionnez Numéroter.

Votre numéro de téléphone est composé.

# Pour utiliser les boutons Couper le son de ma connexion :

- 1. Cliquez sur le bouton Commandes personnelles dans le coin supérieur droit du module.
- 2. Sélectionnez Couper le son de ma connexion dans le menu contextuel.

Vous ne pouvez pas être entendu mais vous pouvez entendre le conférencier.

# **CHAPITRE 7** Enregistrement des réunions

Vous pouvez enregistrer une session d'une salle de réunion. Lorsque vous lisez l'enregistrement, vous visionnez exactement ce que les participants ont vu et entendu pendant la réunion. Vous pouvez créer une archive de référence de vos réunions et mettre les enregistrements à la disposition des participants qui peuvent les consulter. Les personnes présentes n'ayant pas pu assister à une réunion prévue ou souhaitant voir et entendre de nouveau une présentation et une discussion peuvent visionner les enregistrements.

Votre réunion enregistrée est ajoutée automatiquement à la page Enregistrements associée à la salle de réunion et une adresse URL lui est affectée. Les enregistrements sont une nouvelle création de la réunion utilisant le logiciel Macromedia Flash Communication Server et ne peuvent pas être distribués en tant que fichiers autonomes. Toute personne en possession de l'URL d'enregistrement et d'une autorisation peut lire un enregistrement.

# Enregistrement d'une réunion

Une fois que vous avez sélectionné une option d'enregistrement, tout ce qui se passe dans la salle de réunion est enregistré. Au démarrage de l'enregistrement, vous entrez un nom d'enregistrement et une description. Vous sélectionnez également l'entrée de microphone pour l'enregistrement audio. Vous pouvez démarrer et arrêter l'enregistrement à n'importe quel moment pendant la réunion. Ceci vous permet de contrôler le contenu de la réunion à enregistrer.

Si vous utilisez le module Caméra et Voix pour transmettre des sons aux personnes présentes de la réunion, tout l'audio est enregistré automatiquement. La transmission des sons depuis le module Caméra et Voix est la Voix sur IP. Pour enregistrer une conférence audio, vous pouvez utiliser votre téléphone mains libres et le microphone de l'ordinateur comme périphériques d'enregistrement.

Lorsque vous enregistrez pour la première fois, si vous sélectionnez l'option Enregistrement du son : téléphone mains libres, les diffusions du son depuis le module Caméra et Voix sont désactivées. Le son entré dans votre ordinateur est capturé et enregistré mais n'est pas diffusé aux participants dans la réunion.

### Pour débuter l'enregistrement d'une réunion :

- 1. Dans la barre de menus, sélectionnez Réunion > Enregistrer la réunion.
- 2. Dans la boîte de dialogue Enregistrer la réunion, saisissez le nom et le résumé de l'enregistrement de la réunion.
- 3. (Facultatif) Sélectionnez Enregistrement du son : téléphone mains libres.
- 4. Cliquez sur OK.

Un cercle rouge apparaît dans la barre de menus pour indiquer que la réunion est en cours d'enregistrement.

### Pour arrêter l'enregistrement d'une réunion :

Pour arrêter l'enregistrement d'une réunion, exécutez l'une des opérations suivantes :

- Placez le pointeur de la souris sur le cercle rouge qui apparaît dans la barre de menus et sélectionnez l'option Arrêter l'enregistrement dans le menu contextuel.
- Sélectionnez Réunion > Enregistrer la réunion pour supprimer la coche de la barre de menus. L'enregistrement de la réunion est sauvegardé pour pouvoir être consulté à tout moment.

# Enregistrement du son d'une réunion uniquement

Vous pouvez enregistrer votre voix sans la diffuser aux participants de la réunion. Activez cette option pour utiliser un poste mains libres et enregistrer uniquement le son de la réunion. Lorsque vous utilisez cette option, il est inutile d'ouvrir le module Caméra et Voix pour enregistrer le son. La voix transmise par l'intermédiaire du module Caméra et Voix est désactivée lors de l'enregistrement audio uniquement de la réunion.

### Pour enregistrer du son uniquement :

- 1. Cliquez sur le bouton Présenter dans la barre de titre de la salle de réunion.
- 2. Sélectionnez Enregistrer la réunion dans le menu contextuel.

La boîte de dialogue Enregistrer la réunion s'affiche.

- 3. Activez l'option Enregistrer le son via le micro de l'ordinateur mais ne pas le diffuser.
- 4. Cliquez sur OK.

# Lecture de l'enregistrement d'une réunion

Chaque enregistrement reçoit automatiquement une adresse URL unique et est enregistré dans la bibliothèque des réunions de Macromedia Breeze Manager associée à la salle de réunion. Sur la page Informations d'enregistrement, toute personne présente disposant de droits d'accès peut afficher les informations sur l'enregistrement (utilisation du disque, autorisations, date d'enregistrement et durée, par exemple). Vous pouvez modifier le titre de l'enregistrement et le résumé depuis cette page.

Vous pouvez communiquer l'adresse URL aux participants de façon à ce qu'ils puissent consulter l'enregistrement. Seuls les participants ayant l'autorisation d'entrer dans la salle de réunion, que ce soit à titre d'observateurs ou d'utilisateurs enregistrés de Breeze, peuvent accéder à l'adresse URL de l'enregistrement.

Lorsque vous lisez un enregistrement, une barre de contrôles de lecture apparaît dans un espace situé sous la salle de réunion.

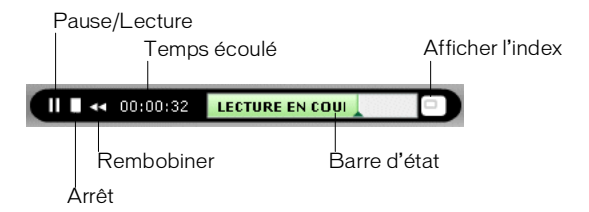

# Pour lire un enregistrement depuis une adresse URL :

• Double-cliquez sur l'URL de l'enregistrement que le présentateur vous a envoyé. L'enregistrement s'ouvre dans votre navigateur. Vous pouvez démarrer la lecture.

# Pour lire un enregistrement depuis la réunion dans laquelle vous vous trouvez :

- 1. Cliquez sur Réunion dans la barre de menus.
- 2. Sélectionnez Gérer la salle avec Web Manager dans le menu contextuel.

L'application Web Breeze Manager affiche la page des informations sur cette réunion.

3. Cliquez sur l'option Enregistrements.

La page Enregistrements affiche tous les enregistrements de votre réunion.

4. Sélectionnez le nom de l'enregistrement que vous souhaitez lire.

La page Informations d'enregistrement concernant l'enregistrement sélectionné apparaît.

5. Cliquez sur l'adresse URL de la réunion.

L'enregistrement s'affiche dans les fenêtres de réunion de toutes les personnes présentes.

### Pour lire un enregistrement dans Breeze Manager lorsque vous ne vous trouvez pas dans cette salle de réunion :

- 1. Cliquez sur l'onglet Réunions pour accéder à la bibliothèque de réunions dans Breeze Manager.
- 2. Dans la bibliothèque de réunions, cliquez sur le lien de la réunion recherchée.

La page d'informations sur la réunion s'affiche.

3. Cliquez sur l'option Enregistrements.

La page Enregistrements affiche tous les enregistrements de votre réunion.

4. Sélectionnez l'enregistrement à lire.

La page Informations d'enregistrement concernant l'enregistrement sélectionné apparaît.

5. Cliquez sur l'adresse URL de la réunion.

L'enregistrement s'affiche dans les fenêtres de réunion de toutes les personnes présentes.

# Pour interrompre provisoirement (Pause) la lecture de l'enregistrement d'une réunion :

• Cliquez sur le bouton Pause dans la barre des contrôles de lecture.

La lecture de la réunion s'arrête, et le message En pause apparaît dans la barre des contrôles de lecture de la fenêtre de la réunion.

# Pour reprendre la lecture de l'enregistrement d'une réunion :

• Cliquez sur le bouton Lire dans la barre des contrôles de lecture.

La lecture de l'enregistrement de la réunion reprend et Lecture en cours apparaît dans la barre des contrôles de lecture.

# Pour arrêter la lecture de l'enregistrement d'une réunion :

• Cliquez sur le bouton Arrêt dans la barre des contrôles de lecture.

La lecture de l'enregistrement s'arrête, et la fenêtre de la réunion en cours réapparaît.

# Parcours des réunions enregistrées

Certains événements sont indexés pour chaque enregistrement de réunion, y compris les changements de mode d'affichage de la réunion, les messages de conversation, les changements de diapositives et l'accès ou la sortie d'utilisateurs du module Liste des personnes présentes ou Caméra et Voix.

Chaque événement est représenté dans l'index des enregistrements, suivi de la date et de l'heure. Vous pouvez parcourir l'index des enregistrements pour filtrer et rechercher des réunions enregistrées.

# Pour parcourir les dossiers des archives :

- 1. Cliquez sur le bouton Afficher l'index à l'extrémité droite de la barre des contrôles de lecture.
- 2. Développez ou réduisez les dossiers pour voir les événements enregistrés.

# Filtrage des événements de la réunion

Pour rechercher et afficher un événement, vous pouvez utiliser la fonction de filtrage dans l'index des enregistrements. Vous pouvez afficher tous les événements, un seul événement ou toute combinaison des événements pouvant être indexée. Les événements qui peuvent être indexés comprennent les changement de mode d'affichage de la réunion, les messages de conversation, les changements de diapositives et l'accès ou la sortie d'utilisateurs du module Liste des personnes présentes ou Caméra et Voix.

## Pour filtrer les événements d'une réunion :

- 1. Cliquez sur le bouton Sélectionner les événements en haut de l'index des enregistrements.
- 2. Sélectionnez une option dans les menus contextuels.

Une nouvelle liste d'événements de réunion apparaît dans l'index des enregistrements.

# Recherche d'un événement de réunion spécifique

Si vous recherchez un événement spécifique, utilisez la fonction de recherche dans la fenêtre de l'index des enregistrements. Vous entrez un terme de recherche dans la zone de texte Chercher de la fenêtre de l'index des enregistrements et tous les événements contenant une correspondance apparaissent en rose. Vous pouvez effectuer une recherche sur les termes suivants dans une archive :

- Noms des participants de la réunion
- Texte dans tous les modules Note
- Texte dans tous les modules Conversation
- Texte sur des diapositives visualisées dans la réunion

# Pour rechercher un événement de réunion spécifique :

- 1. Tapez un terme de recherche dans la zone de texte en haut de la fenêtre de l'index des enregistrements.
- 2. Cliquez sur le bouton Chercher.

Une liste d'événements apparaît dans l'index des enregistrements.

Pour plus d'informations sur la suppression et le déplacement des enregistrements, consultez le *Mode d'emploi de Breeze Manager*.

# **CHAPITRE 8** Utilisation du module Note

En tant que présentateur, vous pouvez utilisez un module Note pour afficher des informations à l'intention de toutes les personnes présentes de la réunion. Contrairement aux messages textuels du module Conversation, les messages du module Note ne peuvent être créés que par les présentateurs, et ne sont visibles que par eux. Ces messages restent visibles dans un module Note durant toute la réunion, ou jusqu'à ce qu'un présentateur modifie la note, affiche une autre note, fasse disparaître le module Note ou utilise un autre mode d'affichage de la salle de réunion ne contenant pas de module Note.

Une nouvelle réunion créée depuis le Modèle par défaut contient quatre modes d'affichage. Chaque mode d'affichage contient une instance du même module Note. Lorsque vous tapez un message dans le module Note d'un mode d'affichage, le même texte apparaît dans les quatre modes d'affichage. La nouvelle option du module Note vous permet de créer une seule instance d'un module Note qui apparaît dans un seul mode d'affichage.

Voici divers scénarios d'utilisation d'un module Note dans une salle de réunion :

- Le module Note contient les mêmes informations durant toute la réunion, par exemple des informations du présentateur, des numéros de téléphone, des rappels ou des ressources supplémentaires.
- Le contenu du module Note change durant la réunion, chaque fois qu'un présentateur active une des notes prédéfinies. Par exemple, un présentateur peut afficher des informations de numérotation entrante au début de la réunion, indiquer des adresses URL pendant celle-ci, et fournir les coordonnées d'un intervenant à la fin.
- Le contenu du module Note change durant la réunion, chaque fois qu'un présentateur crée et active une nouvelle note. Par exemple, si un participant demande au présentateur « quelle est l'adresse du site dont vous venez de parler ? », au lieu de taper l'adresse URL dans le module Conversation, le présentateur crée une note contenant cette information, si bien que celle-ci reste visible même quand d'autres participants envoient de nouveaux messages.
- Une salle de réunion personnalisée est créée avec plusieurs modules Note, chacun présentant des informations uniques. Ainsi, un module Note peut afficher les informations de numérotation entrante et un autre contenir des informations sur le présentateur.

• Diverses notes sont affichées dans les différents modules Note de plusieurs dispositions de salles de réunion. Par exemple, le premier présentateur de la réunion utilise le mode d'affichage Diapositives, et le module Note contient alors les coordonnées de ce présentateur. Lorsque cette présentation est terminée, un second présentateur active le mode d'affichage Partage d'écran pour sa démonstration. Le module Note de cette nouvelle disposition de salle contient alors les coordonnées de ce second présentateur.

# Création d'un module Note

Vous pouvez créer et afficher plusieurs modules Note contenant chacun son propre texte. Il est possible d'utiliser différents modules Note pour des dispositions et des réunions différentes. Lors de sa création, chaque nouveau module Note reçoit un nom par défaut (Note 1, Note 2, etc.) Vous pouvez renommer le module Note après l'avoir créé.

# Pour créer un module Note :

• Dans la barre de menus située en haut de la scène, sélectionnez Modules > Note > Nouveau module Note.

Un nouveau module Note apparaît sur la scène. Vous pouvez le déplacer, le redimensionner et le renommer.

Pour plus d'informations sur le déplacement et le redimensionnement d'un module, voir *[Déplacement et redimensionnement d'un module](#page-46-0)*, page 47. Pour plus d'informations sur l'affectation d'un nouveau nom à un module, voir *[Changement de nom d'un module de salle de](#page-47-0)  réunion*[, page 48](#page-47-0).

# Pour créer une note dans un module Note :

- 1. Cliquez sur le bouton Options de module dans le coin inférieur gauche.
- 2. Sélectionnez Nouvelle note dans le menu contextuel.

Le module Note actuel est remplacé par un nouveau. La note d'origine est toujours disponible dans la salle et vous pouvez l'ajouter de nouveau sur la scène.

# Ajout de texte à une note

Un présentateur peut ajouter ou modifier du texte dans tous les modules Note. Par défaut, une note intitulée *Note* est affichée dans le module Note. Pour plus d'informations sur la modification d'un module Note, voir *[Modification de texte dans une note](#page-100-0)*, page 101.

# Pour ajouter du texte dans un module Note :

- 1. Cliquez en n'importe quel point du module Note dans lequel vous souhaitez ajouter du texte. Un point d'insertion apparaît.
- 2. Saisissez le texte qui doit apparaître dans le module Note.

Les personnes présentes de la réunion voient immédiatement le nouveau texte.

# <span id="page-100-0"></span>Modification de texte dans une note

Le texte apparaissant dans un module Note peut être modifié à tout moment. Tout le texte d'un module utilise le même formatage.

# Pour modifier le texte d'un module Note :

1. Cliquez en n'importe quel point du module Note contenant le texte à modifier.

Un point d'insertion apparaît dans le texte.

2. Modifiez le texte.

Les personnes présentes de la réunion voient immédiatement le nouveau texte.

- 3. Pour modifier la taille du texte de la note, cliquez sur le bouton Options du module dans le coin inférieur droit du module Note puis sélectionnez Taille du texte. Sélectionnez ensuite une taille de texte.
- 4. Pour modifier l'alignement du texte de la note, cliquez sur le bouton Options du module dans le coin inférieur droit du module Note puis sélectionnez Alignement du texte. Choisissez ensuite l'une des options suivantes :
	- Aligner à gauche
	- Centrer
	- Aligner à droite

Le texte est immédiatement affiché avec son nouvel alignement dans le module Note sur l'écran de toutes les personnes présentes.

# Sélection d'un module Note à afficher

Il est possible à tout moment de remplacer le module Note affiché sur la scène par un autre. Généralement, vous sélectionnez un module Note à afficher avant le démarrage d'une réunion ou lorsque vous personnalisez la disposition d'une salle. Vous pouvez également activer des notes pendant une réunion.

# Pour sélectionner un module Note à afficher :

- 1. Cliquez sur le bouton Options du module dans le coin inférieur droit du module Note.
- 2. Cliquez sur l'option Choisir note.
- 3. Dans le menu contextuel, sélectionnez le nom du module Note à afficher.

Le texte du module Note sélectionné apparaît dans le module pour toutes les personnes présentes.

*Remarque :* le nom du module Note actuellement affiché apparaît en grisé dans le menu contextuel.

# Changement du nom d'un module Note

Lors de sa création, chaque note reçoit un nom par défaut (Note 1, Note 2, etc.). Ce nom est utilisé pour sélectionner le module Note. Une fois que vous avez créé un module Note, vous pouvez modifier son nom.

# Pour changer le nom d'un module Note :

- 1. Cliquez sur Pods dans la barre de menus.
- 2. Choisissez Organiser les modules.

La boîte de dialogue Organiser les modules s'ouvre.

- 3. Sélectionnez le nom du module Note à modifier dans la boîte de dialogue Organiser les modules.
- 4. Cliquez sur le bouton Renommer.

La boîte de dialogue Renommer le module s'ouvre.

- 5. Tapez le nouveau nom du module Note.
- 6. Cliquez sur OK.

Le nouveau nom apparaît dans la boîte de dialogue Organiser les modules.

7. Cliquez sur Terminé.

# Suppression d'un module Note

Lorsque vous ne souhaitez plus afficher un message, vous pouvez supprimer son module Note.

### Pour supprimer un module Note :

- 1. Cliquez sur Modules dans la barre de menus.
- 2. Choisissez Organiser les modules.

La boîte de dialogue Organiser les modules s'ouvre.

- 3. Sélectionnez le nom du module Note à supprimer.
- 4. Cliquez sur Supprimer.

Le nom du module Note disparaît de la liste dans la boîte de dialogue Organiser les modules.

5. Cliquez sur Terminé.

# **CHAPITRE 9** Utilisation des modules Conversation et Q & R

Vous pouvez communiquer avec d'autres personnes présentes à une réunion en envoyant ou en recevant des messages via le module Conversation. Si vous avez une question mais que vous ne souhaitez pas interrompre la réunion pour autant, ou que le son n'est pas activé sur votre ordinateur, il est possible d'envoyer un message aux présentateurs ou à un autre participant de la réunion. Par exemple, lorsque vous rejoignez une réunion, présentez-vous en adressant un message à tous les participants. Vous pouvez également envoyer un message à l'organisateur afin de connaître le programme de la réunion. Si vous êtes vous-même présentateur, vous pouvez vous servir de plusieurs modules Conversation simultanément pour communiquer à la fois avec les participants à la réunion et les autres présentateurs.

Le module Conversation existe en deux modes : standard et Q & R. En mode standard, les messages s'affichent dans l'ordre dans lequel ils sont envoyés. En mode Q & R, une question ou un message est ajouté à une file d'attente sur le module du présentateur. Lorsqu'il répond, la question et la réponse apparaissent toutes les deux sur le module Conversation (Q & R). Pour répondre aux questions posées par les participants, le présentateur utilise un module spécifique, le module Q & R, relié au module Conversation. Le module Q & R facilite la gestion des longues listes de questions. Vous pouvez placer le module Q & R dans la zone réservée aux présentateurs pour que les personnes présentes ne puissent les voir que lorsque vous êtes sur le point d'y répondre.

Pour utiliser le module Conversation dans une salle de réunion, consultez les sections suivantes :

- *[Utilisation du module Conversation en mode standard](#page-103-0)*, page 104
	- *[Ajout d'un module Conversation à une salle de réunion \(hôte uniquement\)](#page-103-1)*, page 104
	- *[Envoi et réception de messages](#page-103-2)*, page 104
	- *[Activation d'une conversation privée entre plusieurs participants](#page-104-0)*, page 105
	- *[Effacement des messages des modules Conversation](#page-104-1)*, page 105
	- *[Activation des notifications de conversation](#page-105-0)*, page 106

Pour utiliser le module Q & R dans une salle de réunion, consultez les sections suivantes :

- *[Modération des questions à l'aide du module Q & R](#page-105-1)*, page 106
	- *[Ajout d'un module Q & R et création d'une liaison entre un module Q & R et Conversation](#page-106-0)*, [page 107](#page-106-0)
	- *[Réponse aux questions à l'aide du module Q & R](#page-106-1)*, page 107
	- *[Application d'un filtre et transfert des questions à l'aide du module Q & R](#page-107-0)*, page 108

# <span id="page-103-0"></span>Utilisation du module Conversation en mode standard

En mode standard, les messages s'affichent de manière séquentielle dans le module Conversation dès que vous les envoyez. Les questions et les réponses n'étant pas réunies, la réponse à une question peut apparaître ailleurs dans la liste du module Conversation. Toujours en mode standard, il est possible de poser une question à tous les participants de la réunion, à tous les présentateurs ou uniquement à une personne présente. Les présentateurs peuvent autoriser les participants à avoir une conversation privée, à effacer le contenu de la conversation et à désactiver les notifications de conversation.

# <span id="page-103-1"></span>Ajout d'un module Conversation à une salle de réunion (hôte uniquement)

Lors de la création d'un mode d'affichage de la salle de réunion, l'hôte peut ajouter ou redimensionner un module Conversation sur la scène ou dans la zone réservée aux présentateurs. L'hôte peut ajouter plusieurs modules Conversation à une salle de réunion.

### Pour ajouter un module Conversation à une salle de réunion :

• Dans la barre de menus située en haut de la scène, sélectionnez Modules > Conversation > Nouveau module Conversation.

Un nouveau module Conversation s'affiche sur la scène de la salle de réunion auquel toutes les personnes présentes peuvent se joindre. Vous pouvez le redimensionner ou le déplacer où vous le souhaitez sur la scène.

Pour déplacer et redimensionner un module, voir *[Déplacement et redimensionnement d'un module](#page-46-0)*, [page 47](#page-46-0) : Pour renommer un module, voir *[Changement de nom d'un module de salle de réunion](#page-47-0)*, [page 48.](#page-47-0)

# <span id="page-103-2"></span>Envoi et réception de messages

Le module Conversation permet de rédiger un message et de l'envoyer à un seul participant, à tous les présentateurs de la réunion, ou encore à toutes les personnes présentes (participants, présentateurs et hôtes). Lorsque vous recevez un message d'un autre participant, votre module Conversation affiche le nom de l'expéditeur et le message. Si celui-ci a été adressé à tout le monde, le nom de l'expéditeur est directement suivi du message. Si le message vous a été spécifiquement adressé, le nom de l'expéditeur est suivi de l'indication *(en privé)*. Si le message a été adressé aux présentateurs uniquement, le nom de l'expéditeur est suivi de l'indication *(présentateurs)*.

### Pour envoyer un message :

- 1. Dans le menu contextuel en bas du module Conversation, choisissez l'une des options suivantes :
	- Le nom d'un participant spécifique à qui le message doit être adressé
	- Présentateurs
	- Tout le monde
- 2. Cliquez dans la zone de texte du module Conversation.

Un point d'insertion apparaît.

- 3. Saisissez votre message.
- 4. Utilisez l'une des méthodes suivantes :
	- Cliquez sur le bouton Envoyer le message situé en regard de la zone de saisie.
	- Appuyez sur Entrée ou Retour.

Votre nom apparaît dans le module Conversation, suivi de celui du destinataire sélectionné et de votre message.

# <span id="page-104-0"></span>Activation d'une conversation privée entre plusieurs participants

Le présentateur peut autoriser une conversation privée entre plusieurs participants. Lorsque l'option Activer les conversations privées entre plusieurs participants est désélectionnée, les participants peuvent envoyer des messages à tous les intervenants et aux présentateurs, mais pas à un seul participant à la fois.

### Pour activer une conversation privée entre plusieurs participants :

- 1. Cliquez sur le bouton d'options dans l'angle inférieur droit du module Conversation.
- 2. Cliquez sur Activer les conversations privées entre plusieurs participants.

Les participants peuvent adresser des messages à d'autres participants.

# <span id="page-104-1"></span>Effacement des messages des modules Conversation

Lorsqu'un participant est connecté à une salle de réunion, tous les messages qu'il envoie et qu'il reçoit sont conservés sur son module Conversation. Lorsqu'il quitte la salle, tous les messages privés et tous les messages envoyés aux présentateurs sont effacés de son module Conversation. Les messages envoyés à tout le monde sont conservés sur les modules Conservation de chaque personne présente et peuvent être consultés dès qu'un destinataire se connecte à la salle de réunion. Si le module Conversation doit être vide, le présentateur peut effacer la totalité des messages adressés aux personnes présentes.

### Pour effacer tous les messages :

- 1. Cliquez sur le bouton d'options dans l'angle inférieur droit du module Conversation.
- 2. Choisissez Effacer la conversation.

Tous les messages sont supprimés des modules Conversation de chaque personne présente.

# <span id="page-105-0"></span>Activation des notifications de conversation

Les notifications de conversation permettent de communiquer avec la salle pendant votre présentation et lorsque votre module Conversation n'est pas affiché à l'écran. Si un participant vous envoie un message lors d'une présentation en mode plein écran ou partage d'écran, une notification apparaît dans l'angle inférieur droit de votre écran. Le nom de d'expéditeur ainsi que les premiers mots du message apparaissent dans la fenêtre de notification. Les notifications de conversation sont activées par défaut. Vous pouvez les désactiver si vous ne souhaitez pas qu'elles apparaissent au cours de votre présentation.

## Pour désactiver les notifications de conversation

- 1. Cliquez sur le bouton d'options dans l'angle inférieur droit du module Conversation.
- 2. Sélectionner Désactiver les notifications de conversation.

Le présentateur ne reçoit aucune notification lorsqu'une personne présente lui adresse un message.

# <span id="page-105-1"></span>Modération des questions à l'aide du module Q & R

Le module Q & R contient des options permettant de mieux gérer les questions et les réponses pouvant survenir lors d'une réunion. Il est ainsi possible de transférer une question au présentateur concerné et de mettre les questions en file d'attente avant de pouvoir y répondre.

Pour filtrer les questions en file d'attente, appliquez un filtre de façon à n'afficher que certaines questions. Vous pouvez sélectionner et modifier une question, saisir votre réponse puis l'envoyer à tous les participants ou uniquement à l'expéditeur. Les questions et les réponses apparaissent toutes les deux sur le module Conversation (Q & R).

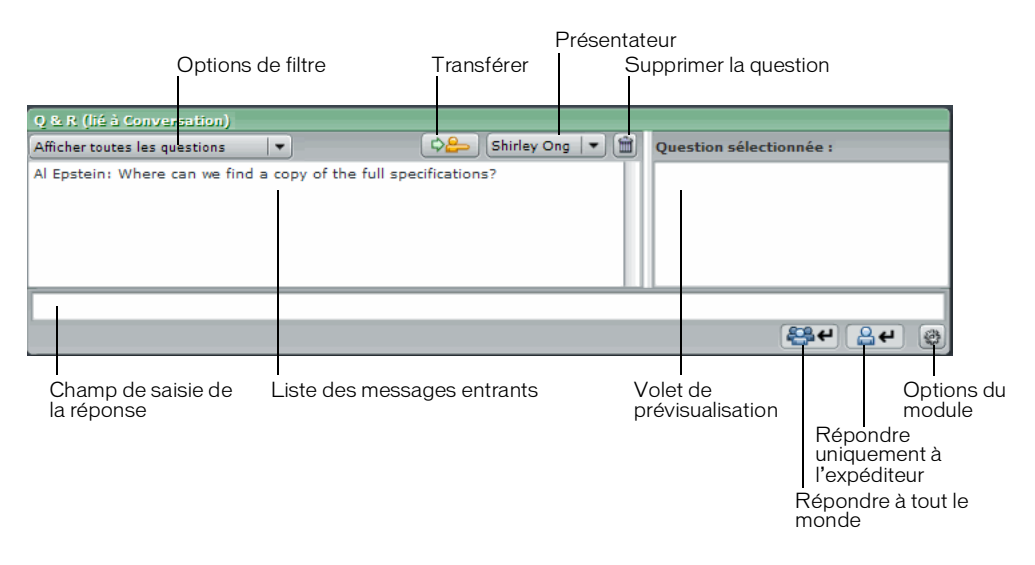

Vous pouvez par exemple utiliser le module Q & R dans les cas suivants :

- Présentation d'un nouveau produit à plus d'une centaine de participants et mise en file d'attente sur le module Q & R des questions posées. A la fin de la présentation, l'intervenant consulte les messages et peut utiliser un filtre avant de répondre aux questions.
- Le modérateur de la réunion répond aux questions de logistique et transfère les questions techniques à un présentateur ingénieur.
- Le modérateur de réunion peut envoyer certaines réponses uniquement à l'expéditeur. Les réponses présentant un intérêt pour tout le monde sont envoyées à toutes les personnes présentes à la réunion.

# <span id="page-106-0"></span>Ajout d'un module Q & R et création d'une liaison entre un module Q & R et Conversation

Lorsque vous ajoutez un module Q & R à une salle de réunion disposant d'un module Conversation, vous devez relier les deux modules. Une fois les deux modules reliés, *(Q & R)* est ajouté au nom du module Conversation. En mode Q & R, les participants peuvent adresser des messages uniquement aux présentateurs.

# Pour ajouter un module Q & R à une salle de réunion (hôte uniquement) :

 $\bullet$  Dans la barre de menus en haut de la scène, sélectionnez Modules > Q & R > Nouveau module Q & R.

Un nouveau module Q & R apparaît dans la zone réservée aux présentateurs de la scène et tous les hôtes et présentateurs peuvent l'utiliser.

# Pour relier un module Conversation et un module Q & R (hôte uniquement) :

- 1. Cliquez sur le bouton d'options dans l'angle inférieur droit du module Q & R.
- 2. Sélectionnez Conversation dans le menu contextuel.
- 3. Sélectionnez un module Conversation dans le menu contextuel.

Le module Conversation est relié au module Q & R et  $(Q & R)$  apparaît en regard du nom du module Conversation.

# <span id="page-106-1"></span>Réponse aux questions à l'aide du module Q & R

Pour rechercher rapidement les questions auxquelles vous souhaitez répondre, appliquez un filtre aux messages de la file d'attente.

# Pour répondre aux questions à l'aide du module Q & R :

1. Sélectionnez une question dans la liste des messages entrants.

La question est mise en surbrillance et apparaît également dans le volet de prévisualisation.

- 2. Modifiez si nécessaire la question dans le volet de prévisualisation.
- 3. Tapez la réponse dans le champ situé en bas du module.

4. Cliquez sur un de ces boutons situés dans l'angle inférieur droit du module Q & R :

Répondre à tout le monde Envoie la réponse à toutes les personnes présentes à la réunion. Répondre uniquement à l'expéditeur Envoie la réponse uniquement à la personne qui a posé la question.

Lorsqu'une question est envoyée, elle est supprimée de la liste des messages entrants puis apparaît dans le module Conversation sous la forme d'une question-réponse.

# <span id="page-107-0"></span>Application d'un filtre et transfert des questions à l'aide du module Q & R

Lorsque vous recherchez une question dans une liste en contenant beaucoup, appliquez un filtre à la file d'attente de façon à n'afficher que certaines questions. Il est également possible de transférer une question à un autre présentateur plus compétent sur le sujet.

### Pour appliquer un filtre aux questions :

- 1. Cliquez sur le bouton d'options dans l'angle inférieur droit du module Q & R.
- 2. Sélectionnez un filtre parmi les options suivantes :

Afficher toutes les questions Affiche toutes les questions que vous avez reçues depuis un nouveau module ou depuis la dernière fois que les questions ont été effacées.

**Afficher mes questions** N'affiche que les questions envoyées à votre module Q & R.

Afficher les questions ouvertes Affiche toutes les questions sans réponse.

Afficher les questions résolues Affiche toutes les questions auxquelles une réponse a été fournie.

## Pour transférer une question à un autre présentateur :

1. Sélectionnez la question dans la liste des messages entrants.

La question est mise en surbrillance et apparaît également dans le volet de prévisualisation.

2. Cliquez sur Présentateur et sélectionnez un nom dans le menu contextuel.

Le nom du présentateur apparaît sur le menu déroulant Présentateur.

3. Cliquez sur Transférer.

La question est envoyée au présentateur sélectionné. La question reste dans le volet des messages entrants jusqu'à ce que le présentateur y réponde.
# Gestion des messages

Vous pouvez spécifier une question comme étant ouverte, supprimer un message sélectionné ou toutes les questions et sélectionner un module Conversation à relier à votre module Q & R. Vous pouvez également afficher le nom de l'expéditeur en face d'une question ou le nom du présentateur en face d'une réponse.

#### Pour spécifier une question comme étant ouverte :

- <span id="page-108-2"></span>1. Dans la liste des messages entrants, sélectionnez une question sans réponse.
- 2. Cliquez sur le bouton d'options de module dans l'angle inférieur gauche.
- 3. Sélectionnez Spécifier comme ouverte.

<span id="page-108-0"></span>Une icône Ouverte apparaît à droite de la question.

#### Pour supprimer un message :

- 1. Dans la liste des messages entrants, sélectionnez une question.
- 2. Cliquez sur le bouton d'options de module dans l'angle inférieur gauche.
- 3. Sélectionnez Supprimer la question.

<span id="page-108-3"></span>La question sélectionnée est supprimée de la liste.

#### Pour supprimer toutes les questions :

- 1. Dans la liste des messages entrants, sélectionnez une question.
- 2. Cliquez sur le bouton d'options de module dans l'angle inférieur gauche.
- 3. Sélectionnez Supprimer toutes les questions.

<span id="page-108-1"></span>Toutes les questions sont supprimées de la liste.

#### Pour afficher le nom de l'expéditeur ou du présentateur en face de la question ou de la réponse :

- 1. Cliquez sur le bouton d'options de module dans l'angle inférieur gauche.
- 2. Choisissez l'une des options suivantes :
	- Afficher le nom de l'expéditeur en face de la réponse.
	- Afficher le nom du présentateur en face de la réponse.

Le nom de l'expéditeur ou du présentateur apparaît en face de la question ou de la réponse.

# **CHAPITRE 10** Utilisation du module Caméra et Voix

Le module Caméra et Voix dans Macromedia Breeze Meeting permet de transmettre et d'afficher en direct de la vidéo et du son. Vous pouvez transmettre à la fois du son et de la vidéo ou limiter votre diffusion à uniquement de la vidéo ou uniquement du son. Pour que les participants transmettent en direct de la vidéo et du son dans une réunion, un hôte doit leur octroyer des autorisations de diffusion.

<span id="page-110-0"></span>Ce chapitre aborde les sujets suivants :

- *[Les rôles des personnes présentes et les fonctionnalités de diffusion](#page-111-0)*, page 112
- *[Paramétrage du microphone et de la caméra](#page-111-1)*, page 112
- *[Contrôle de la diffusion audio et vidéo en direct](#page-113-0)*, page 114
- *[Paramétrage global de la diffusion pour toute la réunion](#page-117-0)*, page 118
- *[Autorisation de diffusion pour les participants \(hôte uniquement\)](#page-118-0)*, page 119

<span id="page-110-1"></span>Voici deux exemples d'utilisation de transmission audiovisuelle aux personnes présentes de la réunion à l'aide du module Caméra et Voix. Dans le premier exemple, des signaux audio et vidéo sont diffusés. Dans le second exemple, seule l'image est diffusée.

Salle de cours virtuelle Cette salle de réunion est une salle de cours virtuelle, et un présentateur fait office de formateur. Des images en direct et la voix du formateur sont diffusées aux personnes présentes au moyen d'une Webcam et d'un microphone (casque d'écoute). Les participants dans la classe ne sont pas autorisés à transmettre du son ou des images. Pour communiquer avec le formateur pendant une réunion, les participants peuvent envoyer des messages textuels à l'aide du module Conversation ou afficher l'état à l'aide du module Liste des personnes présentes. Pour plus d'informations, voir Chapitre 9, *[Utilisation des modules](#page-102-0)  [Conversation et Q & R](#page-102-0)*, page 103 et Chapitre 6, *[Utilisation du module Liste des personnes présentes](#page-80-0)*, [page 81.](#page-80-0)

<span id="page-110-3"></span><span id="page-110-2"></span>Réunion virtuelle Cette salle de réunion est utilisée comme lieu de réunion virtuelle, dans laquelle des collègues très éloignés géographiquement peuvent mener une discussion. Toutes les personnes présentes peuvent diffuser des images. La communication vocale entre elles est assurée par une téléconférence par téléphone, et non par la fonctionnalité de diffusion audio. L'utilisation d'une téléconférence séparée pour la voix permet d'obtenir une bande passante supérieure pour la diffusion vidéo et d'autres activités de la salle de réunion tout en améliorant la qualité audio.

# <span id="page-111-0"></span>Les rôles des personnes présentes et les fonctionnalités de diffusion

<span id="page-111-3"></span>Dans une réunion, vos fonctionnalités de diffusion sont déterminées par votre rôle de personne présente (participant, présentateur ou hôte) et par le fait que la diffusion du participant est activée ou non. Le tableau suivant répertorie les fonctionnalités audio et vidéo pour chaque rôle de personne présente :

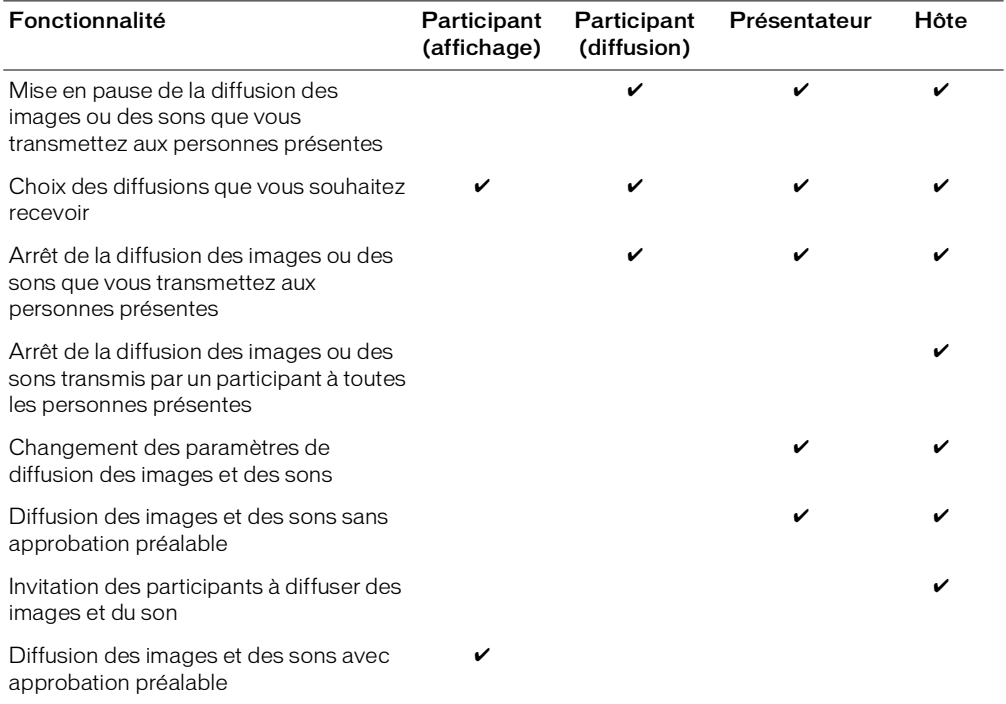

## <span id="page-111-1"></span>Paramétrage du microphone et de la caméra

<span id="page-111-2"></span>Pour diffuser du son, il doit connecter un microphone à son ordinateur. De même, pour diffuser des images, le diffuseur doit raccorder une Webcam à son ordinateur. Pour paramétrer votre caméra et votre microphone, vous pouvez utiliser les options suivantes :

Caméra Sélectionnez un périphérique d'entrée pour la diffusion de vos images.

Assistant Configuration audio Paramétrez et utilisez rapidement vos périphériques audio. Vous pouvez tester vos écouteur, haut-parleurs, casque d'écoute ou microphone pour vérifier qu'ils fonctionnent et qu'ils sont paramétrés pour des performances optimales dans une réunion à l'aide de l'assistant Configuration audio.

#### Pour sélectionner une caméra :

1. Sélectionnez Réunion > Caméra dans la barre de menus.

<span id="page-112-1"></span>La fenêtre de paramétrage de Macromedia Flash Player apparaît, avec l'onglet Caméra activé.

2. Dans le menu contextuel Caméra, sélectionnez la caméra à utiliser.

*Remarque :* si aucune caméra n'est connectée, un message vous en informe et le menu contextuel Caméra n'apparaît pas.

3. Cliquez sur Fermer.

Pour utiliser l'option Caméra, un participant doit demander l'autorisation de diffusion à un présentateur ou à un hôte.

#### Optimisation de votre son

L'assistant Configuration audio dans Macromedia Breeze Meeting vous permet de paramétrer et d'utiliser rapidement vos périphériques audio. Vous pouvez tester vos écouteur, haut-parleurs, casque d'écoute ou microphone pour vérifier qu'ils fonctionnent et qu'ils sont paramétrés pour des performances optimales dans une réunion. Vous pouvez tester différents aspects de votre paramétrage audio ; si vous avez un problème avec une fonction, utilisez le bouton Aide.

Pour paramétrer votre microphone pour l'annulation du bruit et de l'écho, installez l'extension Macromedia Breeze Meeting (version 5.1 ou ultérieure). L'assistant Configuration audio peut fonctionner sans cette extension. Néanmoins, pour obtenir la meilleur qualité audio avec votre configuration, Macromedia vous recommande d'installer l'extension Breeze Meeting et d'exécuter l'assistant.

#### Utilisation de l'assistant Configuration audio

L'assistant Configuration audio vous guide, en quatre étapes, dans la procédure de test de vos périphériques audio et du calcul des paramètres optimaux pour votre configuration logicielle et matérielle. Vous cliquez sur le bouton Suivant pour passer d'un volet au volet suivant de l'assistant et sur le bouton Précédent pour revenir aux volets précédents. Les étapes de cet Assistant se décomposent comme suit :

<span id="page-112-2"></span><span id="page-112-0"></span>Sortie du son Testez vos haut-parleurs ou vos écouteurs pour vérifier qu'ils sont connectés à votre ordinateur et qu'ils fonctionnent. Contrôlez également que le volume est réglé correctement.

Sélection du microphone Sélectionnez votre type de microphone dans le menu contextuel. Le système détecte tous les périphériques d'entrée connectés à votre ordinateur et affiche le type de microphone dans le menu contextuel.

Réglage du volume du microphone Vérifiez que l'entrée du son est reçue et réglez le son à un niveau optimal pour une salle de réunion.

Réglage du niveau de silence Réglez le niveau du son pour éliminer les bruits de fond.

#### Pour tester les périphériques audio et configurer les paramètres :

- 1. Sélectionnez Réunion > assistant Configuration audio dans la barre de menus.
	- La page d'accueil de l'assistant Configuration audio apparaît.
- 2. Cliquez sur Suivant pour commencer à tester votre sortie de son.
- 3. Sur la page Sortie du son, cliquez sur Test.

<span id="page-113-1"></span>Un échantillon de son est émis de vos haut-parleurs ou de votre écouteur. Si vous ne l'avez pas entendu, cliquez sur Aide pour plus d'informations.

- 4. Cliquez sur Suivant.
- 5. Sur la page Sélection du microphone, sélectionnez votre type de microphone dans le menu contextuel.
- 6. Cliquez sur Suivant.
- 7. Sur la page Réglage du volume du microphone, cliquez sur Enregistrer pour tester votre microphone.

Une boîte de dialogue vous demandant d'autoriser Macromedia Breeze Meeting à accéder à votre caméra et à votre microphone apparaît.

- 8. Utilisez l'une des méthodes suivantes :
	- Cliquez sur Autoriser.
	- Cliquez sur Refuser.
- 9. Cliquez sur Suivant.
- 10. Sur la page Réglage du niveau de silence, cliquez sur Enregistrer et n'émettez aucun son jusqu'à la fin du processus.

Breeze règle un niveau de son du microphone qui compense le bruit de fond dans votre environnement.

## <span id="page-113-0"></span>Contrôle de la diffusion audio et vidéo en direct

Pendant une diffusion en direct, vous pouvez démarrer, arrêter et mettre en pause la diffusion des images depuis le module Caméra et Voix. Pour parler dans la réunion, vous pouvez maintenir enfoncé le bouton Parler ou cliquer une fois sur le bouton Mains libres. Vous pouvez modifier le rapport de l'image vidéo et définir les options de caméra et de voix dans le menu contextuel Options du module.

### Diffusion de voix et de vidéo en direct

D'un clic de souris, vous pouvez démarrer la diffusion des images et des sons. La diffusion apparaît dans le module Caméra et Voix avec les autres diffusions (éventuelles) dans la réunion. Chaque diffusion porte le nom du diffuseur et un microphone (si la voix est activée).

#### Pour démarrer la diffusion de votre vidéo et de votre voix :

1. Cliquez sur le bouton Démarrer mon module Caméra et Voix dans le module Caméra et Voix.

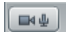

<span id="page-114-2"></span><span id="page-114-1"></span>Démarrer mon module Caméra et Voix

2. Dans la fenêtre de paramétrage du Macromedia Flash Player, cliquez sur le bouton Autoriser pour permettre au Macromedia Flash Player d'accéder à une Webcam et à un microphone (si l'un et/ou l'autre de ces deux périphériques sont connectés à votre ordinateur).

Le son et l'image sont transmis à toutes les personnes présentes de la réunion. Votre nom apparaît dans le module Caméra et Voix, ainsi que des boutons permettant de contrôler la diffusion. Le bouton Mains libres est activé par défaut, vous permettant ainsi de parler à n'importe quel moment pendant la réunion. La diffusion audio est indiquée par un microphone devant votre nom et lorsque vous parlez, une ligne verte indique votre niveau de diffusion audio.

<span id="page-114-0"></span>Pour plus d'informations, voir *[Paramètres de diffusion des images](#page-117-1)*, page 118 et *[Paramètres de](#page-117-2)  [diffusion du son](#page-117-2)*, page 118.

#### Pour arrêter la diffusion de votre vidéo et de votre voix :

• Dans le module Caméra et Voix, cliquez sur Arrêter mon module Caméra et Voix à côté de votre nom.

Votre nom, votre image et les boutons de contrôle disparaissent du module Caméra et Voix de toutes les personnes présentes.

### Contrôle de la diffusion audio et vidéo

<span id="page-115-0"></span>Vous pouvez mettre en pause la diffusion audio et vidéo et la reprendre à n'importe quel moment. Pour diffuser votre voix dans une réunion, vous pouvez choisir entre le bouton Parler ou Mains libres.

#### Pour diffuser votre voix, effectuez l'une des opérations suivantes :

- Maintenez la touche Parler enfoncée pour parler pendant une réunion. Lorsque vous relâchez le bouton Parler, vous ne diffusez plus l'audio.
- Cliquez sur le bouton Mains libres (icône de verrou) dans la barre de commandes du module Caméra et Voix.

Une fois qu'il est activé, le bouton Mains libres vous permet de parler à n'importe quel moment pendant la réunion. L'icône de microphone apparaît devant votre nom dans le module Caméra et Voix et indique que vous pouvez parler dans la réunion.

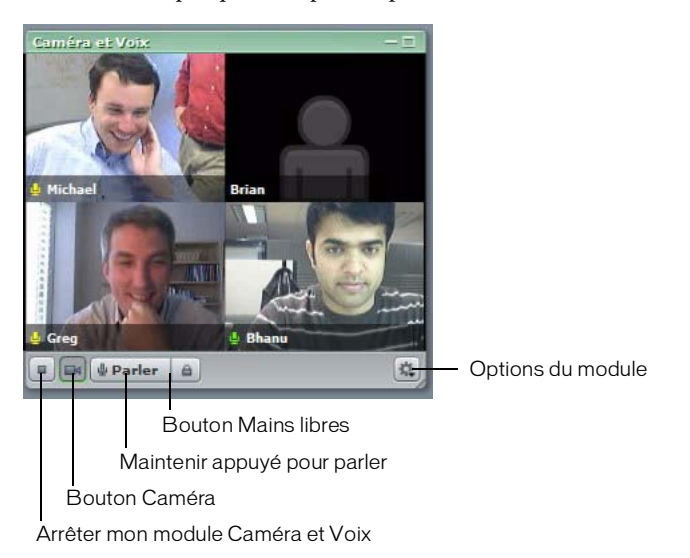

#### Pour mettre en pause la diffusion de votre voix :

• Cliquez sur le bouton Mains libres (icône de verrou) dans le module Caméra et Voix. L'icône de microphone en regard de votre nom disparaît et votre diffusion audio est mise en pause.

#### Pour mettre en pause ou reprendre la diffusion de votre vidéo :

• Cliquez sur le bouton Caméra dans le module Caméra et Voix.

La dernière image diffusée aux personnes présentes reste dans le module Caméra et Voix et la diffusion de la vidéo est mise en pause.

#### Pour arrêter la diffusion de votre vidéo et de votre voix :

• Cliquez sur le bouton Arrêter mon module Caméra et Voix.

### Choix des diffusions que vous voulez recevoir

<span id="page-116-3"></span>Le module Caméra et Voix vous permet de recevoir ou de bloquer une diffusion vidéo ou audio. Cette fonction vous permet d'améliorer le temps de réponse vidéo et audio dans une réunion. Par exemple, pour améliorer la qualité vidéo et audio, vous pouvez bloquer la diffusion reçue des participants qui ne parlent pas et autoriser une diffusion reçue du conférencier.

#### <span id="page-116-0"></span>Pour bloquer ou débloquer la diffusion audio reçue d'un participant :

• Cliquez sur l'icône de Microphone située en regard du nom du participant.

<span id="page-116-4"></span><span id="page-116-1"></span>Une ligne rouge sur l'icône Microphone du participant indique que les diffusions audio reçues de ce participant sont bloquées. Aucune ligne indique que les diffusions audio reçues de ce participant ont repris.

#### Pour bloquer ou débloquer la diffusion vidéo reçue d'un participant :

• Dans le module Caméra et Voix, cliquez sur l'icône Caméra à côté du nom de ce participant. Une ligne rouge sur l'icône Caméra du participant indique que les diffusions vidéo reçues de ce participant sont bloquées. Aucune ligne indique que les diffusions vidéo reçues de ce participant ont repris.

### Arrêt de la diffusion d'images et de sons par une personne présente (hôte uniquement)

<span id="page-116-2"></span>Un hôte a la possibilité d'empêcher une personne présente de la réunion de diffuser des images ou des sons.

#### Pour empêcher une personne présente de diffuser des images ou des sons :

1. Déplacez la souris sur le nom de la personne présente dans le module Caméra et Voix.

Les icônes de caméra et de microphone apparaissent avec une icône de fermeture (X) à droite du nom de la personne présente.

2. Cliquez sur l'icône de fermeture (X) pour arrêter la diffusion de la personne présente.

Le nom, l'image et les boutons de contrôle de la personne présente disparaissent du module Caméra et Voix de toutes les personnes présentes.

# <span id="page-117-0"></span>Paramétrage global de la diffusion pour toute la réunion

Il est possible de paramétrer des caractéristiques de diffusion audio et vidéo s'appliquant à toutes les personnes présentes d'une réunion.

#### <span id="page-117-2"></span>Paramètres de diffusion du son

<span id="page-117-4"></span>Les paramètres suivants peuvent être définis pour la diffusion du son :

Voix désactivée La diffusion du son est coupée pour tous.

Voix activée - Plusieurs conférenciers La diffusion du son est activée. Les personnes présentes de la réunion disposant des autorisations appropriées peuvent transmettre du son. Les personnes présentes peuvent parler en maintenant le bouton Parler enfoncé.

Voix activée – Un seul conférencier La diffusion du son est activée. Les personnes présentes de la réunion disposant des autorisations appropriées peuvent transmettre du son. Lorsqu'un conférencier maintient le bouton Parler enfoncé, ce dernier est désactivé pour les autres utilisateurs qui ne peuvent pas diffuser leur voix.

#### Pour modifier un paramètre de diffusion du son :

- 1. Cliquez sur le bouton Options du module dans le coin inférieur droit du module Caméra et Voix.
- 2. Sélectionnez les paramètres audio souhaités dans le menu contextuel.

<span id="page-117-3"></span>*Remarque :* si vous modifiez un paramètre en cours de diffusion, la modification prend effet immédiatement. Dans certains cas, les boutons de contrôle multimédia peuvent donc apparaître ou disparaître dans le module Caméra et Voix.

### <span id="page-117-1"></span>Paramètres de diffusion des images

Les paramètres suivants peuvent être définis pour la diffusion vidéo :

Caméra désactivée La diffusion de la vidéo est coupée.

Images lentes L'échantillonnage et la transmission des images de la caméra s'effectuent moins fréquemment qu'avec les autres paramétrages de diffusion de l'image. Les images risquent d'être saccadées et de qualité médiocre. Ce paramétrage est à réserver aux réunions dans lesquelles la plupart des personnes présentes ne disposent que d'une connexion à faible débit, ou lorsque la qualité de l'image n'est pas importante.

Images rapides Produit des images fluides mais de qualité moyenne. Utilisez ce paramétrage si les personnes présentes sont connectées à diverses vitesses.

Images en haute qualité Produit des images de très bonne qualité. Utilisez ce paramétrage si toutes les personnes présentes sont connectées à grande vitesse.

#### Pour définir la qualité d'image ou pour activer/désactiver la diffusion de la vidéo :

- 1. Cliquez sur la flèche dans le coin supérieur droit du module Caméra et Voix.
- 2. Sélectionnez les paramètres vidéo souhaités dans le menu contextuel.

*Remarque :* si vous modifiez un paramètre en cours de diffusion, la modification prend effet immédiatement.

### Modification du rapport hauteur/largeur de la vidéo

<span id="page-118-2"></span>Par défaut, le format physique d'affichage des images vidéo est Portrait. Vous pouvez modifier le rapport hauteur/largeur et redimensionner ainsi toutes les images vidéo sur la scène.

#### Pour modifier le rapport hauteur/largeur de la vidéo :

- 1. Cliquez sur la flèche dans le coin supérieur droit du module Caméra et Voix.
- 2. Sélectionnez les paramètres de rapport hauteur/largeur souhaités dans le menu contextuel :

Portrait Format carré.

Standard Rapport hauteur/largeur : environ 160/120.

Paysage Rapport hauteur/largeur : environ 9/5.

<span id="page-118-1"></span>*Remarque :* si vous modifiez un paramètre en cours de diffusion, la modification prend effet immédiatement.

### <span id="page-118-0"></span>Autorisation de diffusion pour les participants (hôte uniquement)

Le présentateur dispose de deux méthodes pour autoriser les participants à diffuser de la vidéo et de l'audio dans une réunion Breeze. L'une consiste à promouvoir le participant à un rôle de présentateur. Après avoir été promu à un rôle de présentateur, le participant peut utiliser les fonctionnalités de Breeze Meeting disponibles pour ce rôle. Pour plus d'informations sur la modification du rôle d'un participant, voir *[Modification du rôle d'une personne présente \(hôte](#page-84-0)  [uniquement\)](#page-84-0)*, page 85.

La seconde méthode consiste à modifier les droits du participant uniquement pour le module Caméra et Voix. Utilisez le module Liste des personnes présentes pour octroyer des droits de présentateur à un participant pour un module particulier. Pour plus d'informations, voir *[Modification des droits d'un participant](#page-85-0)*, page 86.

# **CHAPITRE 11** Utilisation du module Partage de fichiers

Vous utilisez le module Partage de fichiers pour distribuer des fichiers à toutes les personnes présentes de la réunion (hôtes, présentateurs et participants). Ces fichiers peuvent être transférés soit directement depuis votre ordinateur, soit de la bibliothèque de contenu. Les participants de la réunion ne peuvent pas transférer de fichiers ; néanmoins, l'hôte peut modifier le rôle ou les droits d'un participant pour l'autoriser à transférer des fichiers. Les participants qui souhaitent transférer des fichiers doivent demander à l'hôte de modifier leur rôle de participant ou leurs droits pour le module Partage de fichiers. L'extension Macromedia Breeze Meeting doit être installée sur l'ordinateur à partir duquel le transfert est déclenché.

<span id="page-120-2"></span>Le présent chapitre aborde les sujets suivants :

- *[Téléchargement d'un fichier](#page-120-0)*, page 121
- *[Création d'un module Partage de fichiers](#page-121-0)*, page 122
- *[Transfert d'un fichier](#page-121-1)*, page 122
- *[Changement du nom d'un fichier](#page-122-0)*, page 123
- <span id="page-120-1"></span>• *[Suppression d'un fichier](#page-122-1)*, page 123

## <span id="page-120-0"></span>Téléchargement d'un fichier

Les personnes présentes de la réunion peuvent télécharger des fichiers du module Partage de fichiers vers leurs ordinateurs.

#### Pour télécharger un fichier :

- 1. Dans le module Partage de fichiers, sélectionnez le fichier à télécharger.
- 2. Cliquez sur Enregistrer dans mon ordinateur en bas du module Partage de fichiers.
	- La boîte de dialogue de téléchargement de fichiers apparaît.
- 3. Cliquez sur Enregistrer.
	- La boîte de dialogue Enregistrer sous s'ouvre.
- 4. Accédez à l'emplacement souhaité.
- 5. Cliquez sur Enregistrer.

# <span id="page-121-0"></span>Création d'un module Partage de fichiers

<span id="page-121-4"></span>Vous pouvez créer un module Partage de fichiers pour distribuer des fichiers aux personnes présentes de la réunion.

#### Pour créer un module Partage de fichiers :

- 1. Cliquez sur Modules dans la barre de menus.
- 2. Sélectionnez Partage de fichiers > Nouveau module de partage de fichiers.

Un nouveau module Conversation apparaît dans la salle. Il s'affiche sur l'écran de toutes les personnes présentes. Vous pouvez le redimensionner ou le déplacer à un autre endroit sur la scène.

Pour déplacer et redimensionner un module, voir *[Déplacement et redimensionnement d'un module](#page-46-0)*, [page 47.](#page-46-0) Pour renommer un module, voir *[Changement de nom d'un module de salle de réunion](#page-47-0)*, [page 48.](#page-47-0)

# <span id="page-121-1"></span>Transfert d'un fichier

<span id="page-121-3"></span>Les présentateurs peuvent transférer des fichiers à partager avec des personnes présentes de la réunion soit de leurs ordinateurs, soit de la bibliothèque de contenu. Les participants de la réunion ne peuvent pas transférer des fichiers, mais l'hôte peut modifier l'état du participant pour lui permettre de transférer des fichiers. Les participants qui souhaitent transférer des fichiers doivent demander à l'hôte de modifier leur rôle de personne présente ou de leur octroyer des droits supplémentaires pour le module Partage de fichiers.

### Ajout d'un fichier depuis la bibliothèque de contenu

<span id="page-121-2"></span>Vous pouvez ajouter des fichiers depuis la bibliothèque de contenu dans le module Partage de fichiers pour les partager avec des participants de la réunion.

#### Pour ajouter un fichier depuis la bibliothèque de contenu :

- 1. Cliquez sur Transférer le fichier.
- 2. Cliquez sur Ajouter à partir d'une bibliothèque de contenu.
- 3. Accédez au dossier contenant le fichier.
- 4. Sélectionnez le fichier et cliquez sur Ouvrir.

Le nom du fichier apparaît dans le module Partage de fichiers.

### Ajout d'un fichier à partir de votre ordinateur

Vous pouvez ajouter des fichiers à communiquer aux participants de la réunion en choisissant ces fichiers sur votre propre ordinateur.

#### Pour transférer un fichier à partir de votre ordinateur :

- 1. Cliquez sur Transférer le fichier.
- 2. Cliquez sur Ajouter à partir de mon ordinateur.

La boîte de dialogue Rechercher du contenu apparaît.

- 3. Accédez au dossier contenant le fichier.
- 4. Sélectionnez le fichier et cliquez sur Ouvrir.

<span id="page-122-2"></span>Le nom du fichier apparaît dans le module Partage de fichiers.

Les fichiers transférés à l'aide de l'option Ajouter à partir de mon ordinateur sont alors disponibles à partir de l'application Web dans la page Contenu transféré de la réunion.

# <span id="page-122-0"></span>Changement du nom d'un fichier

Vous pouvez renommer des fichiers avant ou pendant une réunion.

#### Pour renommer un fichier :

1. Dans le module Partage de fichiers, sélectionnez le fichier à renommer.

2. Cliquez sur le bouton Options du module dans le coin inférieur droit.

- 3. Dans le menu contextuel, sélectionnez Renommer la sélection.
- 4. Indiquez le nouveau nom dans la zone de texte, puis cliquez sur OK.

<span id="page-122-3"></span>*Remarque :* cette opération change uniquement l'étiquette qui apparaît dans le module Partage de fichiers ; elle ne modifie pas le nom du fichier réel.

# <span id="page-122-1"></span>Suppression d'un fichier

Si vous ne souhaitez pas partager un fichier, vous pouvez le supprimer du module Partage de fichiers.

#### Pour supprimer un fichier :

- 1. Dans le module Partage de fichiers, sélectionnez le fichier à supprimer.
- 2. Cliquez sur le bouton Options du module dans le coin inférieur droit.
- 3. Dans le menu contextuel, sélectionnez Supprimer la sélection.

Le nom de ce fichier disparaît de la liste des fichiers.

# <span id="page-124-2"></span><span id="page-124-1"></span>**CHAPITRE 12** Utilisation du module Sondage

Le module Sondage est semblable au module Note. Il permet aux présentateurs de créer des questionnaires ou des *sondages* à l'intention des participants, et d'en voir les résultats. Seuls les présentateurs peuvent contrôler la gestion des sondages et leur affichage sur l'écran des participants de la réunion. Les présentateurs peuvent également voter.

# Création d'un module Sondage

Cette section décrit comment créer un module Sondage.

#### Pour créer un module Sondage :

- 1. Dans la barre de menus Sondage, sélectionnez Sondage > Nouveau sondage.
- <span id="page-124-3"></span>2. Tapez la question et un choix de réponses en séparant les questions avec des retours de paragraphe.

# Invitation des participants à répondre à un sondage

Après avoir créé un sondage, vous demandez aux participants d'y répondre.

#### Pour inviter les participants à répondre à un sondage :

• Cliquez sur Ouvrir en bas du module Sondage.

<span id="page-124-0"></span>Le module apparaît sur l'écran de tous les participants de la réunion.

*Remarque :* lorsque vous réouvrez un sondage, les résultats précédents sont transmis au serveur d'applications.

## Modification d'un sondage

Après avoir créé un sondage, vous pouvez en modifier la question et les réponses.

#### Pour modifier un sondage :

- 1. Cliquez sur le bouton Préparer dans le coin inférieur gauche du module Sondage.
- 2. Cliquez dans la zone de texte et modifiez le texte.
- 3. Cliquez sur Ouvrir en bas du module Sondage.

Le sondage actualisé s'affiche dans le module Sondage.

# Clôture du délai de réponse à un sondage

<span id="page-125-0"></span>Lorsque vous estimez que le temps écoulé est suffisant, vous pouvez clôturer le délai de réponse à votre sondage.

#### Pour clôturer le délai de réponse à un sondage :

• Cliquez sur Fermer en bas du module Sondage.

<span id="page-125-2"></span>Les résultats sont envoyés au serveur d'applications.

## Consultation des résultats du sondage

En tant que présentateur, vous pouvez consulter les résultats du sondage pendant qu'il est en cours ou après sa clôture. Ces résultats sont actualisés en temps réel, au fur et à mesure que les participants continuent à voter ou à modifier leurs votes.

#### Pour consulter les résultats du sondage :

• Pendant le sondage, ou après sa clôture, cliquez sur le bouton Montrer les votes individuels en bas du module Sondage.

<span id="page-125-3"></span>Les noms et les réponses des participants s'affichent dans le module Sondage.

Il est également possible de consulter des rapports sur les sondages, en cliquant sur l'onglet Rapports dans Macromedia Breeze Manager. Pour plus d'informations, consultez le *Mode d'emploi de Breeze Manager*.

# Navigation entre plusieurs sondages

Vous pouvez créer plusieurs sondages et naviguer entre eux rapidement et aisément.

#### Pour naviguer entre plusieurs sondages :

- 1. Cliquez sur la flèche dans le coin supérieur gauche du module Sondage.
- <span id="page-125-1"></span>2. Sélectionnez le type de question à l'aide du bouton Choix multiples/Réponses.

# Affichage du résultat des sondages à l'intention des participants

Vous pouvez afficher les résultats des sondages à l'intention de tous les participants.

#### Pour afficher le résultat des sondages à l'intention des participants :

- 1. Cliquez sur la flèche dans le coin supérieur gauche du module Sondage.
- 2. Utilisez l'une des méthodes suivantes :
	- Sélectionnez Diffuser les résultats dans le menu contextuel.
	- Vous pouvez aussi faire défiler l'écran jusqu'à la fin de la zone principale et cliquer sur l'option Diffuser les résultats.

Les réponses du module apparaissent sur l'écran de tous les participants de la réunion.

*Remarque :* cette option apparaît uniquement lorsque vous ne modifiez pas le module.

# Effacement des réponses du sondage

<span id="page-126-0"></span>Si vous souhaitez commencer un nouveau sondage en utilisant les mêmes questions et réponses, vous pouvez effacer les réponses et réutiliser votre sondage.

#### Pour effacer les réponses du sondage :

- 1. Cliquez sur la flèche dans le coin supérieur gauche du module Sondage.
- 2. Sélectionnez Effacer toutes les réponses dans le menu contextuel.

Les résultats disparaissent de la fenêtre principale.

# <span id="page-128-2"></span><span id="page-128-0"></span>**CHAPITRE 13** Utilisation du module Liens Web

Pendant une réunion, il peut être nécessaire de demander aux participants de visiter un ou plusieurs sites Web. Le module Liens Web vous permet de forcer le navigateur de tous les participants à afficher automatiquement une page Web spécifique.

## Création d'un module Liens Web

Si vous décidez de forcer le navigateur des participants à afficher automatiquement une page Web, configurez un nouveau module Liens Web.

#### Pour créer un module Liens Web :

- 1. Cliquez sur Modules dans la barre de menus.
- 2. Sélectionnez Liens Web > Nouveaux liens Web dans le menu contextuel.

## Ajout d'un nouveau lien hypertexte

<span id="page-128-1"></span>Vous pouvez ajouter un ou plusieurs liens hypertexte à un module Liens Web.

#### Pour ajouter un nouveau lien hypertexte :

- 1. Cliquez sur le bouton Options du module dans le coin inférieur gauche.
- 2. Sélectionnez Ajouter un lien.
- 3. Saisissez le nom et l'adresse URL dans les zones de texte.
- 4. Cliquez sur OK.

Le nom de ce lien apparaît dans le module Liens Web.

# Navigation forcée de tous les participants vers une adresse URL

<span id="page-129-1"></span>Vous pouvez forcer tous les participants de la réunion à ouvrir une page spécifique.

#### Pour provoquer la navigation forcée de tous les participants vers une adresse URL :

- 1. Sélectionnez un lien dans le module Liens Web.
- 2. Vérifiez que l'adresse URL correcte est affichée dans la zone de texte inférieure du module Liens Web.
- 3. Cliquez sur Parcourir.

<span id="page-129-0"></span>Le navigateur de tous les participants de la réunion affiche cette page.

# Changement de nom d'un lien hypertexte

Vous pouvez modifier le nom d'un lien hypertexte en fonction du sujet abordé.

#### Pour renommer un lien hypertexte :

- 1. Sélectionnez un nom d'URL dans le module Liens Web.
- 2. Cliquez sur le bouton Options du module dans le coin inférieur gauche.
- 3. Sélectionnez Renommer le lien sélectionné dans le menu contextuel.
- 4. Tapez le nouveau nom dans la zone de texte Nom du lien.
- 5. Cliquez sur OK.

Le nouveau nom de ce lien apparaît dans le module Liens Web.

# Suppression d'un lien hypertexte

Si un lien hypertexte n'est plus nécessaire, vous pouvez le supprimer du module Liens Web.

#### Pour supprimer un lien hypertexte :

- 1. Sélectionnez un lien dans le module Liens Web.
- 2. Cliquez sur le bouton Options du module dans le coin inférieur gauche.
- 3. Sélectionnez Supprimer la sélection dans le menu contextuel.

Ce lien disparaît du module Liens Web.

# **ANNEXE A** Fonctionnalités disponibles par type de rôle

<span id="page-130-0"></span>Le tableau suivant indique les fonctionnalités disponibles en fonction du type de rôle. Il contient différentes sections basées sur la tâche ou le type de module. Les hôtes et les présentateurs peuvent activer ou désactiver certaines fonctionnalités pour les participants. Ce tableau suppose que la fonctionnalité est activée.

## Modules et modes d'affichage

<span id="page-130-1"></span>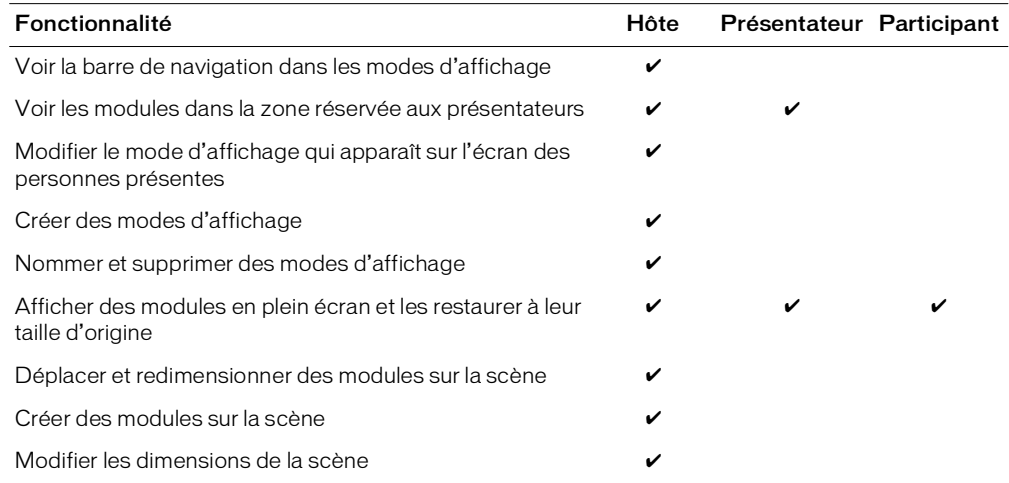

# Accès aux réunions

<span id="page-130-2"></span>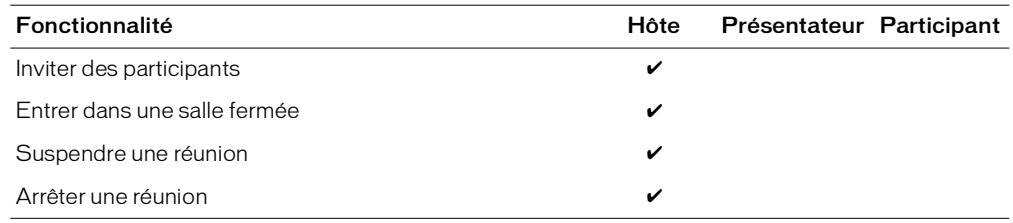

### Participation et état depuis le module Liste des personnes présentes

<span id="page-131-3"></span>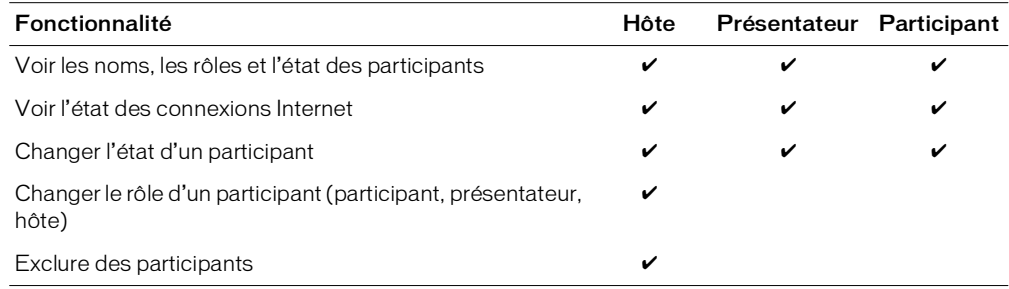

# Module Partage

<span id="page-131-4"></span>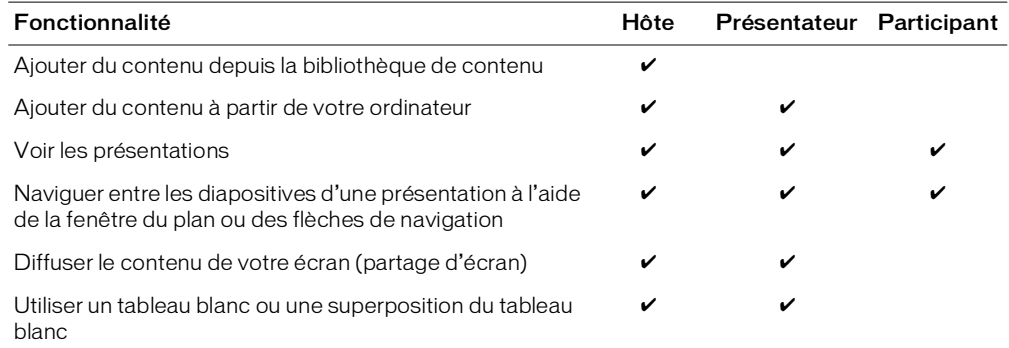

## Conversation, vidéo et audio

<span id="page-131-2"></span><span id="page-131-1"></span>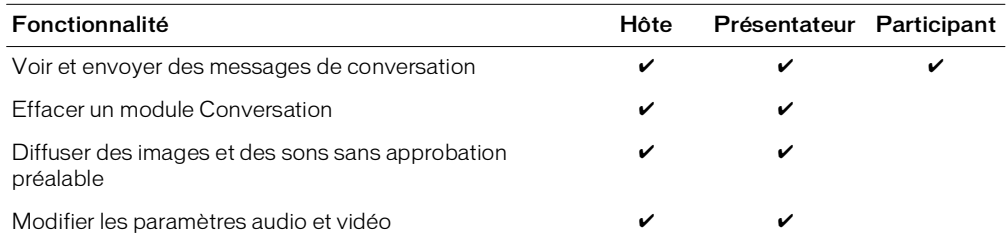

# Mode Préparation

<span id="page-131-0"></span>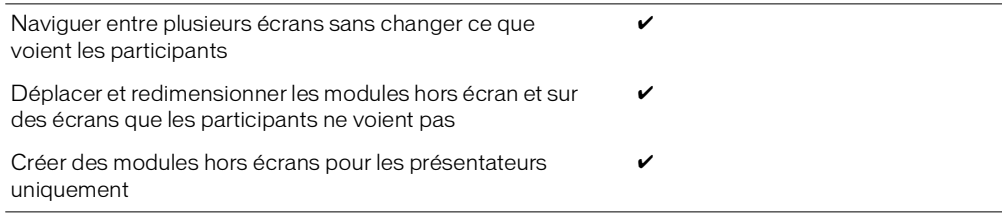

# Téléconférences audio

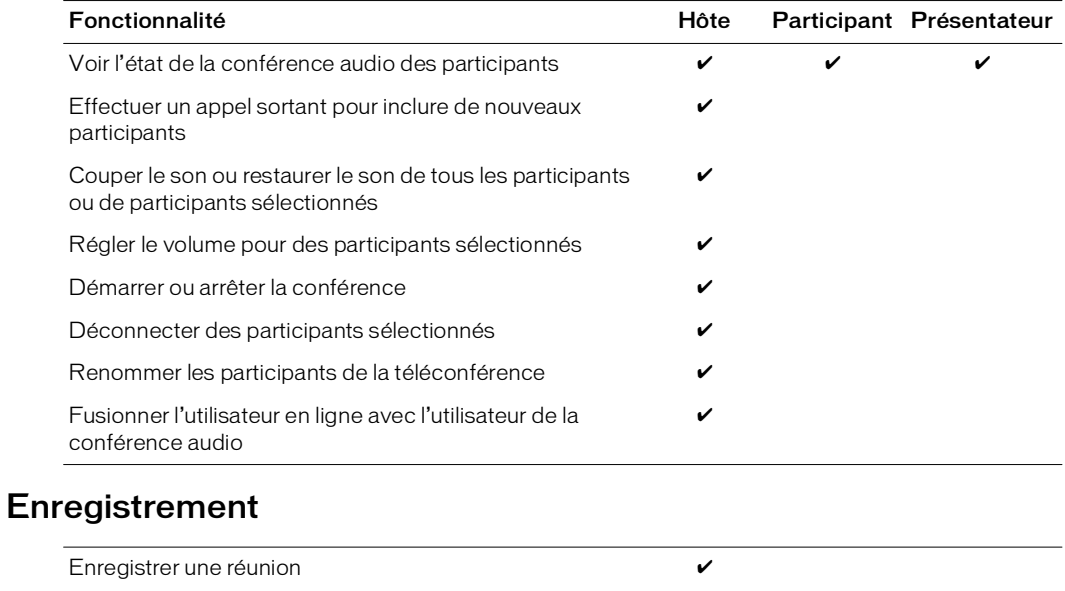

<span id="page-132-0"></span>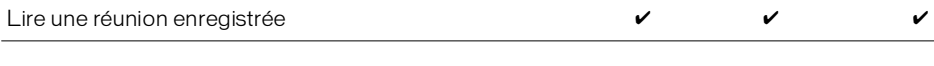

# <span id="page-134-1"></span>**ANNEXE B** Flux de travail Breeze Meeting

Lorsque vous utilisez Macromedia Breeze Meeting, un flux de travail classique consiste à créer, configurer, préparer, présenter et conclure une réunion. Vous pouvez effectuer une partie ou la totalité de ces activités dans votre processus. Certaines activités (création d'une réunion et exécution d'un rapport) sont effectuées dans Breeze Manager. Sauf mention contraire, les activités suivantes sont effectuées depuis une salle de réunion.

### Tâche 1 : Créer une réunion dans Breeze Manager (hôte)

- Entrer les informations sur la réunion (sélectionner un modèle).
- <span id="page-134-0"></span>• Sélectionner des participants.
- Envoyer des invitations

### Tâche 2 : Configurer la salle de réunion (hôte)

- Entrer dans une réunion (depuis un navigateur ou depuis Breeze Manager).
- Inviter des participants depuis une salle de réunion.
- Contrôler l'accès à la salle de réunion.
- <span id="page-134-2"></span>• Définir des propriétés de connexion de la salle de réunion.

Pour plus d'informations sur la configuration d'une réunion, voir Chapitre 2, *[Configuration d'une](#page-28-0)  [salle de réunion](#page-28-0)*, page 29.

### Tâche 3 : Préparer la salle de réunion (hôte)

- <span id="page-135-1"></span>• Ajouter des modes d'affichage.
- Ajouter ou supprimer des modules (volets d'affichage).
- Déplacer ou redimensionner des modules.
- Ajouter du contenu depuis la bibliothèque de contenu dans un module Partage.
- Ajouter du contenu depuis votre ordinateur dans un module Partage (présentateur).
- Préparer les modules Note, Conversation, Q & R, Caméra et Voix, Partage de fichiers, Sondage et Liens Web.
- Ajouter des noms au module Liste des personnes présentes. (Il s'agit des participants que vous appelez pendant la réunion.)
- Effectuer un appel sortant pour inclure des participants dans la réunion.

Pour plus d'informations sur la préparation d'une réunion, voir Chapitre 3, *[Utilisation de modèles](#page-34-0)  [et de modes d'affichage \(hôte uniquement\)](#page-34-0)*, page 35 et Chapitre 4, *[Préparation d'une réunion à l'aide](#page-50-0)  [du module Partage](#page-50-0)*, page 51

### Tâche 4 : Présenter la réunion (présentateur)

- Choisir le contenu à afficher.
- Afficher une présentation Breeze.
- Superposer un tableau blanc sur le contenu pour ajouter du texte et des annotations.
- Partager votre écran, une fenêtre ou une application sur votre ordinateur.
- Afficher la disposition en plein écran ou la restaurer à sa taille d'origine.
- Maximiser un module ou le restaurer à sa taille d'origine.

Pour plus d'informations sur la présentation d'une réunion, voir Chapitre 5, *[Présentation depuis le](#page-62-0)  [module Partage](#page-62-0)*, page 63.

### Tâche 5 : Conclure la réunion (présentateur)

- Arrêter la réunion.
- <span id="page-135-0"></span>• Finaliser les éléments du module Q & R.
- Exécuter des rapports (Breeze Manager).

Pour plus d'informations sur la finalisation des questions dans le module Q & R, voir [Chapitre 9,](#page-102-0)  *[Utilisation des modules Conversation et Q & R](#page-102-0)*, page 103. Pour plus d'informations sur l'exécution de rapports, consultez le *Mode d'emploi de Breeze Manager*.

# **INDEX**

#### **A**

accès [restriction à la salle de réunion 31](#page-30-0) [réunion, arrêt de 32](#page-31-0) [réunion, suspension de 31](#page-30-1) [salle de réunion 30](#page-29-0) [adresses URL, module Liens Web 129](#page-128-0) [Affichage, bouton de menu 16](#page-15-0) [aide 11](#page-10-0) [aide en ligne 11](#page-10-0) [Annuler, outil 79](#page-78-0) [application Breeze Presenter 7](#page-6-0) [assistance 12](#page-11-0) [assistance technique 12](#page-11-0) [assistant Configuration audio 113](#page-112-0) [attente des participants 32](#page-31-1) audio [assistant Configuration audio 113](#page-112-0) [blocage 117](#page-116-0) [coupure du son 73](#page-72-0) [diffusion 111](#page-110-0) [enregistrement d'une réunion 93](#page-92-0) [périphériques, test des 114](#page-113-1) [volume 73](#page-72-0) autorisations par rôle [enregistrements 133](#page-132-0) [liste 131](#page-130-0) [mode Préparation 132](#page-131-0) [modes d'affichage 131](#page-130-1) [module Caméra et Voix 132](#page-131-1) [module Conversation 132](#page-131-2) [module Liste des personnes présentes 132](#page-131-3) [module Partage 132](#page-131-4) [modules 131](#page-130-1) [salle de réunion 131](#page-130-2)

### **B**

bande passante [indicateurs 84](#page-83-0) [paramètres 33](#page-32-0) [paramètres vidéo 118](#page-117-3) [personne présente, modification 84](#page-83-1) [personne présente, présentation 84](#page-83-0) [barre d'outils 70](#page-69-0) [barre de menus 15](#page-14-0) [barre de navigation dans l'affichage 18](#page-17-0) [barre de navigation, affichage 18](#page-17-1) bibliothèque de contenu [affichage de contenu 53,](#page-52-0) [54](#page-53-0) [ajout de fichiers dans le module Partage de](#page-121-2)  fichiers 122 [blocage d'une diffusion 117](#page-116-0) [bouton Contenu partagé 54](#page-53-1) [bouton Contenu transféré 54](#page-53-2) [bouton Contenu utilisateurs 54](#page-53-3) boutons de menu [Affichage 16](#page-15-0) [Aide 16](#page-15-1) [état de la salle de réunion 16](#page-15-1) [Modules 16](#page-15-0) [Présentation 16](#page-15-0) Breeze [plein écran, affichage de présentations 71](#page-70-0) [présentation 7](#page-6-1) [présentation dans, barre d'outils de 70](#page-69-0) [présentations, affichage dans 66](#page-65-0) [présentations, recherche dans 69](#page-68-0) [Breeze Manager, création d'une réunion dans 135](#page-134-0) Breeze Meeting [application 7](#page-6-2) [nouvelles fonctionnalités 10](#page-9-0) [présentation 8](#page-7-0) [rôles, présentation 82](#page-81-0) [Breeze Training 7](#page-6-3)

### **C**

caméra [configuration 115](#page-114-0) [configuration requise 112](#page-111-2) [sélection pour la diffusion 113](#page-112-1) changement de nom [fichiers dans le module Partage de fichiers 123](#page-122-2) [liens hypertexte 130](#page-129-0) [module Note 102](#page-101-0) [modules 48](#page-47-1) [chargement de contenu 53](#page-52-1) [commande En attente 90](#page-89-0) [commande Muet 90](#page-89-1) commentaires de diapositive, [affichage dans une présentation 69](#page-68-1) conférence audio [Appeler mon téléphone 90](#page-89-2) [appels 10](#page-9-1) [commande En attente 90](#page-89-0) [commande Muet 90](#page-89-1) [commandes, utilisation de 89](#page-88-0) [contrôle du volume 89](#page-88-1) [Couper le son de ma connexion 90](#page-89-2) [coupure du son 90](#page-89-2) [démarrage, arrêt 87](#page-86-0) [état 87](#page-86-1) [fusion de l'ID appelant avec la personne présente 90](#page-89-3) [liste d'attente, création 88](#page-87-0) [numérotation 90](#page-89-2) [numérotation sortante 88](#page-87-1) [numérotation sortante vers plusieurs 89](#page-88-2) [personnes présentes, incluant 88](#page-87-2) [conférence audio intégrée 10](#page-9-1) [conférence, audio 10](#page-9-1) configuration requise [Breeze Meeting 9](#page-8-0) [diffusion 112](#page-111-2) [partage d'écran 56](#page-55-0) [configuration requise, système 9](#page-8-0) connexion [à une salle de réunion 25](#page-24-0) [déconnexion d'une salle de réunion 27](#page-26-0) [connexion, Internet 33](#page-32-0) contenu [affichage 51](#page-50-1) [affichage dans le module Partage 52](#page-51-0) [ajout à une salle de réunion 53](#page-52-1) [modification dans le module Partage 60](#page-59-0) [suppression 60](#page-59-1) [types dans Breeze 25](#page-24-1)

[contenu Flash, affichage dans le module Partage 53](#page-52-2) [contrôle de la version, modèles 39](#page-38-0) [contrôle du volume 89](#page-88-1) [conversion en modèles 38](#page-37-0) [Crayon, outil 78](#page-77-0)

### **D**

[déblocage des diffusions reçues 117](#page-116-1) [délai de réponse, sondage 126](#page-125-0) [Démarrer mon module Caméra et Voix 115](#page-114-1) [diapositive PowerPoint, affichage dans le module](#page-52-3)  Partage 53 [diapositives, navigation dans le visualiseur 72](#page-71-0) diffusion [activation pour les participants 119](#page-118-1) [assistant Configuration audio 113](#page-112-0) [audio 93](#page-92-0) [autorisations 112](#page-111-3) [blocage 117](#page-116-0) [caractéristiques vidéo, paramètre 118](#page-117-3) [caractéristiques, paramètre 118](#page-117-4) [configuration requise 112](#page-111-2) [déblocage 117](#page-116-1) [pause 116](#page-115-0) [personne présente, arrêt 117](#page-116-2) [sélection d'une caméra 113](#page-112-1) [voix et de vidéo en direct 115](#page-114-2) [diffusions, sélection 117](#page-116-3) [documentation 11](#page-10-0)

## **E**

[Ellipse, outil 78](#page-77-1) enregistrement [arrêt de l'enregistrement 94](#page-93-0) [autorisations par rôle 133](#page-132-0) [barre de contrôles de lecture 95](#page-94-0) [événement, recherche de 97](#page-96-0) [index 96](#page-95-0) [index des enregistrements, filtrage de 97](#page-96-1) [lecture 95](#page-94-1) [lecture depuis Breeze Manager 96](#page-95-1) [lecture, arrêt de 96](#page-95-2) [lecture, pause de 96](#page-95-3) [lecture, reprise de 96](#page-95-4) [paramètres audio 93](#page-92-0) [présentation 93](#page-92-1) [réunion 93](#page-92-2) [son uniquement 94](#page-93-1) [synchronisé, son 10](#page-9-2)

[entrée dans une salle de réunion 25](#page-24-0) état de la personne présente [effacement 84](#page-83-2) [icônes 84](#page-83-3) [modification 84](#page-83-3) [état de la salle de réunion, bouton de menu de 16](#page-15-1) [événements, filtrage 97](#page-96-1) [extension Breeze Meeting, à propos de 56](#page-55-1)

#### **F**

[fermeture d'un module 48](#page-47-2) [fichier JPEG, affichage dans le module Partage 53](#page-52-4) [fichier SWF, affichage dans le module Partage 53](#page-52-5) fichiers [ajout à un module Partage 53](#page-52-1) [ajout depuis la bibliothèque de contenu 122](#page-121-2) [changement de nom dans le module Partage de](#page-122-2)  fichiers 123 [suppression du module Partage de fichiers 123](#page-122-3) [téléchargement dans le module Partage de fichiers](#page-120-1)  121 [transfert dans le module Partage de fichiers 122](#page-121-3) flux de travail *[Voir](#page-134-1)* Flux de travail Breeze Meeting Flux de travail Breeze Meeting [conclusion d'une réunion 136](#page-135-0) [configuration d'une salle de réunion 135](#page-134-2) [création d'une réunion 135](#page-134-0) [préparation d'une salle de réunion 136](#page-135-1) [présentation 135](#page-134-1) [fonction de recherche dans les présentations 69](#page-68-0) [format de fichier, contenu de la salle de réunion 53](#page-52-6)

#### **G**

[guides de l'utilisateur 11](#page-10-0)

#### **H**

[haut-parleurs, test 113](#page-112-2) [hôte, configuration requise du partage d'écran 56](#page-55-2)

#### **I**

icônes [état de la personne présente 84](#page-83-3) [personne présente, rôle de 82](#page-81-1) [image, affichage dans le module Partage 53](#page-52-4) index [enregistrement 96](#page-95-0) [événements 96](#page-95-0) [événements, filtrage de 97](#page-96-1) [recherche, événements de 97](#page-96-0) indicateur d'état [salle de réunion 15](#page-14-1) [indicateur d'état du carré rouge 84](#page-83-4) [indicateur d'état du triangle orange 84](#page-83-5) indicateurs d'état [conférence audio 87](#page-86-1) [personne présente 83](#page-82-0) [personne présente, carré rouge 84](#page-83-4) [personne présente, triangle orange 84](#page-83-5) [interface, réunion 10](#page-9-3) [Internet \(connexion, vitesse et type\) 33](#page-32-0)

#### **L**

[Le 55](#page-54-0) lecture [arrêt 96](#page-95-2) [barre de contrôles de lecture 95](#page-94-0) [depuis Breeze Manager 96](#page-95-1) [depuis la réunion dans laquelle vous vous trouvez](#page-94-2)  95 [enregistrement 95](#page-94-1) [pause 96](#page-95-3) [reprise 96](#page-95-4) liens [ajout, nouveau 129](#page-128-1) [changement de nom 130](#page-129-0) [navigation forcée des participants 130](#page-129-1) [Web 129](#page-128-2) [Ligne, outil 78](#page-77-2)

#### **M**

[manuels 11](#page-10-0) [Marqueur, outil 78](#page-77-3) [média, utilisation dans Breeze 25](#page-24-1) [menu Aide, bouton du 16](#page-15-1) messages [affichage dans le module Note 99](#page-98-0) [effacement dans tous les modules Conversation 105](#page-104-0) [envoi d'un message 105](#page-104-1) [suppression 109](#page-108-0)

microphone [configuration 115](#page-114-0) [configuration requise 112](#page-111-2) [silence, niveau de 113](#page-112-2) [volume, réglage 113](#page-112-2) mode [normal 71](#page-70-1) [plein écran 71](#page-70-1) [mode d'affichage Collaboration 43](#page-42-0) [mode d'affichage Discussion 42](#page-41-0) [mode d'affichage Partage 41](#page-40-0) [mode Paysage, vidéo 119](#page-118-2) [mode plein écran 10,](#page-9-4) [71](#page-70-1) [mode Portrait, vidéo 119](#page-118-2) [mode Préparation, autorisations par rôle 132](#page-131-0) modèle [modèle Par défaut 41](#page-40-1) modèles [contrôle de la version 39](#page-38-0) [conversion 38](#page-37-0) [conversion d'une salle de réunion 38](#page-37-1) [informations converties 38](#page-37-0) [présentation 36](#page-35-0) [réunion 10](#page-9-5) modes d'affichage [mode d'affichage Collaboration 43](#page-42-0) [mode d'affichage Discussion 42](#page-41-0) [mode d'affichage Partage 41](#page-40-0) modes d'affichage de la salle de réunion [changement de nom 45](#page-44-0) [configuration 40](#page-39-0) [création 44](#page-43-0) [modèle Par défaut 41](#page-40-1) [ordre 44](#page-43-1) [présentation 40](#page-39-1) [suppression 45](#page-44-1) modes d'affichage [autorisations par rôle 131](#page-130-1) [barre de navigation 18](#page-17-1) [Breeze, présentations 66](#page-65-1) [définition 18](#page-17-0) [présentation 18](#page-17-1) modification [sondages 125](#page-124-0) [texte dans le module Note 100](#page-100-0)

module Caméra et Voix [activation de la diffusion par les participants 119](#page-118-1) [ajout 46](#page-45-0) [autorisations 112](#page-111-3) [autorisations par rôle 132](#page-131-1) [blocage des diffusions reçues 117](#page-116-3) [diffusion, pause 116](#page-115-0) [paramètres généraux de diffusion du son 118](#page-117-4) [paramètres généraux de diffusion vidéo 118](#page-117-3) [présentation 23,](#page-22-0) [111](#page-110-0) [scénarios 111](#page-110-1) [sélection d'une caméra pour la diffusion 113](#page-112-1) module Conversation [ajout 46](#page-45-1) [ajout à une salle de réunion 104](#page-103-0) [autorisations par rôle 132](#page-131-2) [conversations privées 105](#page-104-2) [effacement des messages 105](#page-104-0) [envoi d'un message 105](#page-104-1) [liaison à un module Q & R 107](#page-106-0) [mode standard 104](#page-103-1) [notifications de conversation 106](#page-105-0) [présentation 21,](#page-20-0) [103](#page-102-1) module Liens Web [ajout 46](#page-45-2) [ajout d'un nouveau lien hypertexte 129](#page-128-1) [changement de nom d'un lien 130](#page-129-0) [création 129](#page-128-0) [navigation forcée des participants vers un lien 130](#page-129-1) [présentation 24,](#page-23-0) [129](#page-128-2) module Liste des personnes présentes [ajout 46](#page-45-3) [autorisations par rôle 132](#page-131-3) [bande passante 84](#page-83-0) [état, personne présente 83](#page-82-0) [exclusion d'un participant de la réunion 86](#page-85-1) [noms, présentation 82](#page-81-2) [personne présente, bande passante de 84](#page-83-1) [présentation 20,](#page-19-0) [81](#page-80-1) [rôle des personnes présentes, modification 85](#page-84-1) [rôle, icônes de 82](#page-81-1) module Note [ajout de texte 100](#page-99-0) [changement de nom 102](#page-101-0) [choix d'un module à afficher 101](#page-100-1) [création d'un module 100](#page-99-1) [modification du texte 100](#page-100-0) [note, création dans 100](#page-99-2) [présentation 22,](#page-21-0) [99](#page-98-0) [suppression 102](#page-101-1)

[module Note, suppression 102](#page-101-1) module Partage [affichage de contenu 52](#page-51-0) [affichage de contenu depuis la bibliothèque de](#page-52-0)  [contenu 53,](#page-52-0) [54](#page-53-0) [ajout 46](#page-45-4) [ajout de fichiers 53](#page-52-1) [autorisations par rôle 132](#page-131-4) [changement de nom 59](#page-58-0) [chargement de contenu à partir de votre ordinateur](#page-52-7)  [53,](#page-52-7) [55](#page-54-1) [contenu, modification 60](#page-59-0) [demande de contrôle 76](#page-75-0) [modification du contenu 60](#page-59-0) [navigation dans les fenêtres 73](#page-72-1) [partage d'application 55](#page-54-0) [partage d'écran 55](#page-54-0) [pointeur 80](#page-79-0) [présentation 19,](#page-18-0) [51](#page-50-1) [scénarios, utiliser 52](#page-51-0) [suppression 60](#page-59-1) [tableau blanc 61](#page-60-0) [type de contenu 53](#page-52-6) [utilisation 77](#page-76-0) module Partage de fichiers [ajout 46](#page-45-5) [ajout de contenu depuis la bibliothèque de contenu](#page-121-2)  122 [changement du nom d'un fichier 123](#page-122-2) [création 122](#page-121-4) [présentation 23,](#page-22-1) [121](#page-120-2) [suppression d'un fichier 123](#page-122-3) [téléchargement d'un fichier 121](#page-120-1) [transfert d'un fichier 122](#page-121-3) module Q & R [affichage du nom de l'expéditeur ou du présentateur](#page-108-1)  109 [ajout 46,](#page-45-6) [107](#page-106-0) [application d'un filtre 108](#page-107-0) [gestion des messages 109](#page-108-2) [liaison à un module Conversation 107](#page-106-0) [modération 106](#page-105-1) [présentation 10,](#page-9-6) [103](#page-102-2) [réponse aux questions 107](#page-106-1) [scénarios 107](#page-106-2) [spécification d'une question comme étant ouverte](#page-108-2)  109 [suppression de messages 109](#page-108-0) [suppression de toutes les questions 109](#page-108-3) [transfert d'une question à un autre présentateur 108](#page-107-0) module Sondage [affichage des résultats 126](#page-125-1) [ajout 46](#page-45-7) [clôture du délai de réponse 126](#page-125-0) [consultation des résultats 126](#page-125-2) [création 125](#page-124-1) [effacement des réponses 127](#page-126-0) [modification d'un sondage 125](#page-124-0) [navigation 126](#page-125-3) [présentation 24,](#page-23-1) [125](#page-124-2) modules [ajout à une salle de réunion 46](#page-45-8) [autorisations par rôle 131](#page-130-1) [changement de nom 48](#page-47-1) [création d'une salle de réunion 46](#page-45-9) [définition 15](#page-14-0) [fermeture 48](#page-47-2) [liste de 18](#page-17-2) [module Caméra et Voix 23,](#page-22-0) [111](#page-110-0) [module Conversation 21,](#page-20-0) [103](#page-102-1) [module Liens Web 24,](#page-23-0) [129](#page-128-2) [module Liste des personnes présentes 20,](#page-19-0) [81](#page-80-1) [module Note 22,](#page-21-0) [99](#page-98-0) [module Partage 19,](#page-18-0) [51](#page-50-1) [module Partage de fichiers 23,](#page-22-1) [121](#page-120-2) [module Q & R 103](#page-102-2) [module Sondage 24,](#page-23-1) [125](#page-124-2) [présentation 18](#page-17-2) [réaffichage, fermés 49](#page-48-0) [réservé aux hôtes, création 47](#page-46-1) [réservé aux présentateurs, création 47](#page-46-1) [salle de réunion, déplacement ou](#page-46-2)  redimensionnement 47 [scène 17](#page-16-0) [suppression 49](#page-48-1) [zone réservée aux présentateurs 17](#page-16-1) modules de la salle de réunion [suppression 60](#page-59-1) modules de salle de réunion [ajout, nouveau 46](#page-45-8) [création 46](#page-45-9) [déplacement 47](#page-46-2) [fermeture 48](#page-47-2) [liste 46](#page-45-8) [présentation 18](#page-17-2) [réaffichage, fermés 49](#page-48-0) [redimensionnement 47](#page-46-2) [suppression 49](#page-48-1)

[modules réservés aux hôtes 47](#page-46-1) [modules réservés aux présentateurs 47](#page-46-1) [Modules, bouton de menu 16](#page-15-0)

### **N**

noms [fichiers dans le module Partage de fichiers 123](#page-122-2) [liens hypertexte 130](#page-129-0) [modes d'affichage 45](#page-44-0) [modules 48](#page-47-1) [personne présente 82](#page-81-2) [normal, mode d'affichage 71](#page-70-1) notes [ajout de texte à 100](#page-99-0) [création, dans le module Note 100](#page-99-2) [modification de texte dans 100](#page-100-0) [notifications, module Conversation 106](#page-105-0)

### **O**

observateurs [accepté dans la salle de réunion 30](#page-29-1) [observateurs, admission 31](#page-30-0) outils [Annuler, outil 79](#page-78-0) [Crayon, outil 78](#page-77-0) [Ellipse, outil 78](#page-77-1) [Ligne, outil 78](#page-77-2) [Marqueur, outil 78](#page-77-3) [Rectangle, outil 78](#page-77-4) [Sélection, outil 78](#page-77-5) [Tampon encreur, outil 79](#page-78-1) [Texte, outil 78](#page-77-6)

### **P**

partage [applications et écrans 55](#page-54-0) [définition 25](#page-24-2) partage d'application *[Voir](#page-54-0)* partage d'écran partage d'écran [aperçu 59](#page-58-1) [configuration requise 56](#page-55-0) [demande de contrôle 58](#page-57-0) [démarrage. 57](#page-56-0) [extension Breeze Meeting 56](#page-55-1) [laisser le contrôle 58](#page-57-1) [réunions 56](#page-55-3)

partage d'écran [arrêt 75](#page-74-0) [changement de source 75](#page-74-1) [contrôle 76](#page-75-0) [contrôle, reprise du 77](#page-76-1) [définition 25](#page-24-2) [libération du contrôle 76](#page-75-0) [navigation dans les fenêtres 73](#page-72-1) participants [activation de la diffusion audio et vidéo 119](#page-118-1) [attendant à l'entrée d'une salle de réunion 32](#page-31-1) [blocage des diffusions reçues 117](#page-116-0) [déblocage des diffusions de 117](#page-116-1) [exclusion de la réunion 86](#page-85-1) [navigation forcée vers une adresse URL 130](#page-129-1) [partage d'écran, configuration requise 56](#page-55-4) [sondage 125](#page-124-3) *Voir aussi* [personnes présentes 117](#page-116-4) [pause de la diffusion 116](#page-115-0) personnes présentes [arrêt de la diffusion 117](#page-116-2) [autorisations de diffusion 112](#page-111-3) [autorisations par rôle 131](#page-130-0) [autorisations, diffusion 112](#page-111-3) [autorisations, présentation 14](#page-13-0) [conférence audio, inclusion dans 88](#page-87-2) [définition 14](#page-13-1) [état 83](#page-82-0) [exclusion de la réunion 86](#page-85-1) [rôle, modification 85](#page-84-1) [rôles 82](#page-81-1) [rôles, présentation 14](#page-13-0) [plein écran, affichage 71](#page-70-0) [pointeur, utilisation d'un module Partage 80](#page-79-0) présentateurs [activités 8](#page-7-1) [partage d'écran, configuration requise 56](#page-55-2) présentations [affichage dans Breeze Meeting 66](#page-65-0) [affichage, disposition 66](#page-65-1) [barre d'outils 70](#page-69-0) [commentaires de diapositive 69](#page-68-1) [diapositive en cours, navigation dans 72](#page-71-1) [diapositives, navigation dans 72](#page-71-0) [plein écran, affichage 71](#page-70-0) [recherche dans 69](#page-68-0) [réunions Breeze 66](#page-65-2) [son, coupure 73](#page-72-0) [volet Plan 67](#page-66-0) [volet Vignette 68](#page-67-0)

[Présentations Breeze, affichage dans le module](#page-52-5)  Partage 53 [présentations, affichage en mode plein écran 71](#page-70-0) [Présenter, bouton de menu 16](#page-15-0) [privée, réunion 30](#page-29-2) [produit, assistance 12](#page-11-0) [publique, réunion 30](#page-29-2)

### **Q**

[qualité d'image, vidéo 118](#page-117-3) question [spécification comme étant ouverte 109](#page-108-2) questions [affichage du nom de l'expéditeur ou du](#page-108-1)  présentateur 109 [application d'un filtre à l'aide du module](#page-107-0)  Q & R 108 [réponse à l'aide du module Q & R 107](#page-106-1) [toutes, suppression 109](#page-108-3) [transfert à l'aide du module Q & R 108](#page-107-0)

### **R**

[Rectangle, outil 78](#page-77-4) [redémarrage d'une réunion 33](#page-32-1) [réponses, effacement des réponses du sondage 127](#page-126-0) [ressources 12](#page-11-0) réunion [publique ou privée 30](#page-29-2) [réunion réservée exclusivement aux invités 31](#page-30-2) [réunion, suspension de 30](#page-29-3) réunions [accès de l'observateur 30](#page-29-1) [arrêt 30,](#page-29-4) [32](#page-31-0) [attente des participants 32](#page-31-1) [conclusion 136](#page-135-0) [configuration requise 9](#page-8-0) [contenu, affichage 25](#page-24-1) [création dans Breeze Manager 135](#page-134-0) [enregistrement 93](#page-92-1) [enregistrement, arrêt 94](#page-93-0) [enregistrement, lecture de 95](#page-94-1) [enregistrements, parcours des 96](#page-95-0) [événements, filtrage 97](#page-96-1) [événements, recherche de 97](#page-96-0) [gestion 10](#page-9-7) [hôtes, admission 31](#page-30-0) [interface 10](#page-9-3) [lecture depuis la réunion dans laquelle vous vous](#page-94-2)  trouvez 95

[modèles 10](#page-9-5) [partage d'écran 56](#page-55-3) [présentation 8](#page-7-0) [redémarrage 33](#page-32-1) [réservé exclusivement aux invités 31](#page-30-2) [rôles et autorisations 14](#page-13-0) [son, enregistrement du 94](#page-93-1) [suspension 30,](#page-29-3) [31](#page-30-1) [synchronisé pour, son 10](#page-9-2) [tableau blanc 25](#page-24-3) [utilisateurs enregistrés 30](#page-29-5) [virtuelles 111](#page-110-2) [réunions Breeze 66](#page-65-2) [réunions, arrêt 30,](#page-29-4) [32](#page-31-0) [rôle d'hôte, défini 14](#page-13-2) [rôle du participant 14](#page-13-3) [rôle du présentateur 14](#page-13-4) rôles [présentation 82](#page-81-0) [tableau des fonctionnalités et des autorisations 131](#page-130-0)

### **S**

[salle de cours virtuelle 111](#page-110-3) salle de réunion [ajout de contenu depuis la bibliothèque de](#page-52-0)  [contenu 53,](#page-52-0) [54](#page-53-0) [ajout de nouveau contenu 53](#page-52-1) [attente des participants 32](#page-31-1) [autorisations par rôle 131](#page-130-2) [bande passante, paramètres de 33](#page-32-2) [barre de menus 15](#page-14-0) [changement de nom d'un mode d'affichage 45](#page-44-0) [chargement de contenu à partir de votre](#page-52-7)  [ordinateur 53,](#page-52-7) [55](#page-54-1) [configuration 45,](#page-44-0) [135](#page-134-2) [connexion à 25](#page-24-0) [connexion, propriétés de 33](#page-32-0) [contenu, format de fichier 53](#page-52-6) [contenu, suppression 60](#page-59-1) [contrôle d'accès 30](#page-29-0) [conversion en modèle 38](#page-37-1) [création 29](#page-28-1) [déconnexion 27](#page-26-0) [définition 14](#page-13-5) [enregistrements 93](#page-92-1) [entrée 25](#page-24-0) [fermeture d'un module 48](#page-47-2) [flux de travail 135](#page-134-1) [indicateur d'état 15](#page-14-1) [mode d'affichage Collaboration 43](#page-42-0)

[mode d'affichage Discussion 42](#page-41-0) [mode d'affichage Partage 41](#page-40-0) [module Caméra et Voix 46](#page-45-0) [module Conversation 46](#page-45-1) [module Conversation, ajout à une salle](#page-103-0)  de réunion 104 [module Liens Web 46,](#page-45-2) [129](#page-128-2) [module Liste des personnes présentes 46](#page-45-3) [module Note 99](#page-98-0) [module Partage 46](#page-45-4) [module Partage de fichiers 46](#page-45-5) [module Q & R 46](#page-45-6) [module Sondage 46,](#page-45-7) [125](#page-124-2) [observateur accepté 30](#page-29-1) [préparation 136](#page-135-1) [publique ou privée, paramétrage 30](#page-29-2) [redémarrage 33](#page-32-1) [restriction de l'accès 31](#page-30-0) [réunion, arrêt de 30,](#page-29-4) [32](#page-31-0) [réunion, suspension de 30,](#page-29-3) [31](#page-30-1) [scène 15,](#page-14-0) [17](#page-16-0) [sortie 27](#page-26-0) [suppression d'un mode d'affichage 45](#page-44-1) [suppression d'un module 49](#page-48-1) [suppression d'un module ou d'un contenu 60](#page-59-1) [tout le monde peut entrer 30](#page-29-5) [utilisateurs enregistrés uniquement 30](#page-29-5) [zone réservée aux présentateurs 17](#page-16-1) salle de réunion, modes d'affichage [changement de nom 45](#page-44-0) [création 44](#page-43-0) [mode d'affichage Collaboration 43](#page-42-0) [mode d'affichage Discussion 42](#page-41-0) [mode d'affichage Partage 41](#page-40-0) [ordre des boutons dans la barre de navigation des](#page-43-1)  modes d'affichage 44 [présentation 18](#page-17-0) [suppression 45](#page-44-1) [utilisation 40](#page-39-1) [scène 15,](#page-14-0) [17](#page-16-0) [Sélection, outil 78](#page-77-5) [sites Web, assistance 12](#page-11-0) son [en direct, diffusion 115](#page-114-2) [enregistrement 94](#page-93-1) [enregistrement du son d'une réunion 94](#page-93-1) [paramètres généraux de diffusion 118](#page-117-4) [synchronisé, pour l'enregistrement des réunions 10](#page-9-2) [son synchronisé, pour l'enregistrement des réunions 10](#page-9-2) [son, coupure 73](#page-72-0) [sondage, résultats 126](#page-125-2) sondages [affichage des résultats 126](#page-125-1) [effacement des réponses 127](#page-126-0) [modification 125](#page-124-0) [navigation entre 126](#page-125-3) [résultats, consultation 126](#page-125-2) [sortie d'une salle de réunion 27](#page-26-0) [sortie du son 113](#page-112-2) [système d'exploitation pris en charge 9](#page-8-0)

### **T**

tableau blanc [Annuler, outil 79](#page-78-0) [Crayon, outil 78](#page-77-0) [définition 25](#page-24-3) [effacement 79](#page-78-2) [Ellipse, outil 78](#page-77-1) [Ligne, outil 78](#page-77-2) [Marqueur, outil 78](#page-77-3) [navigation entre les pages 79](#page-78-3) [préparation 61](#page-60-0) [réaffichage 79](#page-78-2) [Rectangle, outil 78](#page-77-4) [Sélection, outil 78](#page-77-5) [superposition 61](#page-60-0) [Tampon encreur, outil 79](#page-78-1) [Texte, outil 78](#page-77-6) [utilisation 77](#page-76-0) [Tampon encreur, outil 79](#page-78-1) [téléchargement de fichiers dans le module](#page-120-1)  Partage de fichiers 121 texte, messages [affichage dans le module Note 99](#page-98-0) [Texte, outil 78](#page-77-6) [tout le monde, entrée dans une salle de réunion 30](#page-29-5) [transfert dans le module Partage de fichiers 122](#page-121-3) [transmission Internet \(Voix sur IP\) 10](#page-9-8)

### **U**

[utilisateur, assistance 12](#page-11-0) [utilisateurs enregistrés uniquement dans la salle de](#page-29-5)  réunion 30 [utilisation du tableau blanc 77](#page-76-0)
## **V**

vidéo [blocage 117](#page-116-0) [diffusion 111](#page-110-0) [en direct, diffusion 115](#page-114-0) [paramètres généraux de diffusion 118](#page-117-0) [vidéo Flash \(fichiers FLV\), affichage dans le module](#page-52-0)  Partage 53 [virtuelle, réunion 111](#page-110-1) [virtuelle, salle de cours 111](#page-110-2) visualiseur [commentaires de diapositive 69](#page-68-0) [diapositives, navigation 72](#page-71-0) [vignettes 68](#page-67-0) [volet Plan 67](#page-66-0) [volet Recherche 69](#page-68-1) [zone latérale 66](#page-65-0) [vitesse, connexion Internet 33](#page-32-0) [Voix sur IP, transmission Internet 10](#page-9-0) [volet Plan 67](#page-66-1) [volet Vignette 68](#page-67-0)

## **W**

webcam [configuration 115](#page-114-1) [sélection 113](#page-112-0)

## **Z**

[zone réservée aux présentateurs 17](#page-16-0)